# **SONY**

# Caméscope numérique 4K/Caméscope numérique HD FDR-X1000V/HDR-AS200V

# Utilisation

# **À lire en premier**

## **Identification des pièces**

• [Identification des pièces \[1\]](#page-7-0)

# **Affichage à l'écran**

• [Affichage à l'écran \[2\]](#page-8-0)

# **Mise en route**

## **Vérification des éléments fournis**

[Vérification des éléments fournis \[3\]](#page-9-0)

## **Insertion de la batterie**

• [Insertion de la batterie \[4\]](#page-11-0)

## **Charge de la batterie**

• [Charge de la batterie \[5\]](#page-12-0)

## **Insertion d'une carte mémoire**

- [Insertion d'une carte mémoire \[6\]](#page-14-0)
- [Cartes mémoire compatibles avec ce caméscope \[7\]](#page-16-0)

## **Utilisation de l'adaptateur de trépied**

[Utilisation de l'adaptateur de trépied \(HDR-AS200V uniquement\) \[8\]](#page-16-1)

## **Utilisation du boîtier étanche à l'eau**

- [Identification des pièces \(Boîtier étanche à l'eau\) \[9\]](#page-17-0)
- [Utilisation du boîtier étanche à l'eau \[10\]](#page-19-0)
- [À propos de l'étanchéité à l'eau du boîtier étanche à l'eau \[11\]](#page-23-0)
- [Remarques relatives à l'utilisation du boîtier étanche à l'eau \[12\]](#page-24-0)
- [Fuite d'eau \[13\]](#page-25-0)
- [Joint d'étanchéité à l'eau \[14\]](#page-25-1)
- [Comment détecter les fuites d'eau \[15\]](#page-25-2)
- [Entretien \[16\]](#page-26-0)

## **Utilisation du support adhésif**

[Fixation du support adhésif \[17\]](#page-26-1)

## **Prise de vue**

## **Enregistrement de films et d'images fixes**

- [À propos du commutateur REC HOLD \(verrouillage\) \[18\]](#page-28-0)
- [Enregistrement de films \(mode film\) \[19\]](#page-28-1)
- [Enregistrement d'images fixes \(mode photo\) \[20\]](#page-29-0)
- [Mode d'enregistrement en boucle \[21\]](#page-29-1)
- [Mode d'enregistrement de photos à intervalle \[22\]](#page-30-0)
- [Remarques relatives à l'enregistrement prolongé \[23\]](#page-30-1)

# **Modification des paramètres**

### **Liste des options des paramètres**

- [Liste des options de réglage \[24\]](#page-31-0)
- [Comment définir les options de réglage \[25\]](#page-32-0)

## **Paramètres de prise de vue**

• [Réglage de la qualité d'image \[26\]](#page-33-0)

- [SteadyShot \[27\]](#page-36-0)  $\bullet$
- [Inversion \[28\]](#page-37-0)
- [Scène \[29\]](#page-38-0)
- [Balance des blancs \[30\]](#page-39-0)
- [Décalage AE \[31\]](#page-39-1)
- [Mode couleur \[32\]](#page-40-0)
- [Format de film \[33\]](#page-41-0)
- [Paramètre d'enregistrement audio \[34\]](#page-42-0)
- [Réduction du bruit du vent \[35\]](#page-42-1)
- · [Durée d'enregistrement en boucle \[36\]](#page-43-0)
- [Angle de vue des images fixes \[37\]](#page-44-0)
- [Commutation du mode image fixe \[38\]](#page-45-0)  $\bullet$
- [Intervalle de prise de vue des images fixes \[39\]](#page-46-0)  $\bullet$
- [Retardateur \[40\]](#page-47-0)
- [Enregistrement des photos à intervalle \[41\]](#page-48-0)

## **Paramètres du caméscope**

- [Connexion au Wi-Fi \[42\]](#page-49-0)
- [Journal du GPS \[43\]](#page-50-0)  $\bullet$
- [Mode avion \[44\]](#page-51-0)
- [Support \[45\]](#page-69-0)
- [Code temporel/bit utilisateur \[46\]](#page-53-0)
- · [Télécommande IR \[47\]](#page-55-0)
- [Réglages HDMI \[48\]](#page-56-0)
- [Alimentation USB \[49\]](#page-58-0)
- [Mise hors tension automatique \[50\]](#page-58-1)
- [Bip \[51\]](#page-59-0)
- · [Réglage de la date et de l'heure/région \[52\]](#page-60-0)
- [Réglage de l'heure d'été \[53\]](#page-61-0)
- · [Réglage de la langue \[54\]](#page-62-0)
- [Commutation NTSC/PAL \[55\]](#page-63-0)
- [Version \[56\]](#page-63-1)
- [Formatage \[57\]](#page-64-0)
- [Réinitialisation des réglages \[58\]](#page-64-1)

# **Visualisation**

## **Visualisation d'images sur un téléviseur**

[Visualisation d'images sur un téléviseur \[59\]](#page-65-0)

## **Suppression d'images**

• [Supprimer \[60\]](#page-66-0)

# **Créer votre film**

## **Highlight Movie Maker**

- [Création de la sélection de film \[61\]](#page-66-1)
- [Importation de la musique de fond \[62\]](#page-69-1)
- [Support \[63\]](#page-69-0)

# **Diffuser un film en temps réel vers un site de diffusion de films**

## **Diffusion en direct avec votre caméscope (diffusion de films en temps réel)**

- [Diffusion en direct \[64\]](#page-70-0)
- [Préparation de la diffusion en direct \[65\]](#page-71-0)
- [Exécution de la diffusion en direct \[66\]](#page-72-0)
- [Limitations \[67\]](#page-73-0)

# **Utilisation du caméscope connecté à d'autres périphériques via le Wi-Fi**

## **Connexion à votre smartphone**

- [Préparation de la connexion à votre smartphone \[68\]](#page-74-0)
- [Exemple d'affichage à l'écran d'un smartphone \[69\]](#page-75-0)
- [Connexion à un smartphone Android compatible NFC à l'aide des fonctions par simple contact \[70\]](#page-76-0)
- [Connexion à un smartphone sans utiliser NFC \[71\]](#page-77-0)

## **Connexion à l'afficheur instantané à distance**

[Connexion d'un seul caméscope à l'afficheur instantané à distance \(connexion unique\) \[72\]](#page-80-0)

## **Connexion à un Handycam**

- [Connexion d'un seul caméscope au Handycam \(connexion unique\) \[74\]](#page-81-0)
- [Connexion de plusieurs caméscopes au Handycam \(connexion multiple\) \[75\]](#page-82-0)

# **Édition d'images importées sur votre ordinateur**

### **Utilisation d'Action Cam Movie Creator**

- [Fonctions utiles de Action Cam Movie Creator \[76\]](#page-82-1)
- [Installation de Action Cam Movie Creator sur votre ordinateur. \[77\]](#page-83-0)

## **Autres**

## **Durée enregistrable**

- [Estimation de la durée d'enregistrement et de lecture à l'aide de la batterie fournie \[78\]](#page-84-0)
- [Estimation de la durée d'enregistrement des films \[79\]](#page-85-0)
- [Estimation du nombre d'images fixes enregistrables \[80\]](#page-86-0)

### **Batterie**

- [À propos de la charge de la batterie \[81\]](#page-87-0)
- [Utilisation efficace de la batterie \[82\]](#page-87-1)
- [À propos de la charge restante de la batterie \[83\]](#page-88-0)
- [Comment stocker la batterie \[84\]](#page-88-1)
- [À propos de la vie utile de la batterie \[85\]](#page-88-2)

## **Utilisation du caméscope à l'étranger**

- [À propos des systèmes de télévision couleur \[86\]](#page-88-3)
- [Pays et régions où vous pouvez visualiser des images lorsque \[V.SYS\] est réglé sur \[NTSC\] \[87\]](#page-89-0)
- [Pays et régions où vous pouvez visualiser des images lorsque \[V.SYS\] est réglé sur \[PAL\] \[88\]](#page-89-1)
- [Liste des décalages horaires des capitales du monde entier \[89\]](#page-89-2)

## **Précautions**

[N'utilisez pas/ne rangez pas le caméscope dans les endroits suivants \[90\]](#page-91-0)

- [À propos du transport \[91\]](#page-92-0)
- [Entretien et stockage de l'objectif \[92\]](#page-92-1)
- [À propos du nettoyage \[93\]](#page-92-2)
- [À propos des températures d'utilisation \[94\]](#page-92-3)
- [À propos de la condensation de l'humidité \[95\]](#page-92-4)
- [Remarques relatives aux accessoires en option \[96\]](#page-93-0)
- [Remarque relative à la mise au rebut/au transfert de la carte mémoire \[97\]](#page-93-1)
- [À propos du GPS \[98\]](#page-93-2)
- [À propos des erreurs du GPS \[99\]](#page-94-0)
- [À propos de la limitation de l'utilisation du GPS \[100\]](#page-94-1)

## **Spécifications**

[Spécifications \[101\]](#page-95-0)

### **Marques commerciales**

• [Marques commerciales \[102\]](#page-99-0)

# **Remarques sur la licence**

• [À propos des logiciels soumis à la GNU GPL/LGPL \[103\]](#page-100-0)

# Dépannage

## **Liste des paramètres par défaut**

## **Liste des paramètres par défaut**

· [Liste des paramètres par défaut \[104\]](#page-101-0)

# **Dépannage**

## **Dépannage**

• [Dépannage \[105\]](#page-103-0)

## **Batterie et alimentation**

- [Impossible de mettre le caméscope sous tension. \[106\]](#page-103-1)
- [L'alimentation se coupe soudainement. \[107\]](#page-103-2)
- [L'autonomie de la batterie est faible. \[108\]](#page-103-3)
- · [Impossible de charger le caméscope. \[109\]](#page-104-0)
- [L'indicateur de charge restante est incorrect. \[110\]](#page-104-1)

## **Carte mémoire**

[Impossible d'exécuter des opérations nécessitant l'utilisation de la carte mémoire. \[111\]](#page-104-2)

### **Prise de vue**

- [Impossible d'enregistrer des images. \[112\]](#page-105-0)
- [Impossible d'insérer des dates sur les images. \[113\]](#page-105-1)

### **Visualisation des images**

- [Impossible de lire des images. \[114\]](#page-105-2)
- · [L'image n'apparaît pas sur le téléviseur. \[115\]](#page-105-3)

## **GPS**

- · [Le caméscope ne reçoit pas de signal GPS. \[116\]](#page-105-4)
- [Erreur excessive des informations de localisation. \[117\]](#page-106-0)
- [La triangulation prend du temps alors que les données d'assistance du GPS sont intégrées. \[118\]](#page-106-1)
- [Les informations de localisation n'ont pas été enregistrées. \[119\]](#page-106-2)

## **Ordinateurs**

- [Votre ordinateur ne reconnaît pas le caméscope. \[120\]](#page-106-3)
- [Impossible d'importer des images. \[121\]](#page-107-0)
- [Impossible d'installer Action Cam Movie Creator. \[122\]](#page-107-1)
- [Action Cam Movie Creator ne fonctionne pas correctement. \[123\]](#page-107-2)
- [Impossible de visualiser des images sur votre ordinateur. \[124\]](#page-107-3)

## **Wi-Fi**

• [Le transfert d'une image prend trop de temps. \[125\]](#page-108-0)

### **Autres**

- [Il y a de la buée sur l'objectif. \[126\]](#page-108-1)
- [Le caméscope chauffe au terme d'une utilisation prolongée. \[127\]](#page-108-2)
- [La date ou l'heure est incorrecte. \[128\]](#page-108-3)

## **Indicateurs et messages d'avertissement**

### **Indicateurs d'avertissement et messages d'erreur**

<span id="page-7-0"></span>[Indicateurs d'avertissement et messages d'erreur \[129\]](#page-108-4)

# [1] Utilisation | À lire en premier | Identification des pièces Identification des pièces

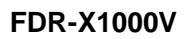

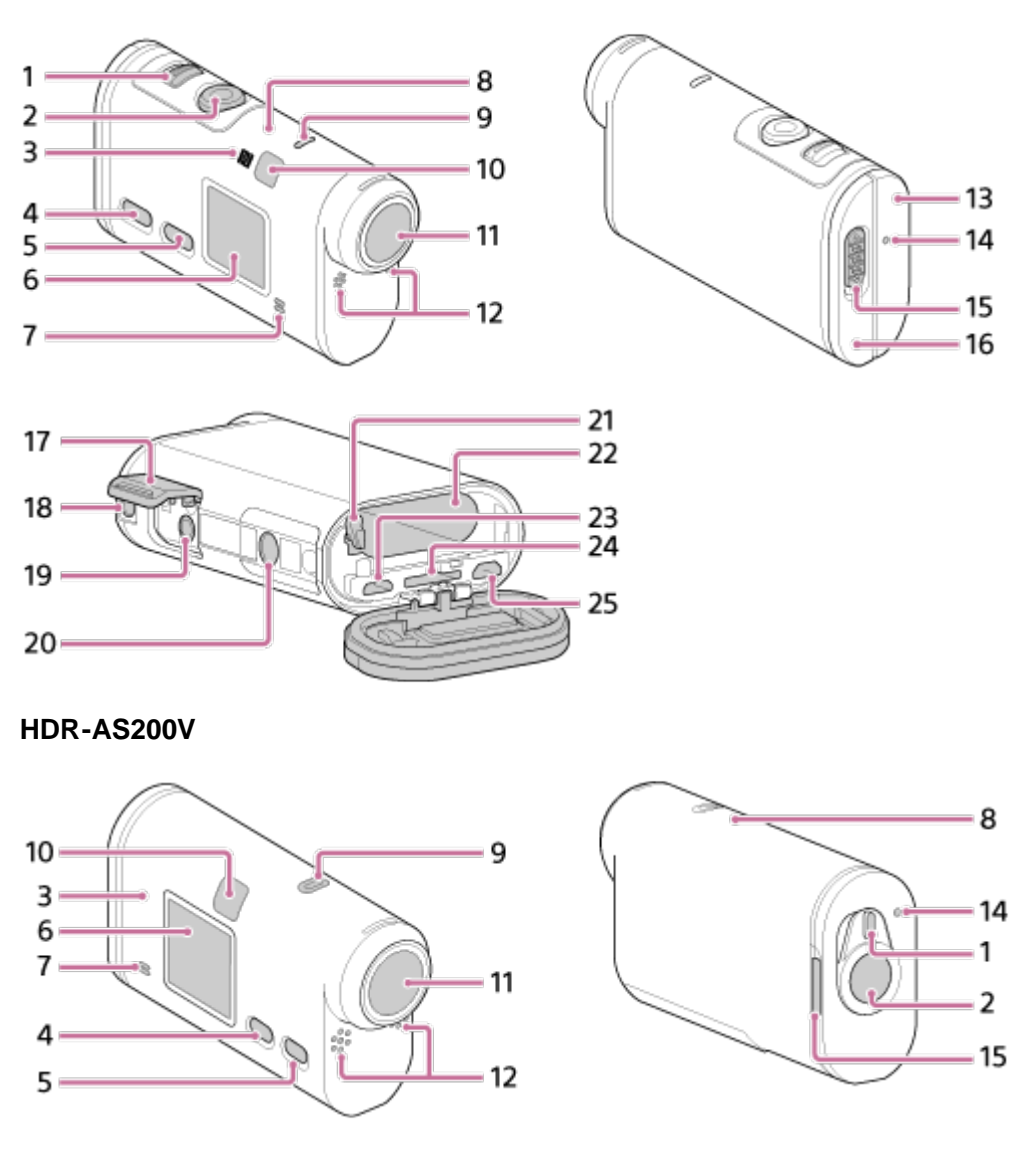

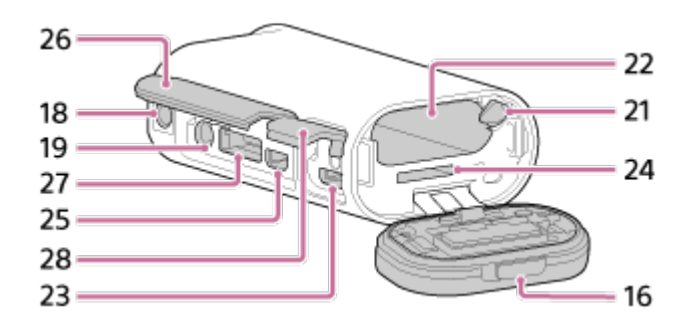

- 1. Commutateur REC HOLD
- 2. Touche REC (Film/Photo)/Touche ENTER (Exécution du menu)
- 3. (N Mark)
- 4. Touche PREV (menu précédent)
- 5. Touche NEXT (menu suivant)
- 6. Panneau d'affichage
- 7. Haut-parleur
- 8. Capteur GPS
- 9. Témoin REC/LIVE
- 10. Récepteur de la télécommande distance IR
- 11. Objectif
- 12. Microphones
- 13. Couvercle des connecteurs (prise HDMI OUT, Multi/micro connecteur USB) (FDR-X1000V uniquement)
- 14. Témoin REC/accès/CHG (Charge)
- 15. Levier de verrouillage
- 16. Couvercle de la batterie/carte mémoire
- 17. Couvercle des connecteurs (prise microphone) (FDR-X1000V uniquement)
- 18. Trou de la vis de fixation des accessoires (FDR-X1000V uniquement) Orifice de fixation pour adaptateur de trépied (HDR-AS200V uniquement)
- 19. Prise microphone<sup>\*</sup>
- 20. Vis de l'adaptateur pour trépied (FDR-X1000V uniquement)
- 21. Levier d'éjection de la batterie
- 22. Fente d'insertion de la batterie
- 23. Multi/micro connecteur USB<sup>\*</sup>
- 24. Fente d'insertion de la carte mémoire
- 25. Prise HDMI OUT
- 26. Couvercle des connecteurs (prise HDMI OUT, connecteur d'extension, prise microphone) (HDR-AS200V uniquement)
- 27. Connecteur d'extension (HDR-AS200V uniquement)
- 28. Couvercle des connecteurs (Multi/micro connecteur USB) (HDR-AS200V uniquement)

<span id="page-8-0"></span>\* Quand un microphone externe (vendu séparément) est connecté, il n'est pas possible d'enregistrer le son capté par le microphone intégré.

Les indicateurs décrits ci-dessous sont affichés sur ce caméscope.

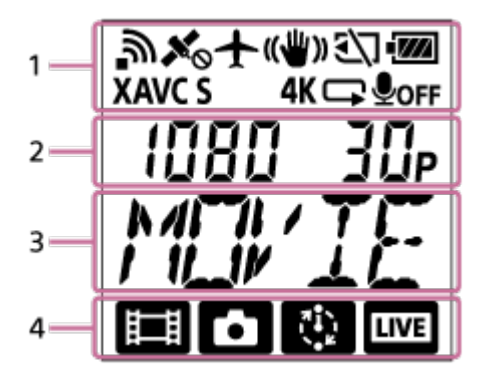

### **Icônes affichées en 1**

- **n** : fonction Wi-Fi activée
- $\bullet\quad$   $\mathcal{K}_{\odot}$  : impossible de recevoir les informations de localisation, car le caméscope recherche des satellites GPS en vue de recevoir les signaux GPS.
- : enregistrement des informations de localisation disponibles pendant la triangulation
- + : mode avion activé
- **((Will)**: SteadyShot activé
- : absence de carte mémoire ou impossibilité d'enregistrer sur la carte mémoire.
- imdicateur de niveau de la batterie de cet appareil
- XAVC S : réglage de film avec XAVC S
- **4K** (FDR-X1000V uniquement) : réglage de film avec 4K
- : réglage de film en mode d'enregistrement en boucle
- **OOFF**: enregistrement audio désactivé

## **Valeur affichée en 2**

Résolution et cadence d'images pendant l'enregistrement des films

### **Options affichées en 3**

Options de réglage ou valeur de réglage sélectionnée

### **Icônes affichées en 4**

- **Eil** : mode film
- **n** : mode photo
- : mode d'enregistrement de photos à intervalle
- · **LIVE** : mode de diffusion en direct

#### **Astuce**

<span id="page-9-0"></span>L'icône de mode de la cible du réglage clignote quand vous modifiez les réglages.

# [3] Utilisation | Mise en route | Vérification des éléments fournis Vérification des éléments fournis

Assurez-vous que vous disposez des éléments fournis énumérés ci-dessous.

Le nombre entre parenthèses indique la quantité fournie pour l'élément.

Caméscope (1)

Le caméscope est inséré dans le boîtier étanche à l'eau. Ouvrez le boîtier de la manière illustrée cidessous.

### **FDR-X1000V**

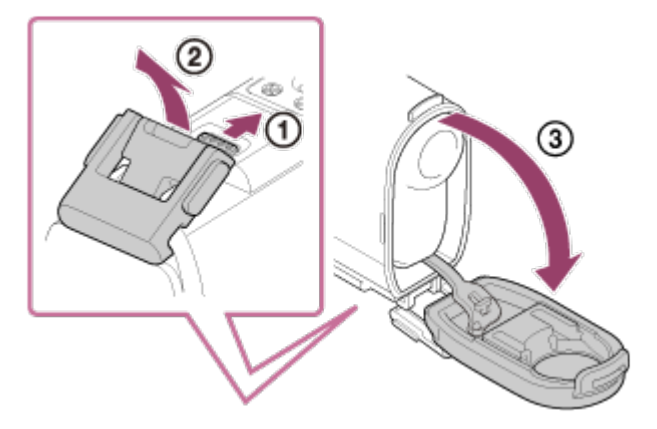

**HDR-AS200V**

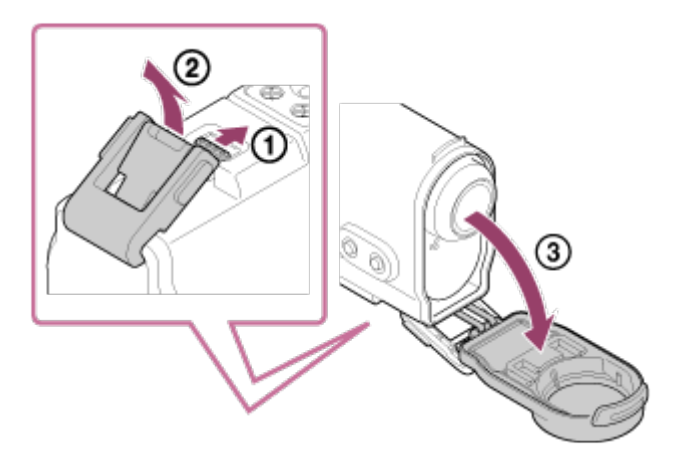

Câble micro USB (1)

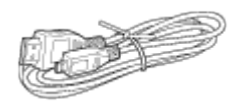

• Batterie rechargeable (NP-BX1) (1)

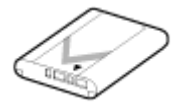

Boîtier étanche à l'eau (1) **FDR-X1000V**

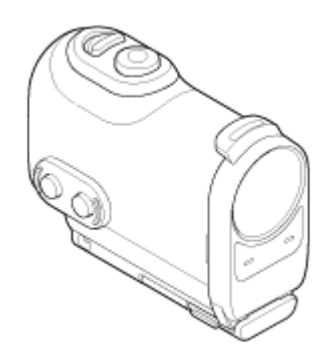

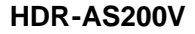

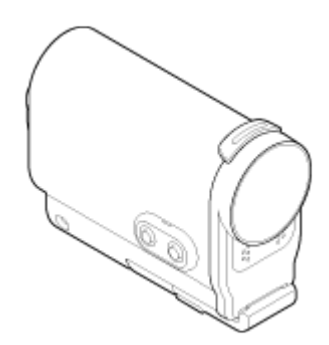

Attache de fixation (1)

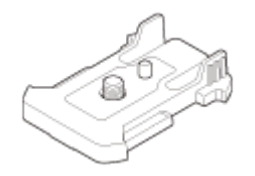

Support adhésif plat (1)  $\bullet$ 

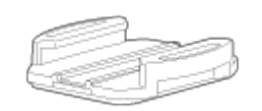

Support adhésif incurvé (1)  $\bullet$ 

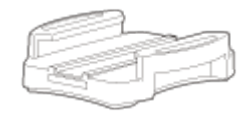

Adaptateur de trépied (1) (HDR-AS200V uniquement)

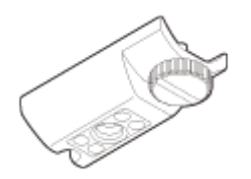

- Guide de démarrage (1)
- <span id="page-11-0"></span>Guide de référence (1)  $\bullet$

[4] Utilisation | Mise en route | Insertion de la batterie Insertion de la batterie

1. Faites glisser le levier de verrouillage pour ouvrir le couvercle de la batterie.

#### **FDR-X1000V**

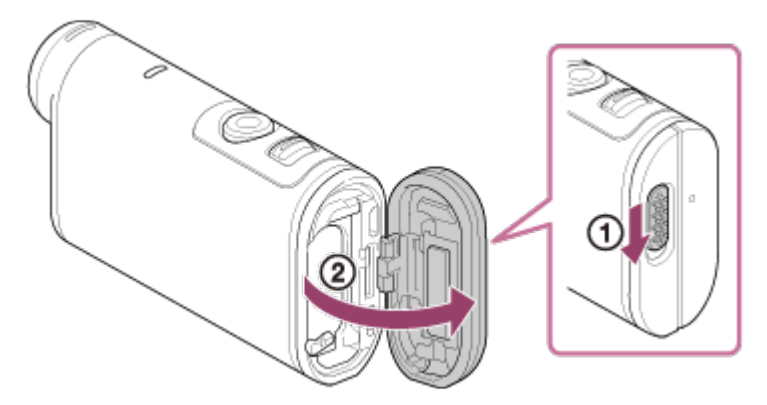

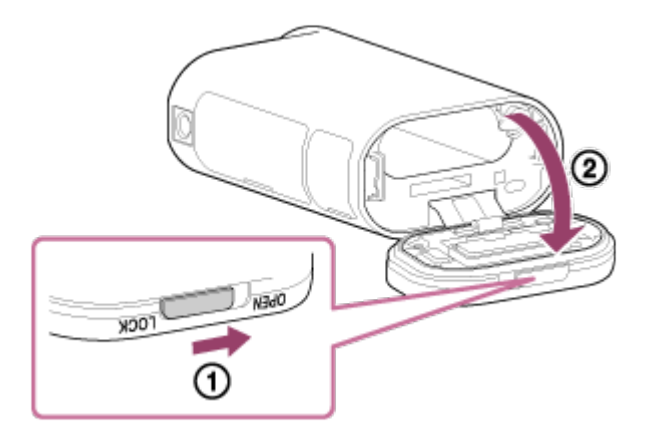

2. Insérez la batterie.

### **FDR-X1000V**

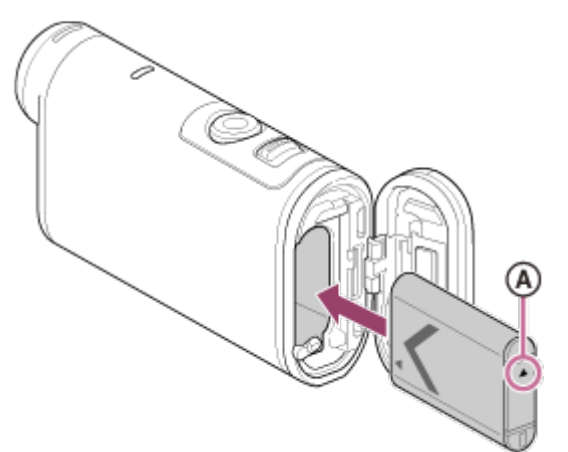

**HDR-AS200V**

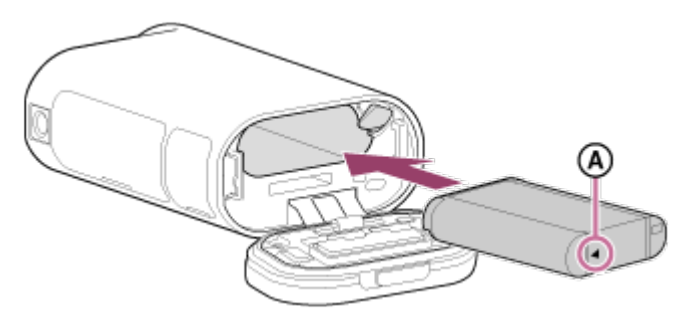

- a) : alignez le repère  $\blacktriangle$  de la manière illustrée.
- 3. Fermez le couvercle.
	- Assurez-vous que le repère jaune du levier de verrouillage n'est pas visible.

### **Pour retirer la batterie**

Ouvrez le couvercle et faites glisser le levier d'éjection de la batterie, puis retirez-la.

## **Pour régler la fonction de mise hors tension automatique**

<span id="page-12-0"></span>Sélectionnez [A.OFF] à partir de l'écran [INSTL] - [CONFG], puis réglez la fonction d'extinction automatique. Le paramètre par défaut est [60sec]. Modifiez le paramètre, le cas échéant. Pour d'informations, reportez-vous à la section « [Mise hors tension automatique](#page-58-1) ».

## [5] Utilisation | Mise en route | Charge de la batterie Charge de la batterie

- 1. Mettez le caméscope hors tension.
	- Il n'est pas possible de charger le caméscope lorsqu'il est sous tension.
- 2. Ouvrez le couvercle des connecteurs du caméscope, connectez-le à un ordinateur actif à l'aide du câble micro USB (fourni).
	- Le témoin REC/accès/CHG (Charge) s'allume en orange.

#### **FDR-X1000V**

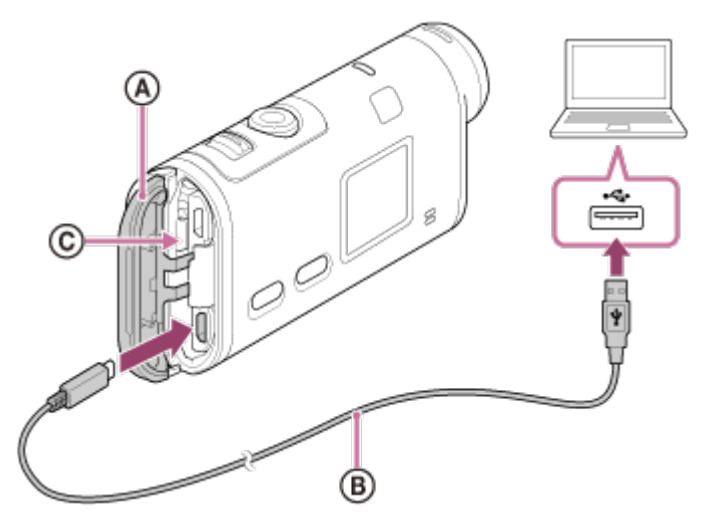

**HDR-AS200V**

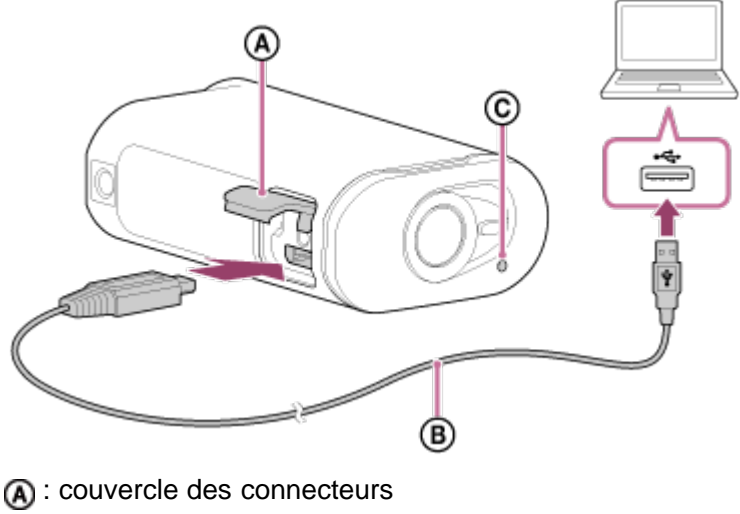

- **B**: câble micro USB
- : témoin REC/accès/CHG (Charge)
- 3. Quand la charge est terminée, supprimez la connexion USB entre le caméscope et l'ordinateur.
	- La charge est terminée quand le témoin REC/accès/CHG (Charge) s'éteint (pleine charge).

# **La durée de charge\*1 de la batterie NP-BX1 (fournie) est la suivante**

- Via un ordinateur : environ 245 minutes
- Via l' AC-UD10<sup>\*2</sup> (vendu séparément) : environ 175 minutes

\*<sup>1</sup> Durée requise pour charger une batterie complètement à plat à une température de 25 °C (77 °F). La charge peut prendre davantage de temps selon les circonstances ou les conditions.

\*2 Une charge rapide est possible à l'aide du chargeur USB AC-UD10 (vendu séparément). Pour établir la connexion au chargeur, utilisez le câble micro USB (fourni).

### **Vérification de la charge restante de la batterie**

Un indicateur de charge restante apparaît dans le coin supérieur droit du panneau d'affichage.

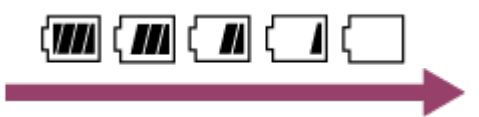

- L'indicateur de charge restante affichée n'est pas nécessairement correct dans toutes les circonstances.
- Il faut environ une minute avant que l'indicateur de charge restante s'affiche correctement.

#### **Note**

- Vous pouvez seulement utiliser une batterie de type X avec ce caméscope.
- Mettez le caméscope hors tension pendant la charge de la batterie.
- Ne forcez pas le caméscope lorsque vous le connectez à un ordinateur. Vous risqueriez d'endommager le caméscope ou l'ordinateur.
- Lorsque vous connectez le caméscope à un ordinateur portable qui n'est pas raccordé à une source d'alimentation secteur, sa batterie peut se décharger rapidement. Ne laissez pas le caméscope connecté à l'ordinateur pendant une période prolongée.
- Il n'est pas garanti que vous puissiez charger la batterie ou la connecter à l'aide d'un ordinateur personnalisé ou monté par vos soins. Selon le type de périphérique USB utilisé, il est possible que la charge ne s'opère pas correctement.
- L'utilisation avec tous les ordinateurs n'est pas garantie.
- <span id="page-14-0"></span>• Si vous envisagez de ne pas utiliser le caméscope pendant une période prolongée, chargez-le une fois tous les 6 à 12 mois pour préserver le bon fonctionnement de la batterie.

[6] Utilisation | Mise en route | Insertion d'une carte mémoire Insertion d'une carte mémoire

- 1. Ouvrez le couvercle.
- 2. Insérez la carte mémoire jusqu'à ce qu'elle émette un déclic.
	- Carte microSD : insérez dans le sens de  $\mathbf{A}$ .
	- Memory Stick Micro™ (M2) : insérez dans le sens de (B).

#### **FDR-X1000V**

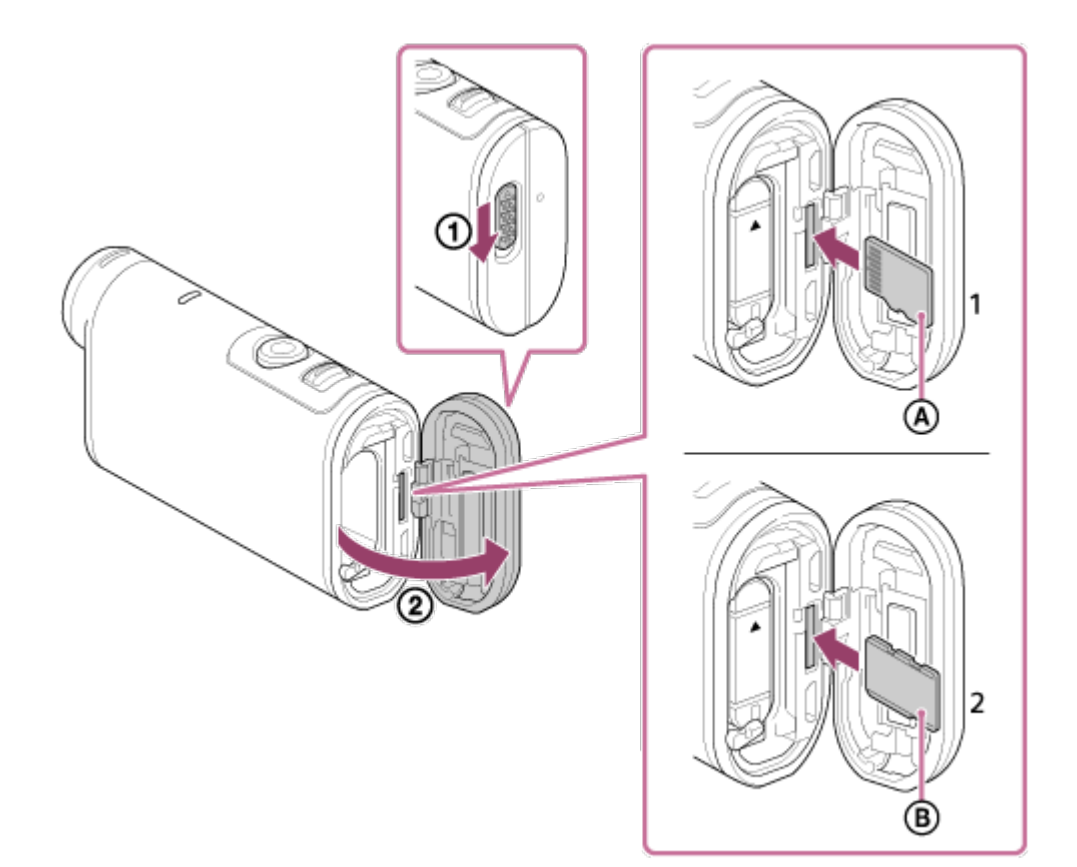

**HDR-AS200V**

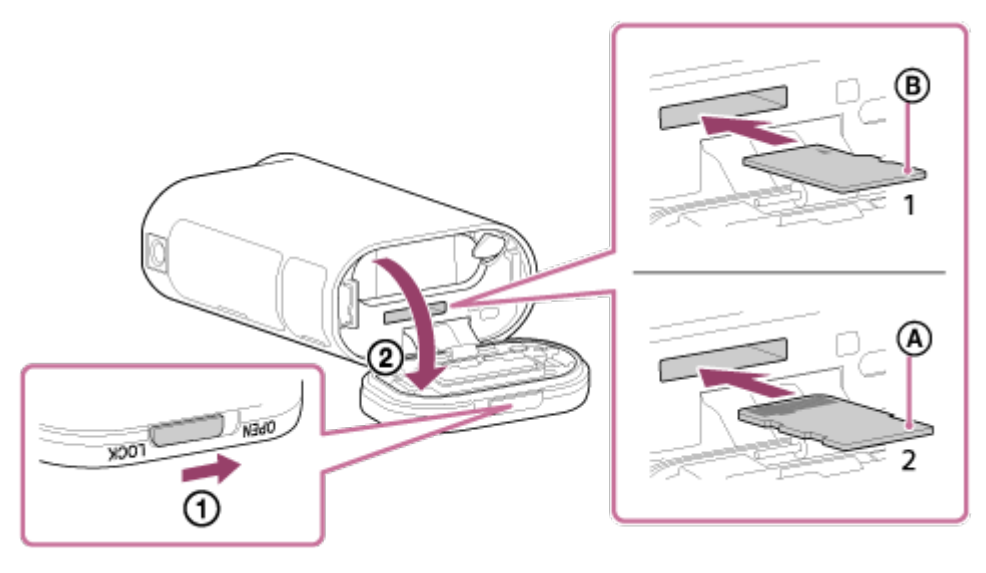

- 1 : Carte microSD
- 2 : Memory Stick Micro (Mark2)
- (A) : côté borne
- : côté imprimé
- 3. Fermez le couvercle.

## **Pour éjecter la carte mémoire**

Ouvrez le couvercle, puis appuyez légèrement sur la carte mémoire à une seule reprise.

### **Note**

- · Insérez correctement la carte mémoire en vous assurant que chaque face est orientée dans le bon sens.
- Vérifiez le sens de la carte mémoire. Si vous insérez la carte mémoire dans le mauvais sens, en forçant, vous risquez de l'endommager, d'endommager son logement ou les données d'image qu'elle

contient.

- Formatez la carte mémoire neuve avant l'emploi.
- Avant de formater la carte mémoire, enregistrez ses données importantes sur un autre support, notamment un ordinateur.
- Dans la fente pour carte mémoire, insérez exclusivement une carte mémoire de taille adaptée. Sinon, vous risquez de provoquer une panne.
- <span id="page-16-0"></span>Lorsque vous insérez ou éjectez la carte mémoire, veillez à éviter son expulsion et sa chute.

# [7] Utilisation | Mise en route | Insertion d'une carte mémoire Cartes mémoire compatibles avec ce caméscope

Les cartes mémoire compatibles avec ce caméscope sont énumérées ci-dessous.

## **Carte SD**

Dans ce guide, les cartes mémoire microSD sont désignées en tant que cartes microSD. Les cartes mémoire microSD compatibles avec ce caméscope sont énumérées ci-dessous.

- Carte mémoire microSD
- Carte mémoire microSDHC
- Carte mémoire microSDXC

### **Memory Stick**

Dans ce guide, les Memory Stick sont désignés en tant que Memory Stick Micro (Mark2). Les Memory Stick Micro (Mark2) compatibles avec ce caméscope sont énumérés ci-dessous.

• Memory Stick Micro (Mark2)

### **Note**

- L'utilisation avec toutes les cartes mémoire n'est pas garantie.
- Utilisez une carte SDXC de vitesse supérieure à la Classe 10 lorsque vous enregistrez des films en XAVC S.

Utilisez une carte mémoire SDXC UHS-I (U3) quand vous enregistrez des films à 100 Mbit/s (FDR-X1000V uniquement).

<span id="page-16-1"></span>La capacité de la carte mémoire peut atteindre 64 Go.

# [8] Utilisation | Mise en route | Utilisation de l'adaptateur de trépied Utilisation de l'adaptateur de trépied (HDR-AS200V uniquement)

En fixant l'adaptateur de trépied au caméscope, vous pouvez lui ajouter des accessoires sans recourir au boîtier étanche à l'eau.

1. Fixez la vis de l'adaptateur de trépied dans l'orifice de fixation pour adaptateur de trépied du caméscope.

2. Ajustez le dessous du caméscope et fixez fermement en tournant la vis de l'adaptateur de trépied dans le sens de la flèche.

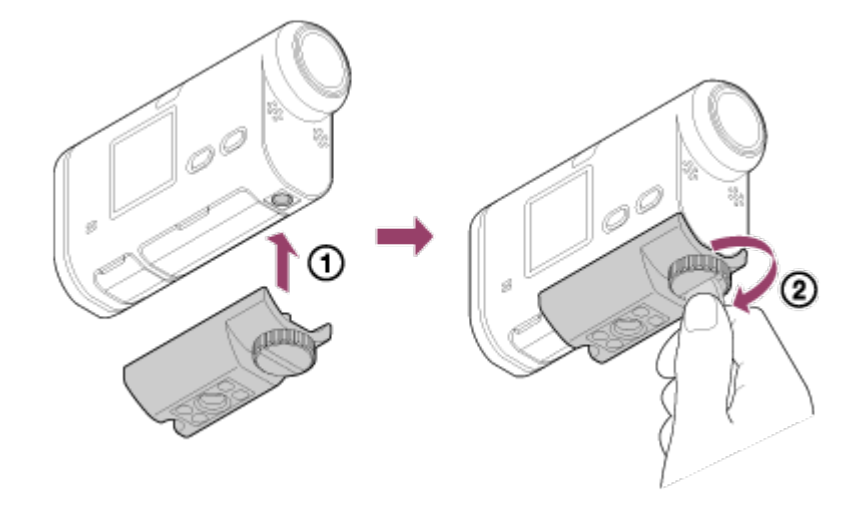

### **Pour retirer l'adaptateur de trépied**

Desserrez la vis de l'adaptateur de trépied dans le sens de la flèche et détachez-le du caméscope.

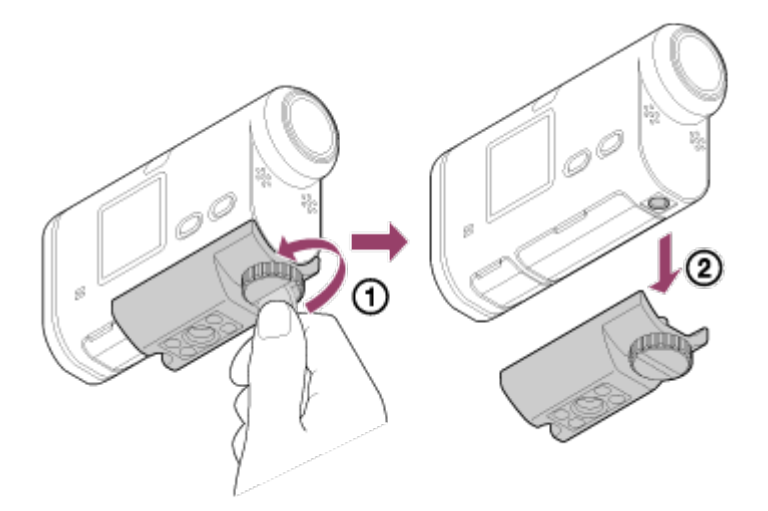

### **Note**

<span id="page-17-0"></span>Quand vous utilisez le caméscope sous l'eau, fixez le boîtier étanche à l'eau.

# [9] Utilisation | Mise en route | Utilisation du boîtier étanche à l'eau Identification des pièces (Boîtier étanche à l'eau)

**SPK-X1 (fourni avec le FDR-X1000V)**

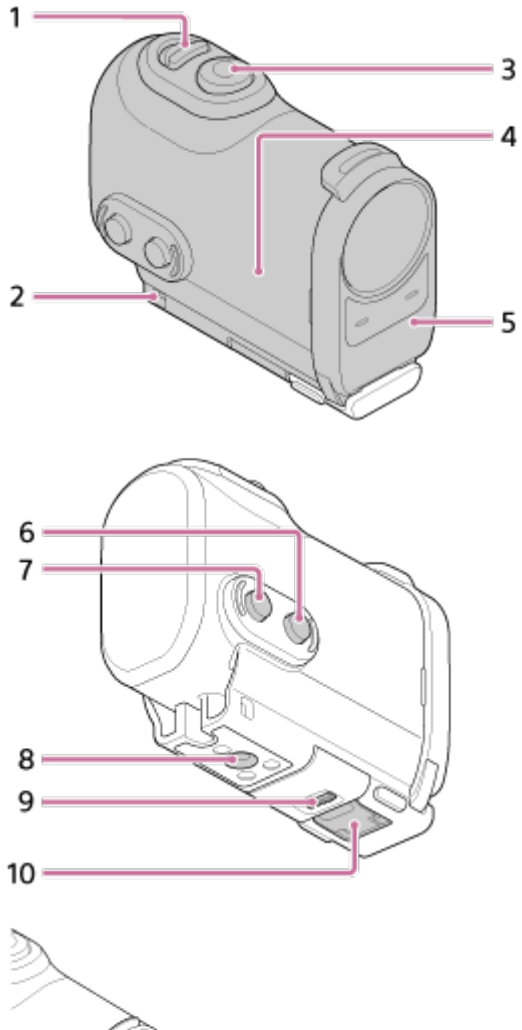

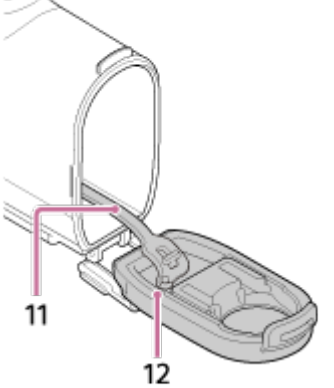

**SPK-AS2 (fourni avec le HDR-AS200V)**

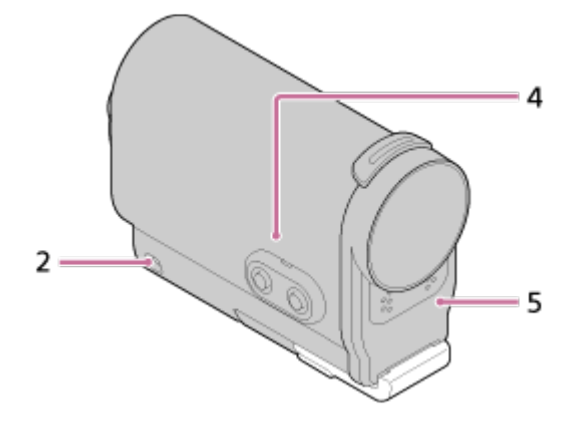

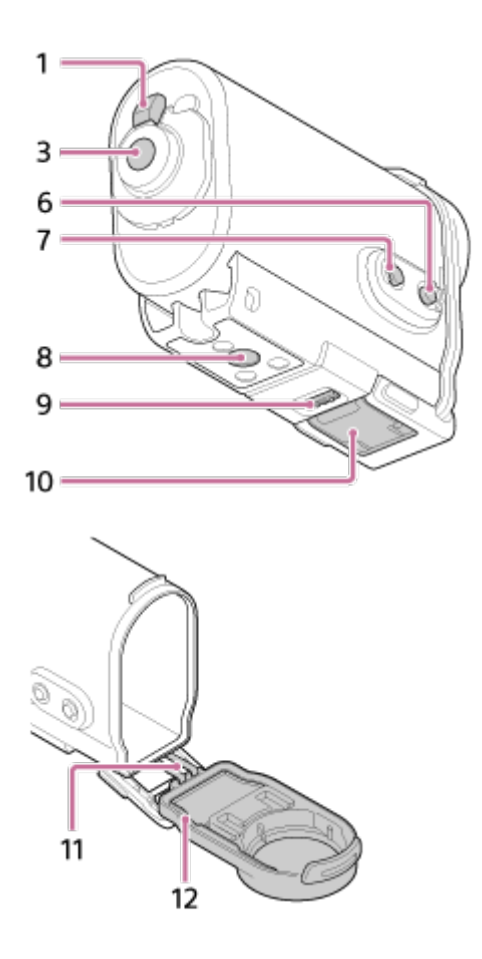

- 1. Commutateur REC HOLD (verrouillage)
- 2. Orifice de fixation de la sangle
- 3. Touche REC (Film/Photo)/Touche ENTER (Exécution du menu)
- 4. Corps du boîtier
- 5. Couvercle du boîtier
- 6. Touche NEXT (menu suivant)
- 7. Touche PREV (menu précédent)
- 8. Orifice pour vis de trépied
- 9. Verrou de la boucle
- 10. Boucle
- 11. Cordon
- <span id="page-19-0"></span>12. Joint d'étanchéité à l'eau

# [10] Utilisation | Mise en route | Utilisation du boîtier étanche à l'eau Utilisation du boîtier étanche à l'eau

En insérant le caméscope dans le boîtier étanche à l'eau, vous pouvez enregistrer des films en bord de mer.

1. Faites glisser la boucle dans le sens de  $\left( \right)$  et maintenez-la dans cette position, puis saisissez les parties entourées d'un cercle et déplacez la boucle dans le sens de 2.

#### **FDR-X1000V (SPK-X1)**

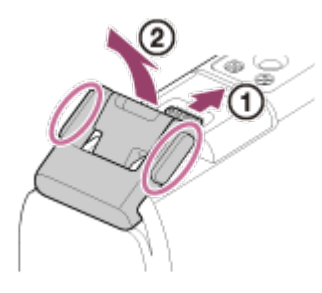

**HDR-AS200V (SPK-AS2)**

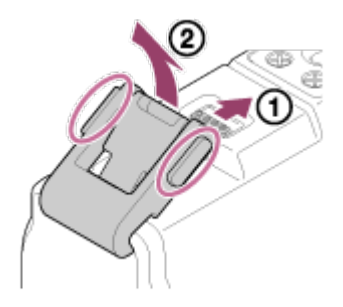

- 2. Ouvrez le couvercle du boîtier.
- 3. Insérez le caméscope dans le corps du boîtier.
	- Relâchez le commutateur REC HOLD (verrou) du caméscope.

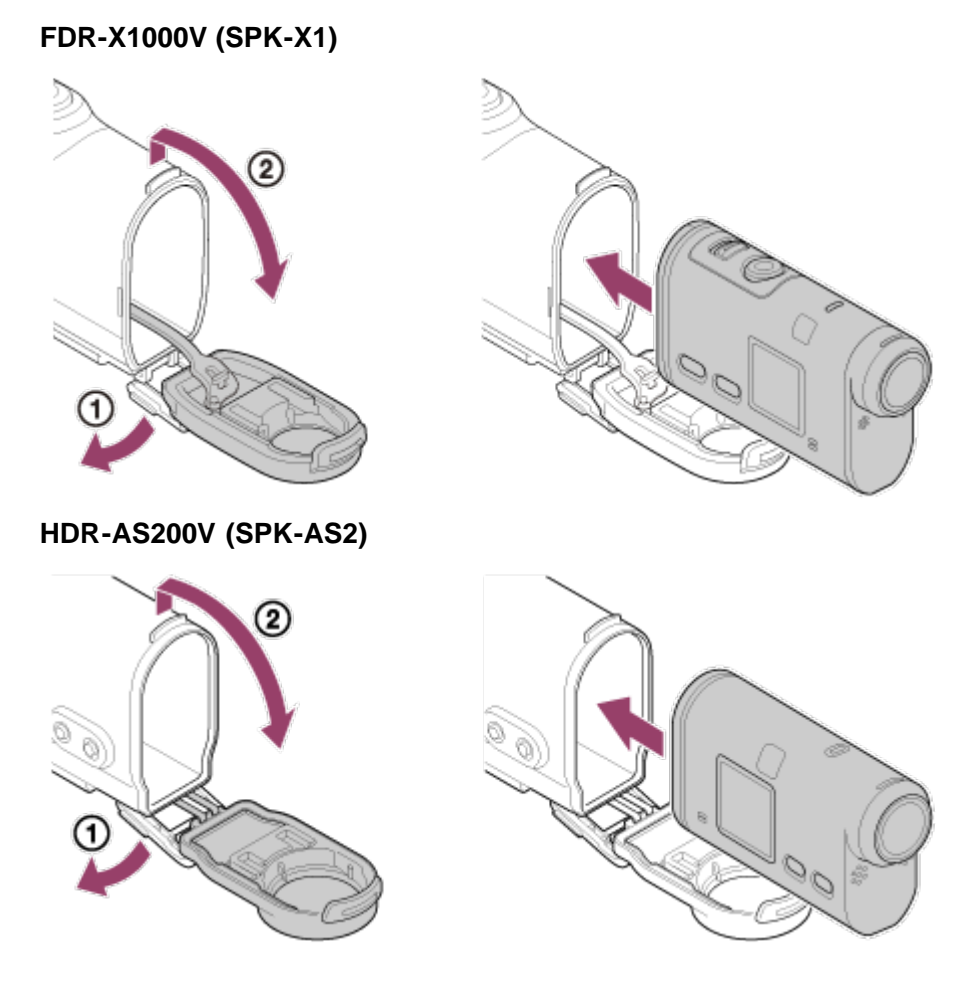

4. Insérez la patte du corps du boîtier dans la fente du couvercle du boîtier.

**FDR-X1000V (SPK-X1)**

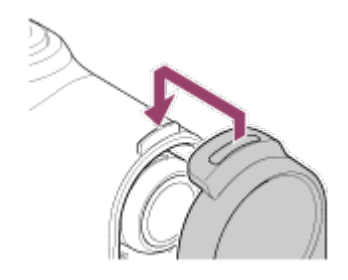

**HDR-AS200V (SPK-AS2)**

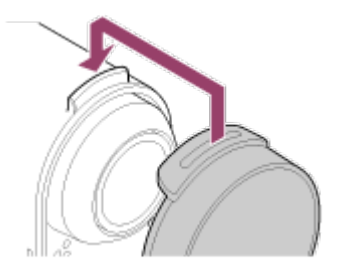

- 5. Accrochez la boucle par-dessus la patte sur la partie inférieure du couvercle du boîtier (1), puis fermez la boucle dans le sens de 2 jusqu'à ce qu'elle se verrouille en émettant un déclic.
	- Assurez-vous que la boucle est bien maintenue en place par son verrou.

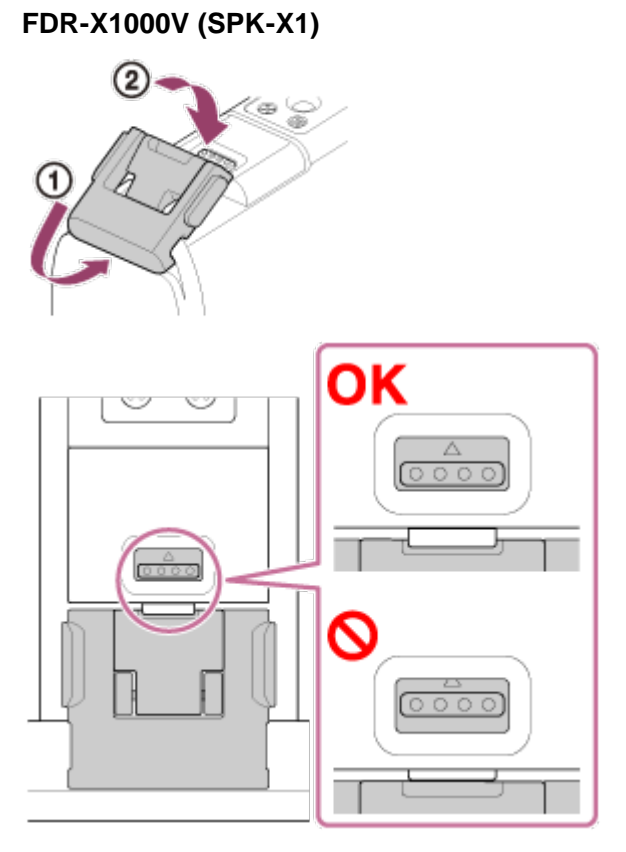

### **HDR-AS200V (SPK-AS2)**

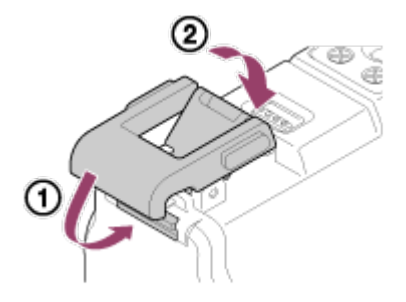

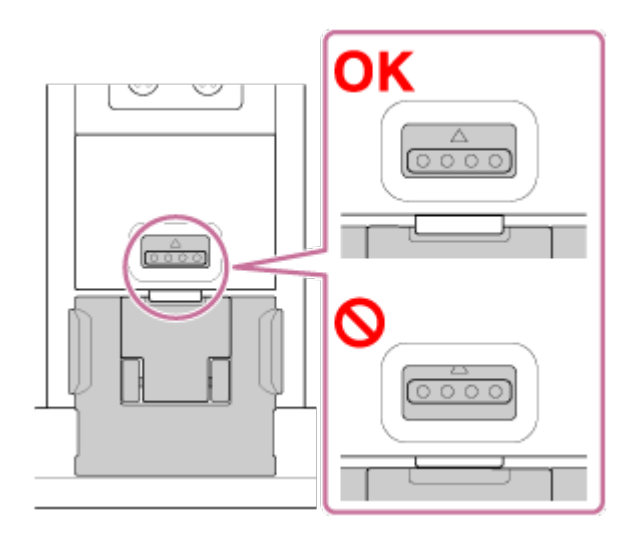

### **Note**

Vous ne pouvez pas actionner la touche REC quand le commutateur REC HOLD est en position de verrouillage. Libérez le verrou dans le sens de la flèche ci-dessous avant utilisation. **FDR-X1000V (SPK-X1)**

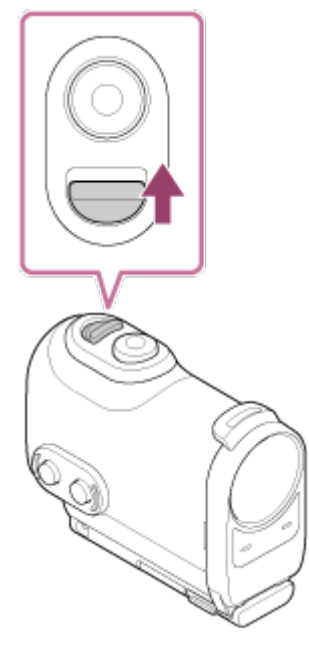

**HDR-AS200V (SPK-AS2)**

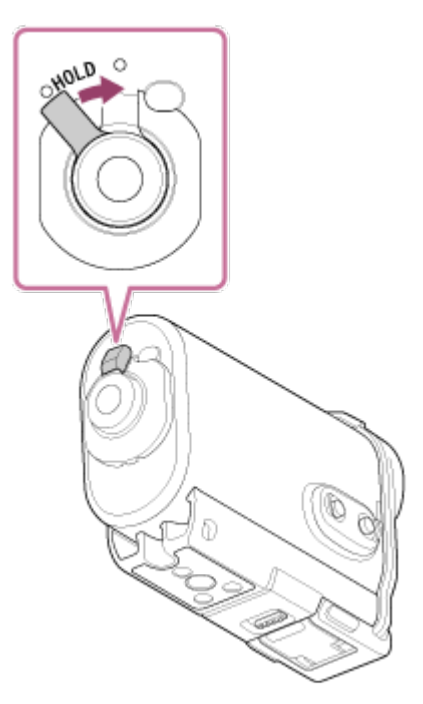

- Comme le caméscope est incapable de faire la mise au point sous l'eau lorsqu'il se trouve dans le boîtier étanche à l'eau, ne l'utilisez pas pour la prise de vue sous-marine.
- Quand le caméscope est renfermé dans le boîtier étanche à l'eau, il est possible d'enregistrer le son, mais à un niveau réduit.
- <span id="page-23-0"></span>Faites passer un cordon adapté à travers l'orifice de fixation de la sangle du boîtier étanche à l'eau, puis fixez le cordon à un objet que vous envisagez d'utiliser avec le caméscope.

# [11] Utilisation | Mise en route | Utilisation du boîtier étanche à l'eau À propos de l'étanchéité à l'eau du boîtier étanche à l'eau

- Quand le caméscope est inséré dans le boîtier étanche à l'eau fourni, ses caractéristiques d'étanchéité à l'eau sont les suivantes.
	- Le FDR-X1000V (SPK-X1) peut être utilisé dans l'eau jusqu'à une profondeur de 10 m pendant 60 minutes.
	- Le HDR-AS200V (SPK-AS2) peut être utilisé dans l'eau jusqu'à une profondeur de 5 m pendant 30 minutes.
- L'étanchéité à l'eau est déterminée selon les normes de test de notre société.
- Ne soumettez pas le boîtier étanche à l'eau à de l'eau sous pression, notamment sous un robinet.
- N'utilisez pas le boîtier étanche à l'eau dans les sources d'eau chaude.
- Utilisez le boîtier étanche à l'eau dans la plage des températures d'eau recommandée, à savoir entre -10 °C et +40 °C (14 °F et 104 °F).
- L'étanchéité à l'eau peut disparaître si le boîtier étanche à l'eau est soumis à un choc violent, notamment en cas de chute. Nous recommandons de faire vérifier le boîtier étanche à l'eau par un atelier de réparation agréé (service payant).
- Il ne peut pas supporter une immersion continue ou un environnement hostile.

# **Utilisation d'une feuille antibuée (AKA-AF1 (vendue séparément))**

- Insérez la feuille antibuée à l'intérieur dans un endroit où l'humidité est faible.
- Insérez la feuille antibuée dans le caméscope deux heures avant la prise de vue.
- Si vous n'utilisez pas la feuille antibuée, placez-la dans un sac en veillant à ce que le dessus soit hermétiquement fermé.
- En séchant suffisamment la feuille antibuée, vous pouvez la réutiliser 200 fois environ.

## **SPK-X1 (fourni avec le FDR-X1000V)**

Quand vous utilisez la feuille antibuée en option (AKA-AF1), placez-la dans l'espace situé du côté opposé à l'affichage du caméscope.

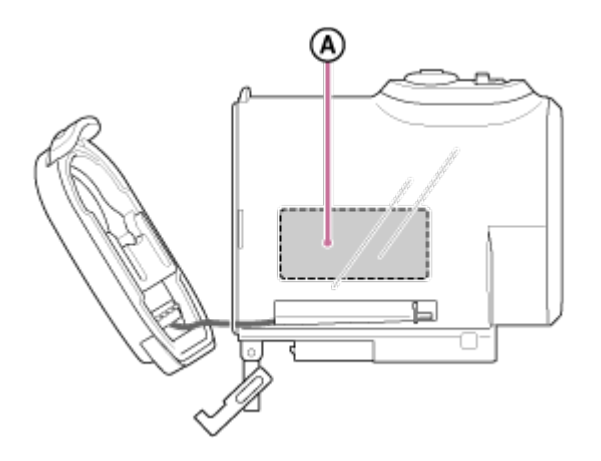

(A) : feuille antibuée

## **SPK-AS2 (fourni avec le HDR-AS200V)**

Quand vous utilisez la feuille antibuée en option (AKA-AF1), placez-la dans l'espace situé sur le dessous du caméscope.

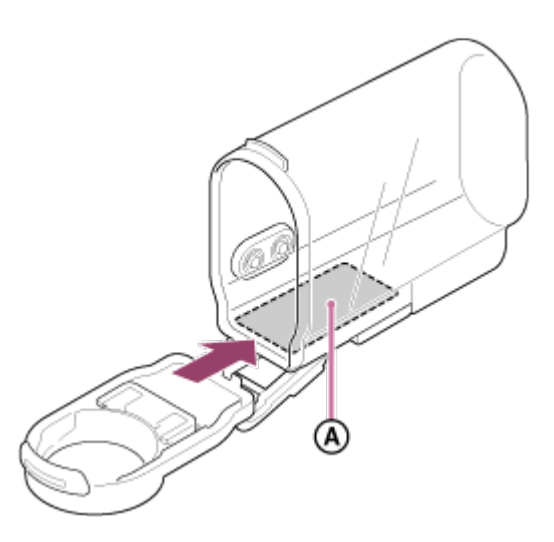

<span id="page-24-0"></span>(A) : feuille antibuée

# [12] Utilisation | Mise en route | Utilisation du boîtier étanche à l'eau Remarques relatives à l'utilisation du boîtier étanche à l'eau

Ne jetez pas à l'eau le boîtier étanche à l'eau.

Évitez d'utiliser le boîtier étanche à l'eau dans les situations suivantes. Dans ces situations, la condensation de l'humidité ou une fuite d'eau est possible et risque d'endommager le caméscope.

- Dans un endroit extrêmement chaud ou humide
- $-$  Dans l'eau ayant une température supérieure à +40 °C (104 °F)
- $-$  À des températures inférieures à  $-10$  °C (14 °F)
- Ne laissez pas le boîtier étanche à l'eau séjourner en plein soleil ou dans un endroit très chaud et humide pendant une période prolongée. S'il s'avère impossible de mettre le boîtier étanche à l'eau à l'abri des rayons directs du soleil, veillez à le couvrir avec un essuie ou toute autre protection.
- En cas de surchauffe, le caméscope peut se mettre automatiquement hors tension pour éviter toute défaillance de l'enregistrement. Avant d'utiliser à nouveau le caméscope, laissez-le au frais un certain temps pour permettre à sa température de baisser.
- Si vous renversez de l'huile solaire sur le boîtier étanche à l'eau, lavez-le complètement à l'eau tiède. Si vous laissez de l'huile solaire sur le boîtier étanche à l'eau, sa surface risque de se décolorer ou d'être endommagée (apparition de craquelures).

# <span id="page-25-0"></span>[13] Utilisation | Mise en route | Utilisation du boîtier étanche à l'eau Fuite d'eau

<span id="page-25-1"></span>Dans le cas, hautement improbable, où une défaillance du boîtier étanche à l'eau provoque des dégâts suite à des fuites d'eau, Sony n'offre aucune garantie, tant pour l'appareil (caméscope, batterie, etc.) renfermé dans le boîtier et le contenu enregistré, que pour les frais engagés pour la prise de vue.

# [14] Utilisation | Mise en route | Utilisation du boîtier étanche à l'eau Joint d'étanchéité à l'eau

Cet appareil est équipé d'un joint d'étanchéité à l'eau pour préserver sa résistance à l'eau. Il est très important d'entretenir ce joint. Si le joint d'étanchéité à l'eau n'est pas entretenu selon les instructions, de l'eau risque de pénétrer dans l'appareil et de le faire couler.

## **Vérification du joint d'étanchéité à l'eau**

- Vérifiez soigneusement s'il n'y a pas de saleté, de sable, de cheveux, de poussière, de sel, de morceaux de fil, etc. sur le joint d'étanchéité à l'eau. Le cas échéant, essuyez-le avec un chiffon doux.
- Passez délicatement le doigt autour du joint d'étanchéité à l'eau pour vous assurer qu'il n'y a pas de saletés invisibles.
- Quand vous essuyez le joint d'étanchéité à l'eau, veillez à ne laisser aucune fibre de tissu.
- Sur le joint d'étanchéité à l'eau, recherchez la présence de fissures, de déformations, de distorsions, de fines fentes, de griffes, de sable incrusté, etc. Le cas échéant, remplacez-le.
- <span id="page-25-2"></span>Procédez de même pour vérifier la surface de contact entre le joint d'étanchéité à l'eau et le corps du boîtier.

Avant d'installer le caméscope, fermez toujours le boîtier étanche à l'eau et plongez-le dans l'eau pour vous assurer qu'il ne présente aucune fuite.

### **En cas de défaillance du boîtier étanche à l'eau**

<span id="page-26-0"></span>Si vous découvrez une défaillance lorsque vous recherchez des fuites d'eau ou vérifiez le joint d'étanchéité, cessez immédiatement d'utiliser l'appareil et confiez-le au revendeur Sony le plus proche.

[16] Utilisation  $\parallel$  Mise en route  $\parallel$  Utilisation du boîtier étanche à l'eau **Entretien** 

- Au terme d'un enregistrement réalisé dans endroit soumis à la brise de mer, lavez convenablement cet appareil à l'eau claire en serrant la boucle afin d'éliminer le sel et le sable, puis essuyez-le avec un chiffon doux et sec. Il est conseillé de plonger le boîtier étanche à l'eau pendant 30 minutes environ dans l'eau fraîche. Si vous n'éliminez pas tout le sable, les parties métalliques risquent d'être endommagées. En outre, d la rouille peut se former et provoquer des fuites d'eau.
- Si vous renversez de l'huile solaire sur le boîtier étanche à l'eau, lavez-le complètement à l'eau tiède.
- Essuyez l'intérieur du boîtier étanche à l'eau avec un chiffon doux et sec. Ne le lavez pas à l'eau.

Veillez à exécuter l'entretien ci-dessus chaque fois que vous utilisez le boîtier étanche à l'eau. N'utilisez aucun type de solvant, notamment de l'alcool, de la benzine ou du diluant, pour le nettoyage, car il risquerait d'endommager la finition de la surface du boîtier étanche à l'eau.

### **Lors du rangement du boîtier étanche à l'eau**

- Pour éviter que le joint d'étanchéité à l'eau se détériore, rangez le boîtier étanche à l'eau dans un endroit frais et bien ventilé. Ne serrez pas la boucle.
- Évitez que la poussière s'accumule sur le joint d'étanchéité à l'eau.
- <span id="page-26-1"></span>Évitez de ranger le boîtier étanche à l'eau dans un endroit froid, très chaud ou humide, ou encore avec de la naphtaline ou du camphre, car cela risquerait de l'endommager.

## [17] Utilisation | Mise en route | Utilisation du support adhésif Fixation du support adhésif

Le support adhésif permet de fixer le boîtier étanche à l'eau ou l'adaptateur de trépied à un élément que vous souhaitez utiliser. Support adhésif est un terme général qui désigne à la fois la boucle de fixation, le support adhésif plat et le support adhésif incurvé. Avant de le fixer, insérez le caméscope dans le boîtier étanche à l'eau ou fixez l'adaptateur de trépied.

Le support adhésif peut être fixé au FDR-X1000V indépendamment du boîtier étanche à l'eau et de l'adaptateur de trépied.

La procédure de fixation du support adhésif au boîtier étanche à l'eau est expliquée ici.

1. Alignez l'orifice pour vis de trépied, situé sur le dessous du boîtier étanche à l'eau, et l'orifice pour vis

de trépied de la boucle de fixation, puis fixez-les convenablement à l'aide de la vis de trépied. Ajustez le dessous du caméscope et fixez fermement à l'aide de la vis de trépied.

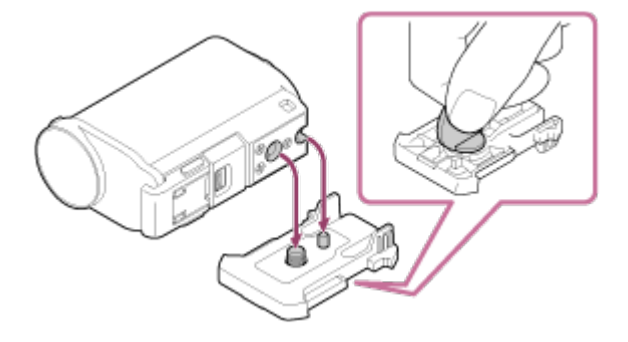

2. Fixez la boucle de fixation (avec le boîtier étanche à l'eau posé à l'étape 1) au support adhésif plat ou au support adhésif incurvé en la faisant glisser jusqu'à ce qu'elle se verrouille en émettant un déclic.

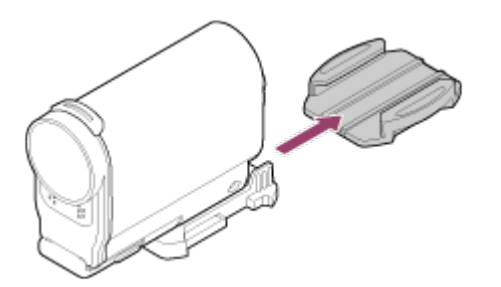

- 3. Éliminez totalement la poussière, l'humidité et les substances huileuses de la surface qui reçoit le support adhésif.
- 4. Détachez la feuille de support au dos de l'adhésif et fixez le support adhésif à l'endroit choisi.

Le pouvoir d'adhésion maximal est atteint 24 heures après la fixation du support adhésif à l'endroit choisi.

### **Pour fixer ou détacher le support de la boucle de fixation**

Appuyez sur les parties entourées d'un cercle et maintenez la pression pour déverrouiller, puis faites glisser dans le sens opposé à celui de l'étape 2.

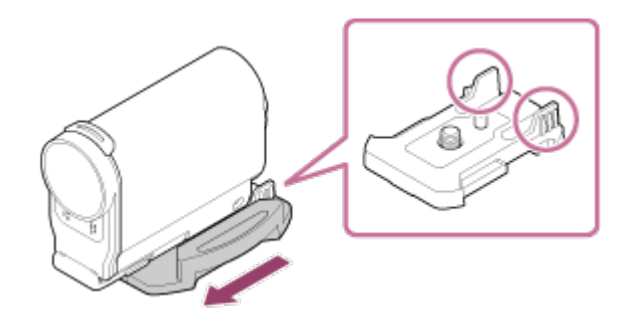

#### **Note**

- Le support adhésif, qu'il soit plat ou incurvé, ne peut pas être réutilisé, une fois détaché de la surface sur laquelle il a été posé.
- Quand vous le détachez, procédez délicatement. Si vous le détachez en forçant, vous risquez d'endommager la surface sur laquelle il est posé.
- Avant de le fixer, vérifiez la surface sur laquelle il va être posé. Si elle est sale ou si elle présente des traces de poussière, d'humidité ou de substances huileuses, cela risque d'altérer le pouvoir d'adhésion et le support risque de se détacher au moindre choc.
- Utilisez le support adhésif (plat ou incurvé) adapté à la surface sur laquelle le caméscope va être fixé. Si le support ne convient pas à la surface, il risque de se détacher au moindre choc.
- Faites passer une sangle adaptée à travers l'orifice de fixation de la sangle du boîtier étanche à l'eau, puis fixez cette sangle à un objet que vous envisagez d'utiliser avec le caméscope.
- <span id="page-28-0"></span>Avant toute utilisation, vérifiez si l'orifice pour vis de la boucle de fixation n'est pas desserré et si le support plat ou incurvé est convenablement fixé à la surface.

# [18] Utilisation | Prise de vue | Enregistrement de films et d'images fixes À propos du commutateur REC HOLD (verrouillage)

Le commutateur REC HOLD (verrouillage) peut empêcher toute utilisation fortuite. Faites glisser le commutateur REC HOLD (verrouillage) dans le sens HOLD pour verrouiller la touche REC. Pour libérer le verrou, faites-le glisser dans l'autre sens.

- Avant d'enregistrer, déverrouillez.
- Si vous verrouillez le caméscope pendant l'enregistrement, l'état d'enregistrement est maintenu\*.
- Si vous verrouillez le caméscope après l'arrêt de l'enregistrement, l'état d'arrêt est maintenu\*.  $\bullet$

\* Déverrouillez pour modifier le paramètre.

### **FDR-X1000V**

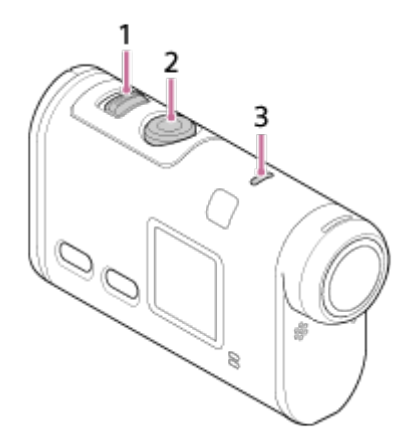

**HDR-AS200V**

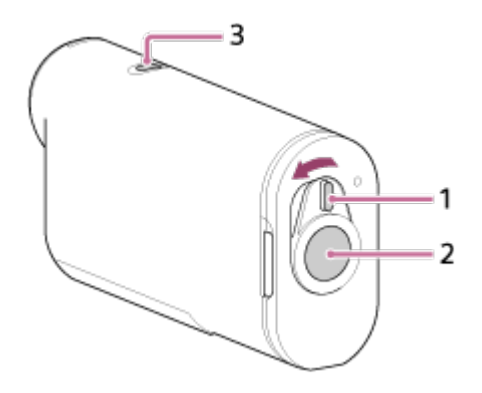

- 1. Commutateur REC HOLD (verrouillage)
- 2. Touche REC
- <span id="page-28-1"></span>3. Témoin REC/LIVE

## [19] Utilisation | Prise de vue | Enregistrement de films et d'images fixes Enregistrement de films (mode film)

Enregistrez des films.

- 1. Appuyez sur la touche NEXT ou PREV pour mettre l'appareil sous tension.
- 2. Appuyez sur la touche NEXT ou PREV pour afficher [FILM].
- 3. Appuyez sur la touche REC pour démarrer la prise de vue.

### **Pour arrêter la prise de vue**

Appuyez sur la touche REC pendant la prise de vue.

### **Astuce**

<span id="page-29-0"></span>Si vous définissez le paramètre de montage avant de créer une sélection de film, vous augmentez le nombre de scènes de la sélection dans le film.

[20] Utilisation | Prise de vue | Enregistrement de films et d'images fixes Enregistrement d'images fixes (mode photo)

Enregistrez des images fixes.

- 1. Appuyez sur la touche NEXT ou PREV pour mettre l'appareil sous tension.
- 2. Appuyez sur la touche NEXT ou PREV pour afficher [PHOTO].
- <span id="page-29-1"></span>3. Appuyez sur la touche REC pour prendre des vues.

# [21] Utilisation | Prise de vue | Enregistrement de films et d'images fixes Mode d'enregistrement en boucle

Le caméscope poursuit la prise de vue pendant toute la durée d'enregistrement en boucle définie.

- 1. Appuyez sur la touche NEXT ou PREV pour mettre l'appareil sous tension.
- 2. Appuyez sur la touche NEXT ou PREV pour afficher [LOOP].
- 3. Appuyez sur la touche REC pour démarrer la prise de vue.

## **Pour arrêter la prise de vue**

Appuyez sur la touche REC pendant la prise de vue.

#### **Astuce**

- Il n'est pas possible de supprimer les films et les images fixes antérieurs au début de l'enregistrement en boucle.
- À propos de la durée de vie du support d'enregistrement et du temps d'écriture
	- La durée de vie de la carte mémoire peut être sensiblement réduite si vous conservez de longs enregistrements effectués à un débit binaire élevé en mode d'enregistrement en boucle. Si vous réduisez le débit binaire d'enregistrement des enregistrements de longue durée, vous pouvez réduire les effets négatifs sur la durée de vie de la carte mémoire.
	- Si vous enregistrez des films de longue durée en mode d'enregistrement en boucle, les données de la carte mémoire peuvent être morcelées. En raison de la fragmentation des données de la carte mémoire, il est possible que le caméscope prenne un certain temps pour écrire et arrêter automatiquement l'enregistrement d'un film.
		- Le formatage d'une carte mémoire peut améliorer les conditions d'enregistrement.
		- En outre, vous pouvez réduire les effets néfastes de la fragmentation des données en formatant une carte mémoire avant son utilisation afin d'augmenter l'espace libre.

## <span id="page-30-0"></span>[22] Utilisation | Prise de vue | Enregistrement de films et d'images fixes Mode d'enregistrement de photos à intervalle

Le caméscope enregistre des images fixes à intervalles réguliers jusqu'à ce que vous arrêtiez la prise de vue.

- 1. Appuyez sur la touche NEXT ou PREV pour mettre l'appareil sous tension.
- 2. Appuyez sur la touche NEXT ou PREV pour afficher [INTVL].
- 3. Appuyez sur la touche REC pour démarrer la prise de vue.

### **Pour arrêter la prise de vue**

<span id="page-30-1"></span>Appuyez sur la touche REC pendant la prise de vue.

# [23] Utilisation | Prise de vue | Enregistrement de films et d'images fixes Remarques relatives à l'enregistrement prolongé

Décrit l'enregistrement prolongé.

Quand vous poursuivez une prise de vue prolongée, la température du caméscope augmente. Si la température dépasse un certain niveau, la prise de vue s'arrête automatiquement. Laissez reposer le caméscope pendant 10 minutes minimum pour permettre à sa température intérieure de redescendre jusqu'à un niveau sûr.

Si la température ambiante est très élevée, la température du caméscope augmente rapidement.

- Quand la température du caméscope augmente, la qualité d'image diminue. Il est conseillé d'attendre que la température du caméscope abaisse avant de continuer la prise de vue.
- <span id="page-31-0"></span>La surface du caméscope peut être brûlante. Il ne s'agit pas d'une défaillance.

[24] Utilisation | Modification des paramètres | Liste des options des paramètres Liste des options de réglage

### **Liste des modes**

- LOOP **:** mode d'enregistrement en boucle
- FILM **:** mode film
- PHOTO **:** mode photo
- INTVL **:** mode d'enregistrement de photos à intervalle
- LIVE **:** mode de diffusion en direct
- INSTL **:** mode d'installation
- LECTR **:** mode de lecture
- ETEIN **:** mise hors tension automatique

### **Options que vous pouvez définir dans INSTL (mode d'installation)**

- VMODE **:** réglage de la qualité d'image
- TPS.V **:** format de film
- STABL **:** SteadyShot
- AUDIO **:** enregistrement audio
- VENT **:** réduction du bruit du vent
- COULR **:** mode couleur
- DUREE **:** durée d'enregistrement en boucle
- DRIVE **:** commutation du mode image fixe
- im/s : intervalle de prise de vue des images fixes
- SELF **:** retardateur
- ANGLE **:** angle de vue des images fixes
- LAPSE **:** enregistrement des photos à intervalle
- ENVRS **:** inversion
- SCENE **:** scène
- WB **:** balance des blancs
- AE **:** décalage AE
- CONFG **:** réglages de configuration

## **Options que vous pouvez définir dans CONFG réglages de configuration)**

- Wi-Fi **:** connexion Wi-Fi
- GPS **:** journal du GPS
- AVION **:** mode avion
- MONT **:** montage
- TC/UB **:** code temporel/bit utilisateur
- CM-IR **:** télécommande IR

HDMI **:** réglages HDMI

- BGM **:** musique de fond
- USBPw **:** alimentation USB
- A.OFF **:** mise hors tension automatique
- BIP **:** bip
- DATE **:** réglage de la date et de l'heure/région
- HRETE **:** réglage de l'heure d'été
- LANG **:** réglage de la langue
- V.SYS **:** commutation NTSC/PAL
- VER. **:** version
- FORMT **:** formatage
- <span id="page-32-0"></span>REINI **:** réinitialisation des réglages

[25] Utilisation | Modification des paramètres | Liste des options des paramètres Comment définir les options de réglage

### **FDR-X1000V**

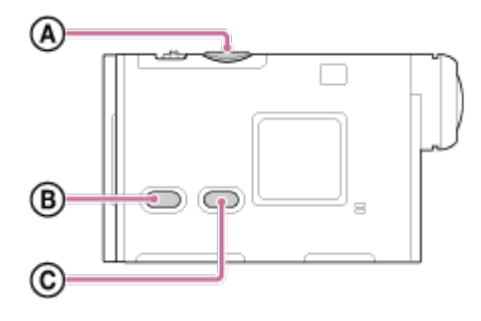

### **HDR-AS200V**

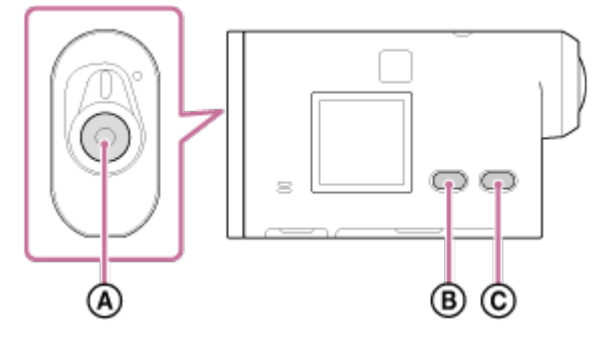

Vous pouvez définir les options à l'aide des 3 touches suivantes du caméscope.

- **:** Touche REC/ENTER Exécute le menu
- **: in**: Touche PREV Revient au menu précédent
- **:** Touche NEXT Passe au menu suivant
- 1. Appuyez sur la touche NEXT ou PREV pour mettre l'appareil sous tension.

Pour le mettre hors tension, appuyez sur la touche NEXT ou PREV afin d'afficher [ETEIN] et appuyez sur la touche ENTER.

- 2. Appuyez sur la touche NEXT ou PREV pour afficher [INSTL], puis appuyez sur la touche ENTER.
- 3. Appuyez sur la touche NEXTou PREV pour afficher l'option de réglage, puis appuyez sur la touche ENTER.

Pour revenir au menu [INSTL], sélectionnez [ARR.] et appuyez sur la touche ENTER.

### **Astuce**

<span id="page-33-0"></span>Pendant que les options de réglage sont sélectionnées, les icônes correspondantes clignotent sur l'affichage.

## [26] Utilisation | Modification des paramètres | Paramètres de prise de vue Réglage de la qualité d'image

Vous pouvez définir la résolution et la cadence d'images d'enregistrement des films et d'enregistrement en boucle. Les qualités d'image qui peuvent être définies varient en fonction du paramètre [TPS.V].

- 1. Appuyez sur la touche NEXT ou PREV pour sélectionner [INSTL] [VMODE], puis appuyez sur la touche ENTER.
- 2. Appuyez sur la touche NEXTou PREV pour sélectionner les réglages suivants, puis appuyez sur la touche ENTER.

## **Quand [TPS.V] est réglé sur [MP4] (enregistrement en MP4)**

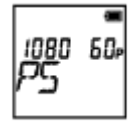

#### **1080 60p PS**

Image enregistrée : résolution maximale (image fluide enregistrée à la cadence d'images 2×) Résolution : 1920×1080

Cadence d'images en enregistrement<sup>\*1</sup> : 60p/50p Cadence d'images en lecture\*1 : 60p/50p

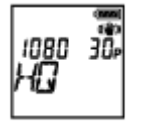

**1080 30p HQ** Image enregistrée : résolution maximale Résolution : 1920×1080

Cadence d'images en enregistrement<sup>\*1</sup> : 30p/25p Cadence d'images en lecture\*1 : 30p/25p

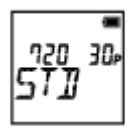

**720 30p STD** Image enregistrée : haute résolution Résolution : 1280×720 Cadence d'images en enregistrement<sup>\*1</sup> : 30p/25p Cadence d'images en lecture\*1 : 30p/25p

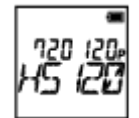

#### **720 120p HS120**

Image enregistrée : enregistrement à haute vitesse (image fluide enregistrée à la cadence d'images 4×) \*2,\*4

Résolution : 1280×720 Cadence d'images en enregistrement<sup>\*1</sup> : 120p/100p Cadence d'images en lecture<sup>\*1</sup> : 120p/100p<sup>\*3</sup>

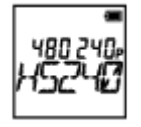

### **480 240p HS240**

Image enregistrée : enregistrement à haute vitesse (image fluide enregistrée à la cadence d'images 8×) \*2,\*4

Résolution : 800×480 Cadence d'images en enregistrement\*1 : 240p/200p Cadence d'images en lecture<sup>\*1</sup> : 240p/200p<sup>\*3</sup>

# **Quand [TPS.V] est réglé sur [HD] (enregistrement en XAVC S)**

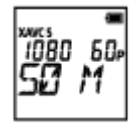

**1080 60p 50 M** Image enregistrée : XAVC S 50 Mbit/s Résolution : 1920×1080

Cadence d'images en enregistrement<sup>\*1</sup> : 60p/50p Cadence d'images en lecture\*1 : 60p/50p

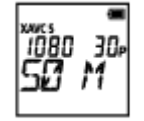

**1080 30p 50 M** Image enregistrée : XAVC S 50 Mbit/s Résolution : 1920×1080

Cadence d'images en enregistrement<sup>\*1</sup> : 30p/25p Cadence d'images en lecture\*1 : 30p/25p

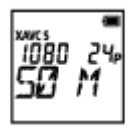

Résolution : 1920×1080 Cadence d'images en enregistrement : 24p Cadence d'images en lecture : 24p

$$
\begin{matrix} \mathbb{Z}^3 \\ \mathbb{Z}^3 \\ \mathbb{Z}^4 \\ \mathbb{Z}^5 \end{matrix}
$$

#### **720 240p 100 M (FDR-X1000V uniquement)**

Image enregistrée : XAVC S 100 Mbit/s Enregistrement à haute vitesse \*2,\*4 Résolution : 1280×720

Cadence d'images en enregistrement<sup>\*1</sup> : 240p/200p

Cadence d'images en lecture<sup>\*1</sup> : 240p/200p <sup>\*3</sup>

$$
\begin{bmatrix} \frac{\partial}{\partial t} & \frac{\partial}{\partial t} & \frac{\partial}{\partial t} \\ \frac{\partial}{\partial t} & \frac{\partial}{\partial t} & \frac{\partial}{\partial t} \end{bmatrix}
$$

### **720 240p 60 M (FDR-X1000V uniquement)**

Image enregistrée : XAVC S 60 Mbit/s Enregistrement à haute vitesse \*2,\*4 Résolution : 1280×720

Cadence d'images en enregistrement\*1 : 240p/200p

Cadence d'images en lecture<sup>\*1</sup> : 240p/200p <sup>\*3</sup>

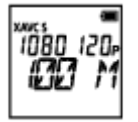

### **1080 120p 100 M (FDR-X1000V uniquement)**

Image enregistrée : XAVC S 100 Mbit/s Enregistrement à haute vitesse \*2,\*4 Résolution : 1920×1080

Cadence d'images en enregistrement<sup>\*1</sup> : 120p/100p

Cadence d'images en lecture<sup>\*1</sup> : 120p/100p<sup>\*3</sup>

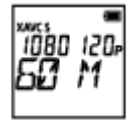

#### **1080 120p 60 M (FDR-X1000V uniquement)**

Image enregistrée : XAVC S 60 Mbit/s Enregistrement à haute vitesse \*2,\*4 Résolution : 1920×1080

Cadence d'images en enregistrement<sup>\*1</sup> : 120p/100p Cadence d'images en lecture\*1 : 120p/100p \*3

# **Quand [TPS.V] est réglé sur [4K] (enregistrement en XAVC S) (FDR-X1000V uniquement)**

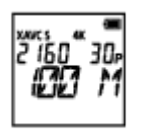

**2160 30p 100 M** Image enregistrée : XAVC S 100 Mbit/s\*4 Résolution : 3840×2160
Cadence d'images en enregistrement : 30p/25p Cadence d'images en lecture\*1 : 30p/25p

$$
\overset{\text{even}}{\text{59}} \overset{\text{4}{\text{60}}} \overset{\text{4}{\text{60}}} \overset{\
$$

**2160 30p 60 M** Image enregistrée : XAVC S 60 Mbit/s\*4 Résolution : 3840×2160 Cadence d'images en enregistrement<sup>\*1</sup> : 30p/25p Cadence d'images en lecture\*1 : 30p/25p

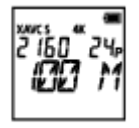

### **2160 24p 100 M (uniquement quand [V.SYS] est réglé sur [NTSC])**

Image enregistrée : XAVC S 100 Mbit/s\*4 Résolution : 3840×2160 Cadence d'images en enregistrement : 24p Cadence d'images en lecture : 24p

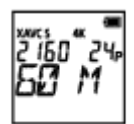

#### **2160 24p 60 M (uniquement quand [V.SYS] est réglé sur [NTSC])**

Image enregistrée : XAVC S 60 Mbit/s\*4 Résolution : 3840×2160 Cadence d'images en enregistrement : 24p Cadence d'images en lecture : 24p

#### **ARR. :** revient au menu [VMODE].

 $*1$  La cadence d'images dépend du paramètre NTSC/PAL.

<sup>\*2</sup> Action Cam Movie Creator<sup>™</sup> convertit la cadence d'images en 60p/50p et lit les images à la vitesse standard. Il permet aussi de lire des images au ralenti et de les modifier pendant la lecture au ralenti.

\*3 Selon le périphérique et le logiciel, les images peuvent être lues à 60p/50p.

\*4 Steadyshot est désactivé et l'angle de champ change.

### **Note**

- La durée d'enregistrement de films en continu est d'environ 13 heures.
- Quand vous visionnez des images enregistrées à haute vitesse, la cadence d'images est de 60p/50p et la lecture se déroule à la vitesse normale.

Vous pouvez activer la fonction de réduction du bougé du caméscope pendant la prise de vue.

- 1. Appuyez sur la touche NEXT ou PREV pour sélectionner [INSTL] [STABL], puis appuyez sur la touche ENTER.
- 2. Appuyez sur la touche NEXTou PREV pour sélectionner le paramètre suivant, puis appuyez sur la touche ENTER.

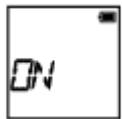

**ON :** utilise SteadyShot (angle de champ : 120 °).

$$
\left|_{\text{QFF}}\right|
$$

**OFF :** n'utilise pas SteadyShot (angle de champ : 170 °).

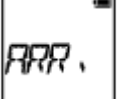

**ARR. :** revient au menu [STABL].

#### **Note**

- Par défaut, l'angle de champ est fixé à 120 °. Pour un angle de champ plus large, réglez [STABL] sur [OFF].
- L'angle de champ change quand la qualité d'image est réglée sur 4K ou sur la qualité d'enregistrement à haute vitesse.
- SteadyShot n'est pas appliqué avec les réglages suivants.
	- Quand le mode de réglage de la qualité d'image est réglé sur 4K ou sur la qualité d'enregistrement à haute vitesse
	- En mode photo
	- En mode d'enregistrement de photos à intervalle

## [28] Utilisation | Modification des paramètres | Paramètres de prise de vue Inversion

Vous pouvez enregistrée l'image tête en bas. Cette fonction est utile lorsque le caméscope est fixé tête en bas.

- 1. Appuyez sur la touche NEXT ou PREV pour sélectionner [INSTL] [ENVRS], puis appuyez sur la touche ENTER.
- 2. Appuyez sur la touche NEXTou PREV pour sélectionner le paramètre suivant, puis appuyez sur la touche ENTER.

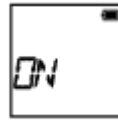

**ON :** inverse l'image verticalement et intervertit les canaux audio gauche et droit.

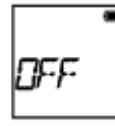

**OFF :** n'inverse pas l'image.

$$
\Bigg|_{RRR},
$$

**ARR. :** revient au menu [ENVRS].

[29] Utilisation | Modification des paramètres | Paramètres de prise de vue Scène

Vous pouvez sélectionner la qualité d'image appropriée en fonction de la scène de prise de vue.

- 1. Appuyez sur la touche NEXT ou PREV pour sélectionner [INSTL] [SCENE], puis appuyez sur la touche ENTER.
- 2. Appuyez sur la touche NEXTou PREV pour sélectionner le paramètre suivant, puis appuyez sur la touche ENTER.

$$
\begin{array}{c} \hline \text{C} \\ \hline \text{C} \\ \text{C} \end{array}
$$

**NORML :** prend des images en qualité standard.

$$
\epsilon_{\mathcal{RU}}^{\phantom{\dagger}}
$$

**EAU :** prend des images dans une qualité adaptée à la prise de vue sous-marine.

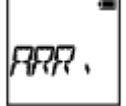

**ARR. :** revient au menu [SCENE].

#### **Note**

- Si vous sélectionnez [EAU], vous ne pouvez pas régler la balance des blancs.
- Porte pour immersion (AKA-DDX1(vendu séparément)) est nécessaire pour la prise de vue sousmarine. (FDR-X1000V uniquement)

Boîtier étanche (MPK-AS3(vendu séparément)) est nécessaire pour la prise de vue sous-marine. (HDR-AS200V uniquement)

[30] Utilisation | Modification des paramètres | Paramètres de prise de vue Balance des blancs

Vous pouvez régler la balance des couleurs en fonction de l'environnement d'enregistrement.

- 1. Appuyez sur la touche NEXT ou PREV pour sélectionner [INSTL] [WB], puis appuyez sur la touche ENTER.
- 2. Appuyez sur la touche NEXTou PREV pour sélectionner le paramètre suivant, puis appuyez sur la touche ENTER.

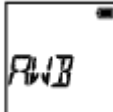

**AWB :** règle automatiquement la balance des blancs de façon à ce que les couleurs paraissent naturelles.

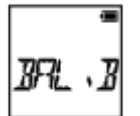

**BAL.B :** s'adapte à la température de couleur de la source lumineuse (entre 2500K et 9900K).

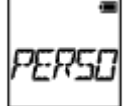

**PERSO :** utilise le paramètre obtenu dans C.REF.

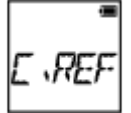

**C.REF :** obtient la couleur blanche de base pour la prise de vue sous la source lumineuse. Placez un objet de référence blanc dans les mêmes conditions de luminosité que le sujet et appuyez sur la touche REC/ENTER.

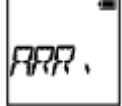

**ARR. :** revient au menu [WB].

#### **Note**

Si vous réglez [SCENE] sur [EAU], vous ne pouvez pas régler la balance des blancs.

Vous pouvez régler l'exposition selon vos préférences.

- 1. Appuyez sur la touche NEXT ou PREV pour sélectionner [INSTL] [AE], puis appuyez sur la touche ENTER.
- 2. Appuyez sur la touche NEXTou PREV pour sélectionner le paramètre suivant, puis appuyez sur la touche ENTER.

$$
\begin{array}{c} 1 \\ \hline \end{array}
$$

**0.0 :** n'utilise pas la décalage AE.

$$
\bigg|_{t\boldsymbol{\varnothing},\,\boldsymbol{\varnothing}}\bigg]
$$

**+0.3 :** utilise le décalage AE (le règle sur +0.3EV, par exemple).

Sélectionnez la valeur prédéfinie sur cet appareil, puis appuyez sur la touche ENTER.

$$
\Bigg|_{\text{PRR}}.
$$

**ARR. :** revient au menu [AE].

[32] Utilisation | Modification des paramètres | Paramètres de prise de vue Mode couleur

Vous pouvez modifier le ton de couleur de l'image au moment de l'enregistrement d'un film/de l'enregistrement en boucle/de la diffusion en direct.

- 1. Appuyez sur la touche NEXT ou PREV pour sélectionner [INSTL] [COULR], puis appuyez sur la touche ENTER.
- 2. Appuyez sur la touche NEXTou PREV pour sélectionner le paramètre suivant, puis appuyez sur la touche ENTER.

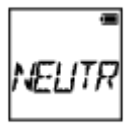

**NEUTR :** enregistre dans des couleurs naturelles.

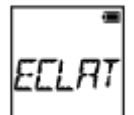

**ECLAT :** enregistre dans des couleurs vives.

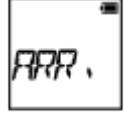

**ARR. :** revient au menu [COULR].

#### **Note**

Si vous prenez des vues avec [NEUTR], le contraste de l'image peut sembler faible. Il ne s'agit pas d'une défaillance.

### [33] Utilisation | Modification des paramètres | Paramètres de prise de vue Format de film

Sélectionnez le format de film quand vous enregistrez des films ou lorsque vous enregistrez en boucle.

- 1. Appuyez sur la touche NEXT ou PREV pour sélectionner [INSTL] [TPS.V], puis appuyez sur la touche ENTER.
- 2. Appuyez sur la touche NEXTou PREV pour sélectionner le paramètre suivant, puis appuyez sur la touche ENTER.

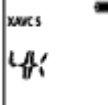

**4K :** enregistre un film 4K (XAVC S) (FDR-X1000V uniquement).

Sélectionnez la qualité d'image souhaitée.

xwes Ч∏

**HD :** enregistre un film HD.

Sélectionnez la qualité d'image souhaitée.

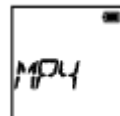

**MP4 :** enregistre un film MP4.

• Sélectionnez cet paramètre quand vous souhaitez télécharger vers votre smartphone ou un site Web.

**ARR. :** revient au menu [TPS.V].

## [34] Utilisation | Modification des paramètres | Paramètres de prise de vue Paramètre d'enregistrement audio

Réglez l'enregistrement audio sur ON/OFF.

- 1. Appuyez sur la touche NEXT ou PREV pour sélectionner [INSTL] [AUDIO], puis appuyez sur la touche ENTER.
- 2. Appuyez sur la touche NEXTou PREV pour sélectionner le paramètre suivant, puis appuyez sur la touche ENTER.

**ON :** enregistre le son lors de la prise de vue d'un film.

$$
\Big|_{\text{DFF}}\Big|^2
$$

**OFF :** n'enregistre pas le son lors de la prise de vue d'un film.

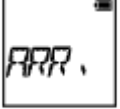

**ARR. :** revient au menu [AUDIO].

[35] Utilisation | Modification des paramètres | Paramètres de prise de vue Réduction du bruit du vent

Selon le niveau de bruit, cette fonction élimine automatiquement les fréquences graves du bruit du vent quand vous enregistrez à l'aide du microphone intégré.

- 1. Appuyez sur la touche NEXT ou PREV pour sélectionner [INSTL] [VENT], puis appuyez sur la touche ENTER.
- 2. Appuyez sur la touche NEXTou PREV pour sélectionner le paramètre suivant, puis appuyez sur la touche ENTER.

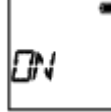

**ON :** élimine les fréquences graves pour réduire le bruit du vent.

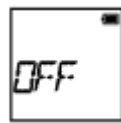

**OFF :** ne réduit pas le bruit du vent.

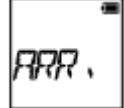

**ARR. :** revient au menu [VENT].

#### **Note**

Cette fonction ne s'active pas lorsqu'un microphone externe est connecté au produit.

[36] Utilisation | Modification des paramètres | Paramètres de prise de vue Durée d'enregistrement en boucle

Définissez la durée d'enregistrement en boucle.

- 1. Appuyez sur la touche NEXT ou PREV pour sélectionner [INSTL] [DUREE], puis appuyez sur la touche ENTER.
- 2. Appuyez sur la touche NEXTou PREV pour sélectionner le paramètre suivant, puis appuyez sur la touche ENTER.

$$
5m\bar{m}
$$

**5min :**règle la durée d'enregistrement en boucle sur 5 minutes. La taille du film créé est d'une minute par fichier.

$$
\mathbb{Z} \mathbb{Z} \mathbb{Z} \mathbb{Z} \mathbb{Z}
$$

**20min :** règle la durée d'enregistrement en boucle sur 20 minutes. La taille du film créé est de cinq minutes par fichier.

$$
\begin{bmatrix} 1 \\ \frac{1}{2} \\ 0 \\ 0 \\ 0 \\ 0 \\ 0 \end{bmatrix}
$$

**60min :** règle la durée d'enregistrement en boucle sur 60 minutes. La taille du film créé est de 15 minutes par fichier.

**120mn :** règle la durée d'enregistrement en boucle sur 120 minutes. La taille du film créé est de 15 minutes par fichier.

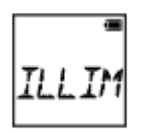

**ILLIM :** enregistre en continu jusqu'à atteindre la limite de l'espace libre en mémoire. La taille du film créé est de 15 minutes par fichier. Le fichier de film est créé jusqu'à la limite de l'espace libre en mémoire.

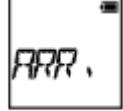

**ARR. :** revient au menu [DUREE].

#### **Astuce**

#### **Quand [DUREE] est réglé sur [5min]**

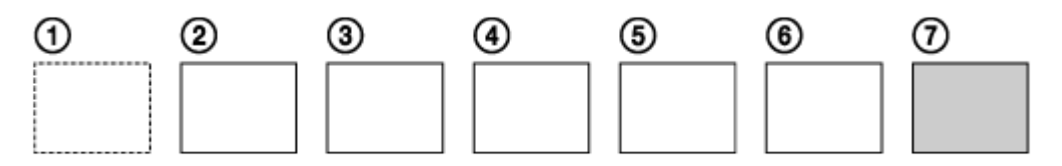

- Des fichiers de film d'une minute par fichier sont créés successivement.
- Quand la durée d'enregistrement dépasse cinq minutes, le sixième fichier de film  $(G)$  est créé.
- Avant de créer le septième fichier  $(2)$ , le caméscope supprime le premier fichier de film  $(1)$  et poursuit l'enregistrement.

[37] Utilisation | Modification des paramètres | Paramètres de prise de vue Angle de vue des images fixes

Vous pouvez configurer l'angle de vue du caméscope pour la prise de vue d'images fixes. Ce paramètre n'est disponible qu'en mode photo ou en mode d'enregistrement de photos à intervalle.

- 1. Appuyez sur la touche NEXT ou PREV pour sélectionner [INSTL] [ANGLE], puis appuyez sur la touche ENTER.
- 2. Appuyez sur la touche NEXTou PREV pour sélectionner le paramètre suivant, puis appuyez sur la touche ENTER.

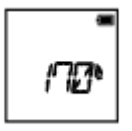

**170° :** enregistre avec un angle de champ de 170 °.

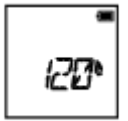

**120° :** enregistre avec un angle de champ de 120 °.

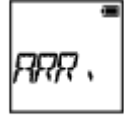

**ARR. :** revient au menu [ANGLE].

## [38] Utilisation | Modification des paramètres | Paramètres de prise de vue Commutation du mode image fixe

Vous pouvez définir le mode d'enregistrement des images fixes.

- 1. Appuyez sur la touche NEXT ou PREV pour sélectionner [INSTL] [DRIVE], puis appuyez sur la touche ENTER.
- 2. Appuyez sur la touche NEXTou PREV pour sélectionner le paramètre suivant, puis appuyez sur la touche ENTER.

$$
\begin{bmatrix} 1 \\ 5 \\ 1 \end{bmatrix}
$$

**SINGL :** une seule prise de vue (Taille d'image/5,4 M)

• Prise de vue d'une seule image fixe.

$$
\begin{bmatrix} 1 \\ \hline 1 \end{bmatrix}
$$

**BURST :** prise de vue en rafale (Taille d'image/5,4 M)

Prend des vues selon l'intervalle de prise de vue en continu défini dans l'intervalle de prise de vue des images fixes [im/s].

$$
\left| n_{\perp} h^{-\frac{1}{2}} \right|
$$

 $\overline{\phantom{0}}$ 

**Mshot :** prise de vue LE d'un sujet en mouvement (Taille d'image/2,2 M)

Crée une image fixe à partir d'images fixes prises en continu selon l'intervalle défini dans l'intervalle de prise de vue d'images fixes [im/s].

$$
\Bigg|_{RRR},
$$

**ARR. :** revient au menu [DRIVE].

### **Pour réussir des photos en mode de prise de vue LE d'un sujet en mouvement**

Essayez les méthodes de prise de vue suivantes.

- Stabilisez le caméscope pour éviter le bougé.
- Utilisez la fonction de télécommande à partir d'un smartphone ou de l'afficheur instantané à distance, ou encore le retardateur, pour éviter le bougé de l'appareil et obtenir des résultats de meilleure qualité.
- Assurez-vous que les sujets en mouvement ne sont ni trop volumineux, ni trop nombreux.
- Réalisez la prise de vue dans un endroit bien éclairé et évitez les changements de luminosité.

### **Pour réussir des photos en mode de prise de vue en rafale**

Essayez les méthodes de prise de vue suivantes.

- Stabilisez le caméscope pour éviter le bougé.
- Utilisez la fonction de télécommande à partir d'un smartphone ou de l'afficheur instantané à distance, ou encore le retardateur, pour éviter le bougé de l'appareil et obtenir des résultats de meilleure qualité.

#### **Note**

- En cas d'échec de la création automatique en mode de prise de vue LE d'un sujet en mouvement, [ECHEC] apparaît sur le panneau d'affichage. Il est possible que l'image ne soit pas enregistrée. Cela dépend de la temporisation de l'affichage de [ECHEC].
- Après la prise de vue en mode rafale ou en mode de prise de vue LE d'un sujet en mouvement, un temps de traitement est nécessaire avant le passage à l'opération suivante.
- Une seule image fixe peut être transférée au smartphone. (En mode rafale, il est possible de transférer la dernière image fixe. En mode de prise de vue LE d'un sujet en mouvement, il est possible de transférer l'image créée.)

[39] Utilisation | Modification des paramètres | Paramètres de prise de vue Intervalle de prise de vue des images fixes

Vous pouvez sélectionner le paramètre de prise de vue en continu pour utiliser le prise de vue en rafale ou la prise de vue LE d'un sujet en mouvement.

- 1. Appuyez sur la touche NEXT ou PREV pour sélectionner [INSTL] [im/s], puis appuyez sur la touche ENTER.
- 2. Appuyez sur la touche NEXTou PREV pour sélectionner le paramètre suivant, puis appuyez sur la touche ENTER.

$$
\mathbf{G}^{\top} / \mathbf{I}
$$

**10i/s :** prend 10 images fixes en une seconde.

Convient pour prendre des vues de sujets se déplaçant rapidement.

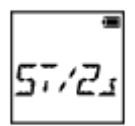

**5i/2s :** prend 10 images fixes en 2 secondes.

Convient pour les photos d'action.

**2i/5s :** prend 10 images fixes en 5 secondes.

Convient pour prendre des vues de sujets se déplaçant lentement.

$$
\begin{array}{c} \hline \text{R} \\ \text{R} \\ \text{R} \end{array}
$$

**ARR. :** revient au menu [im/s].

### **Note**

[10i/s], [5i/2s], [2i/5s] correspondent à des estimations de la vitesse maximale. Selon les conditions de prise de vue, il est possible que la vitesse maximale ne soit pas atteinte.

[40] Utilisation | Modification des paramètres | Paramètres de prise de vue Retardateur

Vous pouvez utiliser le retardateur pour prendre des images fixes.

- 1. Appuyez sur la touche NEXT ou PREV pour sélectionner [INSTL] [SELF], puis appuyez sur la touche ENTER.
- 2. Appuyez sur la touche NEXTou PREV pour sélectionner le paramètre suivant, puis appuyez sur la touche ENTER.

$$
\begin{array}{c}\stackrel{\bullet}{\text{def}}\\
$$

**OFF :** n'utilise pas le retardateur.

$$
\frac{1}{2} \int \frac{1}{2} \, d \mu
$$

**2sec :** règle le retardateur sur 2 secondes.

$$
\begin{array}{c} \mathbf{C} \\ \hline \end{array}
$$

**10sec :** règle le retardateur sur 10 secondes.

$$
\bigg|_{RRR},\bigg|
$$

#### **Note**

- Vous ne pouvez pas utiliser le retardateur quand vous enregistrez des films.
- Le retardateur demeure activé jusqu'à ce qu'il soit annulé. Réglez le retardateur sur [OFF] après l'avoir utilisé.

[41] Utilisation | Modification des paramètres | Paramètres de prise de vue Enregistrement des photos à intervalle

Vous pouvez sélectionner la durée de l'intervalle du mode d'enregistrement de photos à intervalle.

- 1. Appuyez sur la touche NEXT ou PREV pour sélectionner [INSTL] [LAPSE], puis appuyez sur la touche ENTER.
- 2. Appuyez sur la touche NEXTou PREV pour sélectionner le paramètre suivant, puis appuyez sur la touche ENTER.

i se c

**1sec :** continue à enregistrer des images fixes à intervalles de 1 seconde environ.

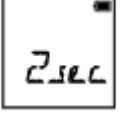

**2sec :** continue à enregistrer des images fixes à intervalles de 2 secondes environ.

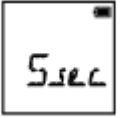

**5sec :** continue à enregistrer des images fixes à intervalles de 5 secondes environ.

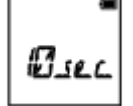

**10sec :** continue à enregistrer des images fixes à intervalles de 10 secondes environ.

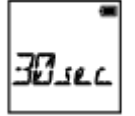

**30sec :** continue à enregistrer des images fixes à intervalles de 30 secondes environ.

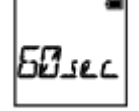

**60sec :** continue à enregistrer des images fixes à intervalles de 60 secondes environ.

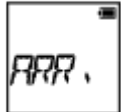

**ARR. :** revient au menu [LAPSE].

#### **Note**

La première photo est enregistrée immédiatement après le démarrage de l'enregistrement, sans attendre la fin de l'intervalle défini. La deuxième image fixe et les images fixes suivantes sont enregistrées selon l'intervalle défini.

## [42] Utilisation | Modification des paramètres | Paramètres du caméscope Connexion au Wi-Fi

Vous pouvez piloter le caméscope en utilisant des périphériques compatibles (afficheur instantané à distance, smartphone, etc.) via le Wi-Fi.

- 1. Appuyez sur la touche NEXT ou PREV pour sélectionner [INSTL] [CONFG] [Wi-Fi], puis appuyez sur la touche ENTER.
- 2. Appuyez sur la touche NEXTou PREV pour sélectionner le paramètre suivant sur le caméscope, puis appuyez sur la touche ENTER.

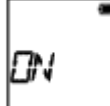

**ON :** commande un seul caméscope à partir du périphérique compatible.

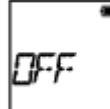

**OFF :** ne commande pas de caméscope à partir du périphérique compatible.

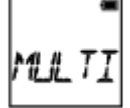

**MULTI :** commande plusieurs caméscopes à partir du périphérique compatible.

- **NVEAU :** sélectionnez [NVEAU] la première fois que vous vous connectez au périphérique compatible.
- **ACTUL :** sélectionnez [ACTUL] si vous vous êtes déjà connecté au périphérique compatible.

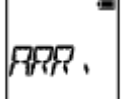

**ARR. :** revient à l'écran [Wi-Fi].

- 3. Affiche [FILM], [LOOP], [PHOTO] ou [INTVL].
- 4. Connectez le caméscope au périphérique compatible via le Wi-Fi.
- 5. Commandez le caméscope à partir du périphérique compatible.

#### **Note**

- La batterie s'épuise plus rapidement quand vous commandez le caméscope à partir du périphérique compatible.
- [ACTUL] n'apparaît pas sous [MULTI] la première fois que vous vous connectez au périphérique compatible.
- Le caméscope ne doit être connecté qu'aux périphériques décrit sous « Utilisation du caméscope connecté à d'autres périphériques via le Wi-Fi » par l'intermédiaire du Wi-Fi et ne doit pas être connecté à d'autres points d'accès Wi-Fi. Si vous décidez de connecter le caméscope à d'autres points d'accès Wi-Fi, vous le faites à vos propres risques. En pareil cas, un accès non autorisé au caméscope est possible et ses communications risquent d'être interceptées.

[43] Utilisation | Modification des paramètres | Paramètres du caméscope Journal du GPS

La fonction GPS du caméscope vous permet d'enregistrer les informations de localisation et la vitesse de déplacement pendant que vous enregistrez des films.

Avec Action Cam Movie Creator<sup>TM</sup>, vous pouvez importer sur votre ordinateur des films enregistrés avec le journal du GPS et les visionner en les accompagnant d'une carte reprenant la vitesse de déplacement et les actions de suivi.

- 1. Appuyez sur la touche NEXT ou PREV pour sélectionner [INSTL] [CONFG] [GPS], puis appuyez sur la touche ENTER.
- 2. Appuyez sur la touche NEXTou PREV pour sélectionner le paramètre suivant, puis appuyez sur la touche ENTER.

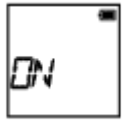

**ON :** enregistre les films avec le journal du GPS ou les images fixes avec les informations de localisation.

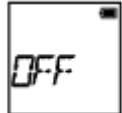

**OFF :** n'utilise pas le journal du GPS.

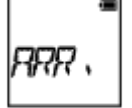

**ARR. :** revient au menu [GPS].

### **Vérification de l'état de la triangulation**

L'indicateur varie selon la puissance de réception du signal GPS quand GPS est activé.

- **Absence d'indicateur (Éteint) :** le journal du GPS est réglé sur [OFF] ou une erreur est survenue.
- **K**<sub>o</sub> (Recherche/Difficulté) : votre caméscope recherche des satellites GPS. (Plusieurs minutes peuvent s'écouler avant que la triangulation démarre.)
- **\* (Triangulation en cours) :** votre caméscope capte un signal GPS. (Votre caméscope peut enregistrer les informations de localisation.)

### **À propos des données d'assistance du GPS**

Le temps nécessaire au GPS pour obtenir les informations de localisation peut être réduit en intégrant les données d'assistance du GPS. Si la connexion via Internet est effectuée au moyen du logiciel, Action Cam Movie Creator, les données d'assistance du GPS peuvent être mises à jour automatiquement.

- Si les paramètres de date et d'heure ne sont pas réglés ou si l'heure réglée est largement incorrecte, il n'est pas possible de réduire la durée d'obtention des informations de localisation du GPS.
- Si la durée de validité des données d'assistance du GPS est expirée, il n'est pas possible de raccourcir la durée nécessaire au GPS pour obtenir les informations de localisation.

#### **Utilisation de l'outil de support**

Vous pouvez aussi mettre à jour les données d'assistance du GPS en insérant une carte mémoire dans l'ordinateur. Affichez l'écran des paramètres du caméscope de Action Cam Movie Creator, sélectionnez « Mettre à jour les données d'assistance GPS » - la carte mémoire souhaitée à installer sur votre ordinateur, puis mettez à jour les données d'assistance du GPS. Si vous insérez cette carte mémoire dans le caméscope, les données d'assistance du GPS sont reflétées sur le caméscope.

### **Note**

- Le journal du GPS n'est enregistré qu'au moment où vous enregistrez un film. Quand vous prenez des images fixes, seules les informations de localisation sont enregistrées.
- Si vous n'enregistrez pas les informations de localisation, réglez le journal du GPS sur [OFF].
- Pendant le décollage et l'atterrissage d'un avion, réglez le mode avion sur [ON].
- Utilisez le GPS en vous conformant aux règlements applicables là où vous trouvez.
- Plusieurs dizaines de secondes à plusieurs minutes peuvent s'écouler avant que les informations de localisation soient enregistrées lorsque vous utilisez le GPS pour la première fois ou après une longue période de repos. La durée de triangulation peut être réduite en intégrant les données d'assistance du GPS.
- Ne couvrez pas la capteur du GPS avec le doigt pendant la triangulation ou la recherche des satellites GPS. Cela réduit la sensibilité du capteur GPS et peut provoquer l'échec de la triangulation.
- Sony ne collecte aucune information de localisation et aucune information d'itinéraire.
- Sony fournit à Google Inc les données des informations de localisation et d'itinéraire afin de permettre leur affichage sur une carte sur un ordinateur.
- Bien que le caméscope ne possède pas de fonction spécifique pour supprimer les fichiers journaux, vous pouvez le faire en formatant le support.
- Il est possible d'enregistrer un nombre maximal de 256 fichiers journaux/jour. Quand le nombre maximal de fichiers journaux enregistrés est atteint, vous pouvez poursuivre la prise de vue, mais les fichiers journaux ne sont plus enregistrés.

Quand vous vous trouvez dans un avion ou un autre endroit où l'utilisation de votre caméscope est limitée, vous pouvez désactiver temporairement toutes ses fonctions en rapport avec les applications sans fil, notamment le Wi-Fi/GPS, etc. Si vous réglez le mode avion sur [ON], le symbole d'un avion apparaît sur le panneau d'affichage.

- 1. Appuyez sur la touche NEXT ou PREV pour sélectionner [INSTL] [CONFG] [AVION], puis appuyez sur la touche ENTER.
- 2. Appuyez sur la touche NEXTou PREV pour sélectionner le paramètre suivant, puis appuyez sur la touche ENTER.

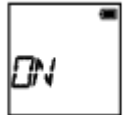

**ON :** sélectionnez cette option quand vous êtes à bord d'un avion (la fonction Wi-Fi/GPS est alors désactivée).

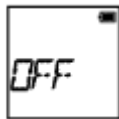

**OFF :** sélectionnez cette option pour une utilisation normale (la fonction Wi-Fi/GPS est alors activée).

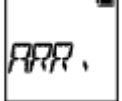

**ARR. :** revient au menu [AVION].

# [45] Utilisation | Modification des paramètres | Paramètres du caméscope Support

Enregistrez au préalable le lieu d'installation sur le caméscope.

Si vous démarrez la prise de vue après avoir enregistré le lieu d'installation, le caméscope détecte chaque scène sélectionnée pour vous permettre de réaliser une sélection de film attrayante à l'aide de Créateur de Sélection Film.

- 1. Appuyez sur la touche NEXT ou PREV pour sélectionner [INSTL] [CONFG] [MONT], puis appuyez sur la touche ENTER.
- 2. Appuyez sur la touche NEXTou PREV pour sélectionner le paramètre suivant, puis appuyez sur la touche ENTER.

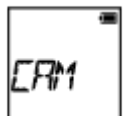

**CAM :** sélectionnez cette fonction quand le caméscope est fixé à la personne qui filme.

Exemples de support : support frontal, harnais de poitrine, support pour sac à dos, support bracelet, monopode

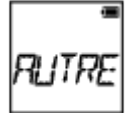

**AUTRE :** sélectionnez cette fonction lorsque le caméscope est fixé à une planche, un vélo, etc.

Exemples de support : support pour arceau de fixation, support pour guidon, support pour planche de surf, support avec ventouse

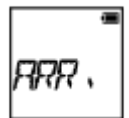

**ARR. :** revient au menu [MONT].

[46] Utilisation | Modification des paramètres | Paramètres du caméscope Code temporel/bit utilisateur

### **À propos du code temporel**

Le code temporel est une fonction utile pour l'édition d'image avancée, car il enregistre les heures/minutes/secondes/images dans les données d'image.

### **À propos du bit utilisateur**

Le bit utilisateur est une fonction qui permet d'enregistrer des informations (nombres hexadécimaux à 8 chiffres) telles que la date/l'heure/le numéro de scène. Cette fonction est utile pour éditer des films créés à l'aide de plusieurs caméscopes.

- 1. Appuyez sur la touche NEXT ou PREV pour sélectionner [INSTL] [CONFG] [TC/UB], puis appuyez sur la touche ENTER.
- 2. Appuyez sur la touche NEXT ou PREV pour sélectionner [AFFCH], [TCSET] ou [UBSET], puis appuyez sur la touche ENTER.

### **Quand vous sélectionnez [AFFCH]**

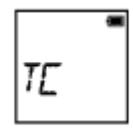

**TC :** affiche le code temporel.

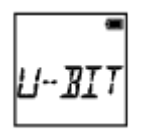

**U-BIT :** affiche le bit utilisateur.

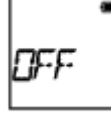

**OFF :** n'affiche pas le code temporel/bit utilisateur.

### **Quand vous sélectionnez [TCSET]**

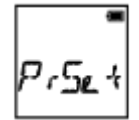

**PrSet :** définit le code temporel.

- Définissez quatre nombres à 2 chiffres, puis appuyez sur la touche ENTER.
- Le code temporel peut être sélectionné dans la plage suivante.
	- Quand vous sélectionnez 30p ou 60p 00:00:00:00 - 23:59:59:29
	- Quand vous sélectionnez 25p ou 50p 00:00:00:00 - 23:59:59:24
	- Quand vous sélectionnez 24p, vous pouvez définir les 2 derniers chiffres du code temporel des images par multiples de 4, entre 0 et 23.

$$
\left| \mathcal{R}^{\text{EIM}}_{\text{L}} \right|
$$

**REINI :** initialise le code temporel.

Appuyez sur la touche ENTER pour afficher [SUR?] pendant que [OK] est affiché, puis appuyez à nouveau sur la touche ENTER.

**FORMT :** sélectionne la méthode d'enregistrement du code temporel.

- **DF :** enregistre le code temporel dans l'image ignorée.
- **NDF :** enregistre le code temporel dans l'image non ignorée.
- Dans les cas suivants, le code temporel est fixé à [NDF].
	- Quand [VMODE] est réglé sur 24p
	- Quand [V.SYS] est réglé sur [PAL]

**RUN :** définit le mode d'avance du code temporel.

- **REC :** le code temporel n'avance que pendant l'enregistrement de films XAVC S. Il est enregistré séquentiellement à partir du code temporel de la dernière image enregistrée.
- **FREE :** le code temporel avance séquentiellement indépendamment de l'opération exécutée sur le caméscope.

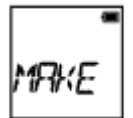

**MAKE :** définit le code temporel à enregistrer.

- **PrSet :** le nouveau code temporel configuré est enregistré sur le support d'enregistrement.
- **REGEN :** le dernier code temporel de l'enregistrement précédent est lu sur le support d'enregistrement et le nouveau code temporel est enregistré séquentiellement à partir du dernier code temporel.

**ARR. :** revient au menu [TCSET].

### **Quand vous sélectionnez [UBSET]**

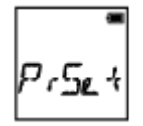

**PrSet :** définit le bit utilisateur.

- Définissez quatre nombres à 2 chiffres, puis appuyez sur la touche ENTER.
- Le bit utilisateur peut être sélectionné dans la plage suivante.
	- 00 00 00 00 FF FF FF FF

$$
\frac{1}{\text{REIM}}
$$

**REINI :** initialise le bit utilisateur.

Appuyez sur la touche ENTER pour afficher [SUR?] pendant que [OK] est affiché, puis appuyez à nouveau sur la touche ENTER.

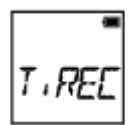

**T.REC :** définit l'heure d'enregistrement du bit utilisateur.

- **OFF :** n'enregistre pas l'heure comme bit utilisateur.
- **ON :** enregistre l'heure comme bit utilisateur.

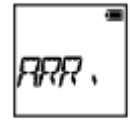

**ARR. :** revient au menu [UBSET].

**Note**

Quand [TPS.V] est réglé sur [MP4], [TC/UB] n'est pas disponible.

[47] Utilisation | Modification des paramètres | Paramètres du caméscope Télécommande IR

Vous pouvez démarrer/arrêter l'enregistrement et initialiser le code temporel à l'aide de la télécommande à infrarouge (RMT-845 (vendue séparément)).

- 1. Appuyez sur la touche NEXT ou PREV pour sélectionner [INSTL] [CONFG] [CM-IR], puis appuyez sur la touche ENTER.
- 2. Appuyez sur la touche NEXTou PREV pour sélectionner le paramètre suivant, puis appuyez sur la touche ENTER.

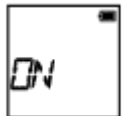

**ON :** vous permet de piloter le caméscope à l'aide de la télécommande à infrarouge.

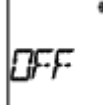

**OFF :** empêche de piloter le caméscope à l'aide de la télécommande infrarouge.

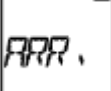

**ARR. :** revient au menu [CM-IR].

#### **Note**

- La télécommande à infrarouge RMT-845 (vendue séparément) est requise pour utiliser cette fonction. Achetez-la dans un centre de service après-vente Sony.
- Vous pouvez seulement commander les réglages suivants à l'aide de la RMT-845 (vendue séparément). Les autres réglages sont inaccessibles.
	- Initialisez le code temporel. Quand vous initialisez le paramètre, le témoin REC s'allume en bleu.
	- Démarrez/arrêtez l'enregistrement.

## [48] Utilisation | Modification des paramètres | Paramètres du caméscope Réglages HDMI

Réglez le signal de sortie HDMI.

- 1. Appuyez sur la touche NEXT ou PREV pour sélectionner [INSTL] [CONFG] [HDMI], puis appuyez sur la touche ENTER.
- 2. Appuyez sur la touche NEXTou PREV pour sélectionner le paramètre suivant, puis appuyez sur la touche ENTER.

**RESOL :** définit la résolution de sortie du signal HDMI.

- AUTO : définit automatiquement la résolution du signal HDMI.
- 2160p (FDR-X1000V uniquement) : règle le signal de résolution HDMI sur 2160p.
- 1080p : règle le signal de résolution HDMI sur 1080p.
- 1080i : règle le signal de résolution HDMI sur 1080i.
- 720p : règle le signal de résolution HDMI sur 720p.
- ARR. : revient au menu [HDMI].

**24/60 :** définit la cadence d'images du signal HDMI de sortie.

- 60p : le signal HDMI de sortie est 60p.
- 24p : le signal HDMI de sortie est 24p.
- ARR. : revient au menu [24/60].

\* Disponible uniquement en mode film (non disponible en lecture).

\* Ce paramètre est désactivé quand le réglage de VMODE est différent de 1080 24p.

\* Ce paramètre est désactivé quand le réglage de la résolution HDMI est différent de 1080.

**TCSOR :** envoie les informations du code temporel ou du bit utilisateur à un périphérique connecté via HDMI.

- ON : envoie les informations du code temporel ou du bit utilisateur.
- OFF :n'envoie pas les informations du code temporel ou du bit utilisateur.
- ARR. : revient au menu [TCSOR].

\* Non disponible lorsque [TPS.V] est réglé sur [MP4].

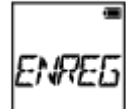

**ENREG :** commande l'enregistrement sur un périphérique connecté via HDMI.

- ON : commande l'enregistrement sur le périphérique.
- OFF : ne commande pas l'enregistrement sur le périphérique.
- ARR. : revient au menu [ENREG].

\* Non disponible lorsque [TPS.V] est réglé sur [MP4].

**ARR. :** revient au menu [HDMI].

# [49] Utilisation | Modification des paramètres | Paramètres du caméscope Alimentation USB

Quand vous connectez le caméscope à un ordinateur ou à un périphérique USB à l'aide du câble micro-USB (fourni), vous pouvez régler le caméscope de manière à ce qu'il soit alimenté par le périphérique auquel il est connecté.

- 1. Appuyez sur la touche NEXT ou PREV pour sélectionner [INSTL] [CONFG] [USBPw], puis appuyez sur la touche ENTER.
- 2. Appuyez sur la touche NEXTou PREV pour sélectionner le paramètre suivant, puis appuyez sur la touche ENTER.

$$
\begin{array}{|c|} \hline \rule{0pt}{2ex} \\[-1mm] \hline \rule{0pt}{2ex} \\[-1mm] \hline
$$

**ON :** alimente à partir d'un périphérique connecté par l'intermédiaire du câble micro-USB.

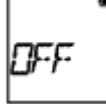

**OFF :** n'alimente pas à partir d'un périphérique connecté par l'intermédiaire du câble micro-USB.

$$
\left|_{RRR},\right|
$$

**ARR. :** revient au menu [USBPw].

### **Note**

- Si vous modifiez le réglage de l'alimentation USB alors que le câble micro-USB est connecté, débranchez-le, puis rebranchez-le.
- Il est possible qu'un périphérique USB, dont la capacité d'alimentation est inférieure à 1,5 A, ne puisse pas assurer une alimentation correcte.
- Si vous mettez le caméscope sous tension pendant la charge de la batterie, celle-ci s'arrête et le caméscope est alimenté à partir d'un périphérique connecté via USB.
- Vous pouvez prendre et visualiser des images à l'aide de l'alimentation USB, mais cela ne permet pas de charger la batterie simultanément.

### **Comment alimenter à partir d'une prise secteur**

Utilisez le chargeur USB AC-UD10 (vendu séparément). Connectez le caméscope au chargeur au moyen du câble micro USB (fourni).

Vous pouvez modifier le réglage de la fonction de mise hors tension automatique.

- 1. Appuyez sur la touche NEXT ou PREV pour sélectionner [INSTL] [CONFG] [A.OFF], puis appuyez sur la touche ENTER.
- 2. Appuyez sur la touche NEXTou PREV pour sélectionner le paramètre suivant, puis appuyez sur la touche ENTER.

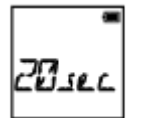

**20sec :** commande la mise hors tension après 20 secondes environ.

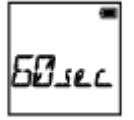

**60sec :** commande la mise hors tension après 60 secondes environ.

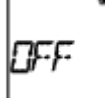

**OFF** : ne met pas hors tension automatiquement.

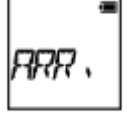

**ARR. :** revient au menu [A.OFF].

#### **Note**

- La mise hors tension automatique n'est pas disponible dans les situations suivantes.
	- En cas d'enregistrement de données sur un support
	- Lors de l'enregistrement de films ou de la prise de vue en mode d'enregistrement de photos à intervalle
	- Pendant la lecture d'un film
	- Quand la connexion Wi-Fi est en cours, quand la télécommande Wi-Fi est connectée, quand une image est en cours de téléchargement vers un smartphone ou pendant la diffusion en direct
	- La connexion HDMI est en cours.
	- Alimentation à partir d'un périphérique USB connecté
	- Connexion à un périphérique de stockage de masse
	- La télécommande IR est réglée sur ON.
- Dans les cas suivants, même si vous avez réglé la fonction d'extinction automatique sur [20sec] ou [60sec], le délai qui s'écoule avant la mise hors tension est prolongé.
	- Pendant l'ajustement des réglages [INSTL]
	- Pendant la lecture d'images fixes
	- Quand [Wi-Fi] est réglé sur [ON] et que l'icône Wi-Fi est affichée.

Vous pouvez régler sur ON/OFF le bip de notification de fonctionnement.

- 1. Appuyez sur la touche NEXT ou PREV pour sélectionner [INSTL] [CONFG] [BIP], puis appuyez sur la touche ENTER.
- 2. Appuyez sur la touche NEXTou PREV pour sélectionner le paramètre suivant, puis appuyez sur la touche ENTER.

$$
\Big|_{\mathcal{D}^{V}}\quad.
$$

**ON :** tous les sons de fonctionnement sont activés.

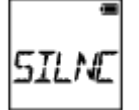

**SILNC :** les sons de fonctionnement ne sont émis que pour les opérations suivantes.

- Mise sous tension
- Démarrage de l'enregistrement
- Arrêt de l'enregistrement
- Déclenchement
- Une opération désactivée a été sélectionnée ou une erreur s'est produite
- Bip de confirmation de la connexion Wi-Fi

$$
\Bigg|_{\text{QFF}} \, .
$$

**OFF :** tous les sons de fonctionnement sont désactivés.

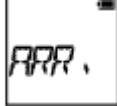

**ARR. :** revient au menu [BIP].

[52] Utilisation | Modification des paramètres | Paramètres du caméscope Réglage de la date et de l'heure/région

Vous pouvez définir l'année/le mois/le jour et la région.

1. Appuyez sur la touche NEXT ou PREV pour sélectionner [INSTL] - [CONFG] - [DATE], puis appuyez sur la touche ENTER.

2. Appuyez sur la touche NEXT ou PREV pour sélectionner la date, l'heure et la région souhaitées, puis appuyez sur la touche ENTER pour valider.

$$
\boxed{20.5}
$$

**2015 (par défaut) :** définit l'année.

$$
a \in
$$

**01 (par défaut) :** définit le mois.

$$
\mathfrak{g}\text{ }\mathfrak{p}\mathfrak{f}
$$

**01 (par défaut) :** définit le jour.

$$
a_{\rm B}
$$

**00 (par défaut) :** définit les heures.

$$
a_0\cdot a_0
$$

**00 (par défaut) :** définit les minutes.

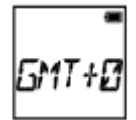

**GMT+0 (par défaut) :** définit la région dans laquelle vous utilisez le caméscope. (Les régions sont définies sur la base de leur différence horaire par rapport à l'heure GMT (Greenwich Mean Time).)

### **Réglage de la région**

En sélectionnant la région, vous pouvez régler l'horloge sur l'heure en vigueur dans un pays que vous visitez. Les régions sont définies sur la base de leur différence horaire par rapport à l'heure GMT (Greenwich Mean Time). Reportez-vous également à la section « [Liste des décalages horaires des capitales du monde entier](#page-89-0) ».

### **Note**

- Sélectionnez 00:00 pour minuit, 12:00 pour midi.
- Quand vous réglez le journal GPS sur [ON], le caméscope ajuste automatiquement la date, l'heure et la région en mode de prise de vue.

[53] Utilisation | Modification des paramètres | Paramètres du caméscope Réglage de l'heure d'été

- 1. Appuyez sur la touche NEXT ou PREV pour sélectionner [INSTL] [CONFG] [HRETE], puis appuyez sur la touche ENTER.
- 2. Appuyez sur la touche NEXTou PREV pour sélectionner le paramètre suivant, puis appuyez sur la touche ENTER.

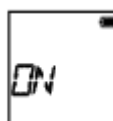

**ON :** active l'heure d'été.

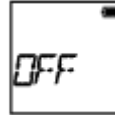

**OFF :** n'active pas l'heure d'été.

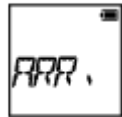

**ARR. :** revient au menu [HRETE].

[54] Utilisation | Modification des paramètres | Paramètres du caméscope Réglage de la langue

Vous pouvez définir la langue affichée.

- 1. Appuyez sur la touche NEXT ou PREV pour sélectionner [INSTL] [CONFG] [LANG], puis appuyez sur la touche ENTER.
- 2. Appuyez sur la touche NEXTou PREV pour sélectionner le paramètre suivant, puis appuyez sur la touche ENTER.

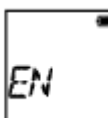

**EN :** définit l'anglais.

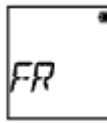

**FR :** définit le français.

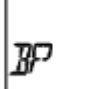

**BP :** définit le portugais du Brésil.

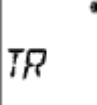

**TR :** définit le turc.

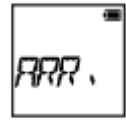

**ARR. :** revient au menu [LANG].

### [55] Utilisation | Modification des paramètres | Paramètres du caméscope Commutation NTSC/PAL

Vous pouvez sélectionner le paramètre NTSC/PAL selon le système de télévision du pays ou de la région où vous utilisez ce caméscope.

- 1. Appuyez sur la touche NEXT ou PREV pour sélectionner [INSTL] [CONFG] [V.SYS], puis appuyez sur la touche ENTER.
- 2. Appuyez sur la touche NEXTou PREV pour sélectionner le paramètre suivant, puis appuyez sur la touche ENTER.

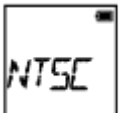

**NTSC :** sélectionnez cette option avec le système de télévision NTSC.

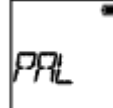

**PAL :** sélectionnez cette option avec le système de télévision PAL.

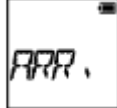

**ARR. :** revient au menu [V.SYS].

3. Appuyez sur la touche NEXT ou PREV, puis appuyez sur la touche ENTER pendant que [OK] est affiché sur le panneau d'affichage.

Pour annuler le réglage NTSC/PAL, appuyez sur la touche NEXT ou PREVpendant que [OK] est affiché afin de sélectionner [ANNUL], puis appuyez sur la touche ENTER.

#### **Note**

Le caméscope redémarre automatiquement quand vous modifiez le paramètre NTSC/PAL.

Affiche la version du logiciel du caméscope.

1. Appuyez sur la touche NEXT ou PREV pour sélectionner [INSTL] - [CONFG] - [VER.], puis appuyez sur la touche ENTER.

### [57] Utilisation | Modification des paramètres | Paramètres du caméscope Formatage

La procédure de formatage supprime toutes les images de la carte mémoire et la rétablit dans son état initial.

- 1. Appuyez sur la touche NEXT ou PREV pour sélectionner [INSTL] [CONFG] [FORMT], puis appuyez sur la touche ENTER.
- 2. Appuyez sur la touche ENTER pour afficher [SUR?] après que [OK] ait été affiché, puis appuyez à nouveau sur la touche ENTER.

Le formatage démarre et [FAIT] apparaît lorsqu'il est terminé. Pour annuler le formatage, appuyez sur la touche NEXT ou PREV pendant que [SUR?] ou [OK] est affiché, afin de sélectionner [ANNUL], puis appuyez sur la touche ENTER.

#### **Note**

- Sauvegardez les images importantes avant de procéder au formatage.
- N'exécutez aucune des opérations suivantes alors que le formatage est en cours.
	- Appuyer sur une touche.
	- Éjecter la carte mémoire.
	- Connecter/déconnecter un câble.
	- Insérer/retirer la batterie.

[58] Utilisation | Modification des paramètres | Paramètres du caméscope Réinitialisation des réglages

Vous pouvez réinitialiser les réglages à leurs valeurs par défaut.

1. Appuyez sur la touche NEXT ou PREV pour sélectionner [INSTL] - [CONFG] - [REINI], puis appuyez

sur la touche ENTER.

- 2. Appuyez sur la touche ENTER pour afficher [SUR?] pendant que [OK] est affiché, puis appuyez à nouveau sur la touche ENTER.
	- Le caméscope redémarre automatiquement, dès que la réinitialisation est terminée.
	- Pour annuler la réinitialisation, appuyez sur la touche NEXT ou PREV pendant que [SUR?] ou [OK] est affiché, afin de sélectionner [ANNUL], puis appuyez sur la touche ENTER.

## [59] Utilisation | Visualisation | Visualisation d'images sur un téléviseur Visualisation d'images sur un téléviseur

Connectez le caméscope à un téléviseur équipé d'une borne HDMI à l'aide d'un câble micro HDMI (vendu séparément). Reportez-vous également aux manuels d'instructions du téléviseur.

- 1. Mettez le caméscope et le téléviseur hors tension.
- 2. Ouvrez le couvercle des connecteurs et connectez le caméscope au téléviseur à l'aide du câble micro HDMI (vendu séparément).
- 3. Mettez le téléviseur sous tension et réglez son entrée sur [HDMI input].
- 4. Appuyez sur la touche NEXT ou PREV du caméscope pour le mettre sous tension.
- 5. Appuyez sur la touche NEXT ou PREV pour afficher [LECTR], puis appuyez sur la touche ENTER.
- 6. Appuyez sur la touche NEXT ou PREV pour afficher l'image que vous souhaitez visualiser, puis appuyez sur la touche ENTER.
	- Sélectionnez les réglages ci-dessous.
		- $-$  [MP4] : films MP4
		- [PHOTO] : images fixes
		- $=[4K30p]$ : film XAVC S (FDR-X1000V uniquement) [4K30p] s'affiche lorsque NTSC est sélectionné et [4K25p] s'affiche quand PAL est sélectionné.
		- $=[4K24p]$ : film XAVC S (FDR-X1000V uniquement) [4K24p] ne s'affiche que si NTSC est sélectionné.
		- $=[HD]$ : film XAVC S
	- Si vous souhaitez lire un film, sélectionnez l'option, puis appuyez sur la touche ENTER pour démarrer la lecture.
- 7. Appuyez sur la touche ENTER.

Arrêtez la lecture.

### **Pour commander un contenu en cours de lecture**

- Visualisation de l'image précédente/suivante : appuyez sur la touche PREV/NEXT.
- Recul rapide/avance rapide (films uniquement) : appuyez sur la touche PREV/NEXT et maintenez-la

enfoncée.

- Pause (films uniquement) : appuyez simultanément sur les touches PREV et NEXT. Si vous appuyez sur la touche PREV ou NEXT et si vous la maintenez enfoncée pendant une pause, vous reculez ou avancez lentement.
- Réglage du volume (films uniquement) : appuyez simultanément sur les touches PREV et NEXT.
- Démarrage d'un diaporama (images fixes uniquement) : appuyez simultanément sur les touches PREV et **NFXT**
- Arrêt de la lecture : appuyez sur la touche ENTER.

### **Remarques relatives à la lecture sur d'autres périphériques**

Il est possible que les films enregistrés sur ce caméscope ne soient pas lus correctement sur d'autres périphériques. De même, il est possible que les films enregistrés sur d'autres périphériques ne soient pas lus correctement sur ce caméscope.

[60] Utilisation | Visualisation | Suppression d'images Supprimer

Les images indésirables sont supprimées de la carte mémoire à partir de l'afficheur instantané à distance ou d'un smartphone sur lequel est installé PlayMemories Mobile. Reportez-vous au manuel d'instructions, accessible sur le site Web, pour découvrir comment utiliser l'afficheur instantané à distance ou PlayMemories Mobile.

#### **Note**

Si vous souhaitez supprimer toutes les images d'une carte mémoire, formatez-la sur le caméscope.

## [61] Utilisation | Créer votre film | Highlight Movie Maker Création de la sélection de film

Ce caméscope détecte les scènes caractéristiques des films enregistrés avec celles-ci et crée automatiquement un film à partir de ces scènes (sélection de film). Vous pouvez copier les sélections de film avec votre smartphone. À partir de votre smartphone, vous pouvez démarrer la création de la sélection de film et définir les réglages de création.

1. Ouvrez PlayMemories Mobile sur votre smartphone et connectez-vous à ce caméscope via le Wi-Fi.

Reportez-vous à la section « Connexion à votre smartphone » pour connecter ce caméscope à votre smartphone.

2. Sélectionnez « Créateur de Sélection Film » sous « Régl. applic. intégrées à la caméra » sous « Réglages » dans PlayMemories Mobile.

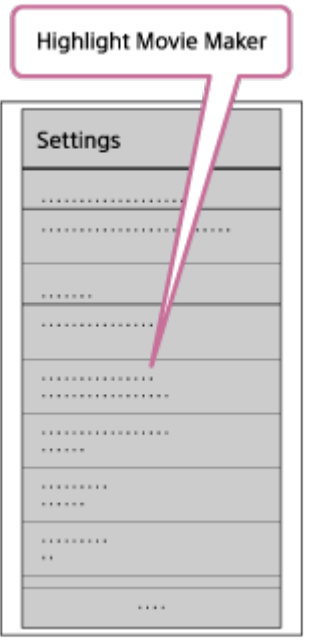

3. Appuyez sur l'icône **pour sélectionner un format de contenu que vous souhaitez ajouter dans une** sélection de film.

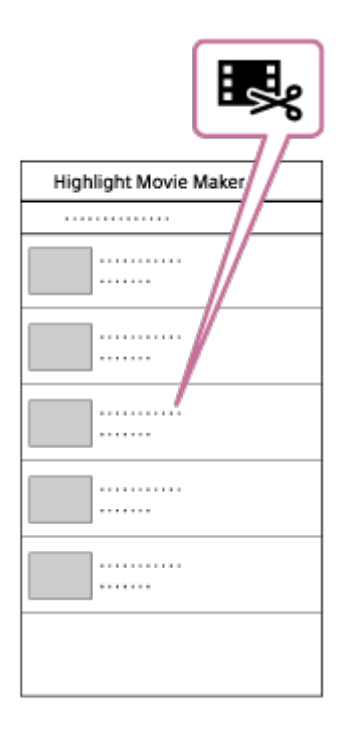

4. Sélectionnez un film que vous souhaitez ajouter à une sélection de film à partir de la date ou de la liste des contenus, puis appuyez sur le bouton « Suiv. ».

La création de la sélection de film commence.

- Vous ne pouvez pas sélectionner simultanément du contenu MP4 et XAVC S.
- Vous pouvez sélectionner jusqu'à 100 films par date ou par fichier.
- Si vous déconnectez le caméscope du smartphone pendant la création d'une sélection de film, le caméscope poursuit la création du film.
- Appuyez sur la touche REC de ce caméscope pour terminer la création de la sélection de film.

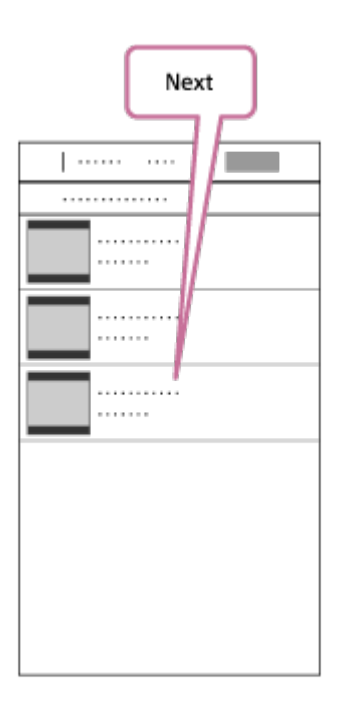

**Astuce**

- À l'aide du menu « Réglages », modifiez la longueur du film, la musique de fond et le mélange audio.
- 5. Une fois que la sélection de film a été créée, vous pouvez la copier vers votre smartphone.

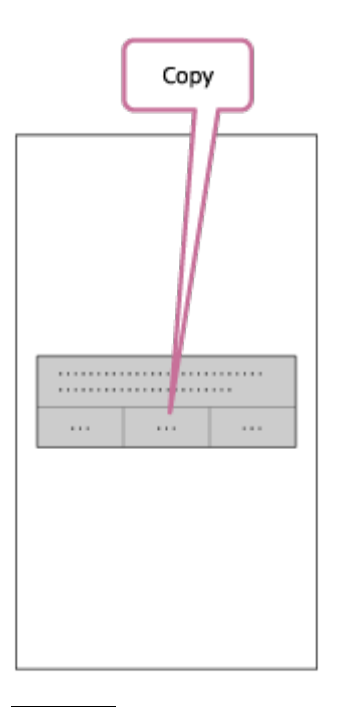

**Astuce**

Utilisez l'application de lecture de film d'un smartphone pour lire la sélection de film que vous avez copiée.

#### **Note**

- Au préalable, procédez à la mise à jour de PlayMemories Mobile vers la version la plus récente du micrologiciel.
- La sélection de film est créée au format MP4.
- Le contenu ci-dessous n'est pas compatible avec la sélection de film.
- $-$  VGA
- $-$  XAVC S 4K
- $-$  XAVC S HD 24p
- Enregistrement à haute vitesse
- À l'avenir, les méthodes de fonctionnement et les écrans de l'application peuvent être modifiés sans avis préalable.
- Pour plus d'informations sur « PlayMemories Mobile », reportez-vous au site Web suivant. ([http://www.sony.net/pmm/\)](http://www.sony.net/pmm/)

## [62] Utilisation | Créer votre film | Highlight Movie Maker Importation de la musique de fond

Par défaut, ce caméscope intègre huit morceaux que vous pouvez utiliser comme musique de fond pendant la lecture d'une sélection de film.

Lorsque vous utilisez Action Cam Movie Creator pour connecter ce caméscope à votre ordinateur, vous pouvez remplacer la musique de fond du caméscope par de la musique provenant de votre ordinateur. Installez au préalable Action Cam Movie Creator sur votre ordinateur.

1. Appuyez sur la touche NEXT ou PREV pour sélectionner [INSTL] - [CONFG] - [BGM] - [CHARG], puis appuyez sur la touche ENTER.

[USB] s'affiche.

2. Connectez le caméscope à l'ordinateur à l'aide du câble micro USB fourni.

Le transfert de musique de Action Cam Movie Creator<sup>TM</sup> démarre automatiquement.

3. Utilisez le transfert de musique de Action Cam Movie Creator pour importer la BGM.

### **Pour écouter un aperçu de la musique de fond**

Reportez-vous au site Web suivant pour découvrir comment écouter l'aperçu de la musique de fond préinstallée sur ce caméscope. [http://guide.d-imaging.sony.co.jp/mt\\_bgm/index.html](http://guide.d-imaging.sony.co.jp/mt_bgm/index.html)

### **Pour supprimer toutes les musiques de fond**

Sélectionnez [INSTL] - [CONFG] - [BGM] - [FORMT] - [OK] - [SUR?], puis appuyez sur la touche ENTER. [FAIT] apparaît quand le formatage est terminé.

### **Astuce**

Si le caméscope et Action Cam Movie Creator ne peuvent pas être connectés, formatez la musique de fond en sélectionnant [FORMT] sous [BGM].

#### **Note**

Cette fonction n'est pas disponible dans certains pays/régions.

Enregistrez au préalable le lieu d'installation sur le caméscope.

Si vous démarrez la prise de vue après avoir enregistré le lieu d'installation, le caméscope détecte chaque scène sélectionnée pour vous permettre de réaliser une sélection de film attrayante à l'aide de Créateur de Sélection Film.

- 1. Appuyez sur la touche NEXT ou PREV pour sélectionner [INSTL] [CONFG] [MONT], puis appuyez sur la touche ENTER.
- 2. Appuyez sur la touche NEXTou PREV pour sélectionner le paramètre suivant, puis appuyez sur la touche ENTER.

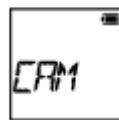

**CAM :** sélectionnez cette fonction quand le caméscope est fixé à la personne qui filme.

Exemples de support : support frontal, harnais de poitrine, support pour sac à dos, support bracelet, monopode

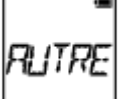

 $\equiv$ 

**AUTRE :** sélectionnez cette fonction lorsque le caméscope est fixé à une planche, un vélo, etc.

Exemples de support : support pour arceau de fixation, support pour guidon, support pour planche de surf, support avec ventouse

$$
\Big|_{RRR},\Big|
$$

**ARR. :** revient au menu [MONT].

[64] Utilisation | Diffuser un film en temps réel vers un site de diffusion de films | Diffusion en direct avec votre caméscope (diffusion de films en temps réel)

# Diffusion en direct

Vous pouvez diffuser des films en temps réel via des sites Web de partage vidéo tels que USTREAM, à l'aide d'un routeur Wi-Fi ou d'un smartphone capable de partager la connexion Internet avec le caméscope. Vous pouvez aussi envoyer des messages à votre SNS enregistré pour le prévenir que vous avez démarré la diffusion en direct d'une vidéo<sup>\*</sup>.

\* L'enregistrement auprès d'un site de diffusion vidéo ou d'un SNS est requise.

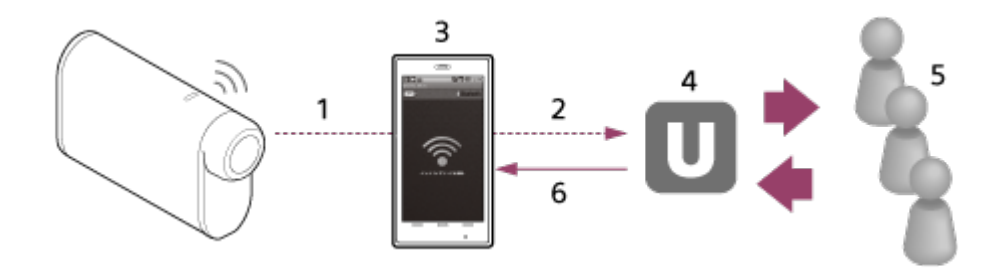

- 1. Wi-Fi
- 2. 3G/LTE
- 3. Mode de partage de la connexion Internet
- 4. USTREAM
- 5. Spectateurs
- 6. Commentaires des spectateurs

### **Les réglages suivants doivent être configurés pour la diffusion en direct.**

Définissez les réglages de distribution suivants dans les réglages de diffusion en direct du caméscope :

- Enregistrement de l'utilisateur auprès d'USTREAM
- Un smartphone (capable de partager une connexion Internet) ou un environnement réseau Wi-Fi

\* Pour plus d'informations sur les réglages de partage de la connexion Internet d'un smartphone ou sur les réglages du réseau Wi-Fi, reportez-vous au mode d'emploi fourni avec le smartphone ou le service réseau. Pour plus d'informations sur l'environnement réseau, contactez votre fournisseur de service réseau.

La fonction de diffusion en direct est tributaire des conditions d'utilisation du fournisseur Internet tiers de votre région. Il est possible que la fonction ne soit pas disponible en raison de restrictions imposées au haut débit et au service Internet de votre région.

[65] Utilisation | Diffuser un film en temps réel vers un site de diffusion de films | Diffusion en direct avec votre caméscope (diffusion de films en temps réel)

## Préparation de la diffusion en direct

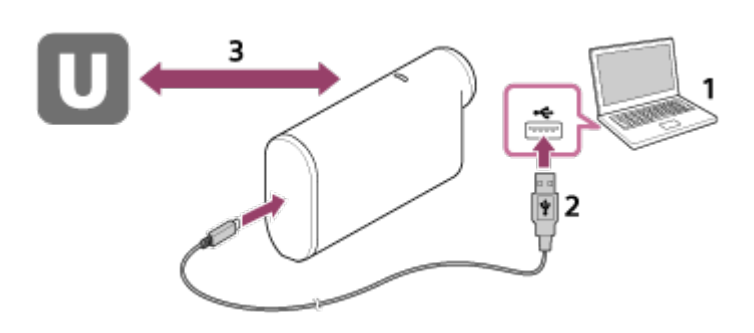

1. Avant de démarrer la diffusion en direct, ouvrez un compte auprès du site de diffusion et installez l'application « Action Cam Movie Creator » propre à l'ordinateur. Téléchargez « Action Cam Movie Creator » sur le site Web suivant. <http://www.sony.net/acmc/>
- 2. Connectez ce caméscope à votre ordinateur à l'aide du câble micro USB fourni.
- 3. Configurez les réglages réseau, enregistrez un compte sur le site de distribution vidéo et configurez les réglages SNS sous « Paramètres de l'appareil photo pour la diffusion en continu » des réglages du caméscope d'Action Cam Movie Creator.

Vous pouvez définir les « Paramètres de l'appareil photo pour la diffusion en direct ». Reportez-vous au site Web pour découvrir comment utiliser Action Cam Movie Creator. <http://www.sony.net/guide/nst/>

### **Paramètres de l'appareil photo pour la diffusion en direct**

Réglages réseau

Vous pouvez définir le réseau Wi-Fi auquel votre caméscope se connecte.

- SSID du réseau, mot de passe, mode de sécurité
- Réglages de diffusion

Vous pouvez définir la méthode de diffusion ainsi que les informations des vidéos.

- Site de diffusion, canal, qualité d'image et réglages d'enregistrement du site de diffusion
- Titre et description de la vidéo diffusée
- Réglages SNS

En configurant ce paramètre, vous pouvez publier un commentaire par l'intermédiaire des services de réseaux sociaux quand vous démarrez la diffusion d'une vidéo.

- Réglages de connexion aux réseaux sociaux
- Commentaires que vous publiez

# **À propos d'USTREAM**

USTREAM est un site de partage vidéo par l'intermédiaire duquel vous diffusez et visionnez des vidéos au moyen de la fonction de diffusion directe de ce caméscope. Pour plus d'informations sur USTREAM, reportez-vous au site suivant.

<http://www.ustream.tv/>

#### **Note**

Vos informations personnelles (requises pour vous connecter à SNS) sont conservées sur ce caméscope.

Si vous mettez le caméscope au rebut ou si vous le cédez à un tiers, exécutez [INSTL] - [CONFG] - [REINI] et supprimez les réglages.

[66] Utilisation | Diffuser un film en temps réel vers un site de diffusion de films | Diffusion en direct avec votre caméscope (diffusion de films en temps réel)

# Exécution de la diffusion en direct

Une fois que les préparatifs sont terminés, vous pouvez démarrer la diffusion en direct. La première fois que vous procédez à une diffusion en direct, il est conseillé de répéter au préalable la diffusion dans un environnement adapté en ayant configuré un ordinateur à cet effet.

- 1. Appuyez sur la touche NEXT ou PREV pour afficher [LIVE].
- 2. Appuyez sur la touche REC pour démarrer la diffusion.

Le témoin REC s'allume en bleu sur le dessus du caméscope.

### **Affichage pendant la diffusion en direct**

PREP : préparation de la connexion au site de diffusion vidéo ONAIR : démarrage de la diffusion 00020 : affichage du nombre de spectateurs

#### **Note**

- Un retard de 10 20 secondes peut être enregistré entre le démarrage de la diffusion en direct sur votre caméscope et la diffusion vidéo sur le site de diffusion vidéo.
- Vous pouvez enregistrer sur la carte mémoire de ce caméscope des films pendant qu'ils sont distribués en direct. Si la carte mémoire est déjà insérée, les films sont enregistrés parallèlement à la distribution<sup>\*</sup>.
- Quand la carte mémoire est pleine, seul l'enregistrement du film s'arrête, pas sa distribution. En l'absence de carte mémoire, les films sont seulement distribués.

\* Les films enregistrés simultanément sont traités en mode MP4/HQ.

### **Témoin REC pendant la diffusion en direct**

Si vous sélectionnez le mode de diffusion en direct, vous pouvez vérifier l'état de la diffusion à l'aide du témoin REC du caméscope.

#### **FDR-X1000V**

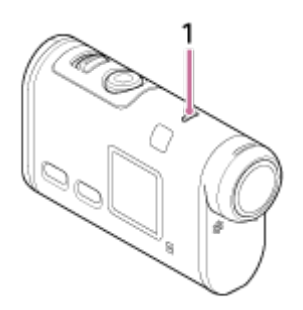

**HDR-AS200V**

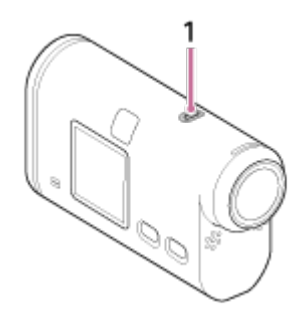

1 **:** Témoin REC/LIVE

ÉTEINT : avant la distribution

Allumé en bleu : pendant la distribution

 Clignotement lent en bleu (environ une fois par seconde) : pendant la distribution (présence de spectateurs)

-Clignotement rapide en rouge (environ trois fois par seconde) : erreur de distribution

### **Pour arrêter la distribution en direct**

Appuyez à nouveau sur la touche REC.

[67] Utilisation | Diffuser un film en temps réel vers un site de diffusion de films | Diffusion en direct avec votre caméscope (diffusion de films en temps réel)

Notification de la limitation en cas d'utilisation de la diffusion en direct.

### **Limitations pour USTREAM**

La diffusion en direct de vidéos sur USTREAM est soumise à certaines limitations. Pour plus d'informations, reportez-vous au site d'USTREAM.

### **Limitations des fonctions GPS et Wi-Fi pendant la diffusion en direct**

La fonction GPS est automatiquement désactivée pendant la diffusion en direct. En outre, vous ne pouvez pas contrôler les images à l'aide d'un smartphone ou de l'afficheur instantané à distance pendant la diffusion en direct.

### **Connexion réseau**

Utilisez un smartphone capable de partager une connexion Internet ou un routeur Wi-Fi pour la diffusion en direct. Toutefois, le bon fonctionnement n'est pas garanti avec tous les smartphones ou routeurs Wi-Fi. Les LAN sans fil publics ne peuvent pas être utilisés en tant que connexions pour la diffusion en direct.

### **Diffusion en direct simultanée avec plusieurs caméscopes**

Vous ne pouvez pas diffuser simultanément en direct des vidéos en utilisant le même compte pour plusieurs caméscopes. Vous devez vous connecter à l'aide d'un autre compte.

### **Effets dus aux conditions de communication sans fil**

En cas de connexion à l'aide de la fonction de partage de la connexion Internet d'un smartphone ou via un routeur Wi-Fi, les images et le son peuvent être interrompus ou la communication peut être coupée en raison des conditions de la communication sans fil.

### **Connexion pour la diffusion en direct**

La durée de communication autorisée pour la diffusion en direct est limitée par le contrat de votre smartphone ou du routeur Wi-Fi. Vérifiez-la au préalable.

### **Diffusion en direct continue**

La diffusion en direct continue à l'aide de ce caméscope est limitée à 13 heures environ.

### **Limitations des connexions réseau**

Dans certains pays, vous ne pouvez pas vous connecter à des sites de diffusion en direct. Utilisez cette fonction en respectant les lois du pays.

[68] Utilisation | Utilisation du caméscope connecté à d'autres périphériques via le Wi-Fi | Connexion à votre smartphone Préparation de la connexion à votre smartphone

# **Installation de l'application sur votre smartphone**

Installez PlayMemories Mobile™ sur votre smartphone. Si PlayMemories Mobile est déjà installé sur votre smartphone, procédez à sa mise à jour vers la version la plus récente.

Pour obtenir les informations les plus récentes sur les fonctions de PlayMemories Mobile, visitez le site Web suivant.

<http://www.sony.net/pmm/>

Recherchez PlayMemories Mobile sur Google Play, puis installez-le.

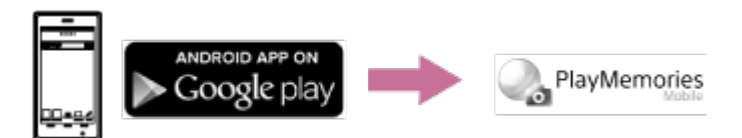

Lorsque vous utilisez les fonctions par simple contact (NFC), Android 4.0 ou ultérieur est requis.

Recherchez PlayMemories Mobile sur App Store, puis installez-le.

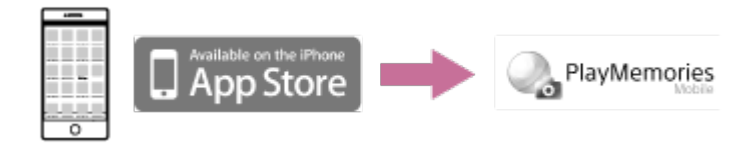

• Quand vous utilisez iOS, les fonctions par simple contact (NFC) ne sont pas disponibles.

### **En cas de perte du mot de passe**

- 1. Connectez le caméscope à un ordinateur à l'aide du câble micro USB (fourni).
- 2. Mettez le caméscope sous tension.

3. Affichez [Computer] - [PMHOME] - [INFO] - [WIFI\_INF.TXT] sur votre ordinateur, puis vérifiez l'ID utilisateur et le mot de passe.

#### **Note**

- La prise en charge de Google play peut être tributaire du pays ou de la région. Dans ce cas, recherchez « PlayMemories Mobile » sur Internet, puis installez-le.
- Un smartphone ou une tablette compatible NFC est nécessaire pour utiliser les fonctions par simple contact (NFC).
- Il n'est pas garanti que la fonction Wi-Fi décrite ici fonctionne avec l'ensemble des smartphones et des tablettes.

[69] Utilisation Utilisation du caméscope connecté à d'autres périphériques via le Wi-Fi | Connexion à votre smartphone

# Exemple d'affichage à l'écran d'un smartphone

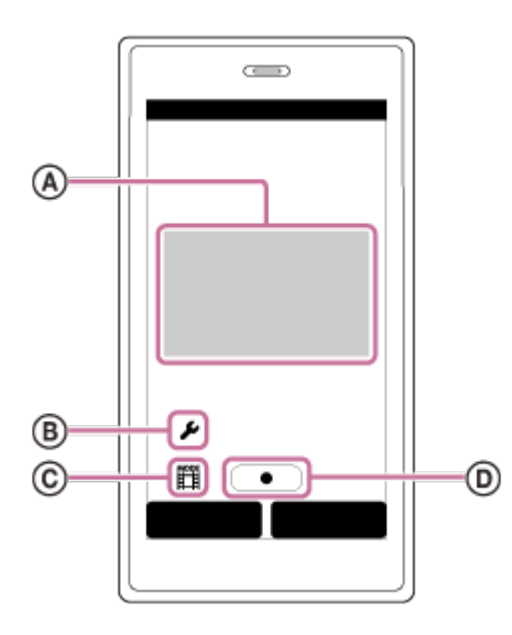

### **: particularités de la fonction télécommande Wi-Fi**

- Pour vérifier le champ de vision avant et pendant l'enregistrement
- Pour surveiller les images pendant l'enregistrement

### **: divers réglages**

### **: réglages du mode de prise de vue**

[Movie] [Photo] [Interval photo recording] [Loop recording]

### **: démarrer/arrêter l'enregistrement**

#### **Note**

- Si le mode avion est réglé sur [ON], la fonction Wi-Fi n'est pas disponible.
- En fonction des parasites électriques locaux ou des capacités du smartphone, il est possible que les images en direct ne soient pas fluides.

[70] Utilisation | Utilisation du caméscope connecté à d'autres périphériques via le Wi-Fi | Connexion à votre smartphone

# Connexion à un smartphone Android compatible NFC à l'aide des fonctions par simple contact

Commencez par préparer la connexion à votre smartphone.

- 1. Sélectionnez [INSTL] [CONFG] [Wi-Fi] [ON] sur le caméscope.
- 2. Vérifiez si le caméscope est en mode de prise de vue.
	- LOOP : mode d'enregistrement en boucle
	- FILM : mode film
- PHOTO: mode photo
- INTVL : mode d'enregistrement de photos à intervalle
- 3. Sélectionnez [Settings] sur le smartphone, puis sélectionnez [More...] et vérifiez si [NFC] est activé.
- 4. Mettez le smartphone en contact avec le caméscope.
	- Annulez préalablement la mise en veille et le verrouillage de l'écran du smartphone.
	- Maintenez le contact sans bouger jusqu'à ce que PlayMemories Mobile démarre (1-2 secondes).
	- Mettez le symbole (N (N Mark) du smartphone en contact avec le symbole (N Mark) du caméscope. Si le smartphone ne présente pas de symbole (N Mark), reportez-vous à la section de son manuel d'instructions consacrée à la zone de contact.
	- S'il est impossible de connecter le caméscope et le smartphone via NFC, reportez-vous à la section « [Connexion à un smartphone sans utiliser NFC](#page-77-0) » et connectez-les.

# **À propos de NFC**

NFC est une technologie permettant la communication sans fil à courte portée entre différents périphériques, comme des téléphones portables et des étiquettes électroniques. Les données sont communiquées par simple mise en contact des périphériques en un point précis.

NFC (Near Field Communication) est une norme internationale de la technologie de communication sans fil à courte portée.

#### **Note**

- Si le mode avion est réglé sur [ON], la fonction Wi-Fi n'est pas disponible.
- Vous ne pouvez pas connecter simultanément un smartphone à plusieurs caméscopes.
- <span id="page-77-0"></span>En fonction des parasites électriques locaux ou des capacités du smartphone, il est possible que les images en direct ne soient pas fluides.

[71] Utilisation | Utilisation du caméscope connecté à d'autres périphériques via le Wi-Fi | Connexion à votre smartphone

# Connexion à un smartphone sans utiliser NFC

Commencez par préparer la connexion à votre smartphone.

- 1. Sélectionnez [INSTL] [CONFG] [Wi-Fi] [ON] sur le caméscope.
- 2. Vérifiez si le caméscope est en mode de prise de vue.
	- LOOP : mode d'enregistrement en boucle
	- FILM : mode film
	- PHOTO : mode photo
	- INTVL : mode d'enregistrement de photos à intervalle
- 3. Connectez votre smartphone.

### **Android**

1. Démarrez PlayMemories Mobile sur le smartphone.

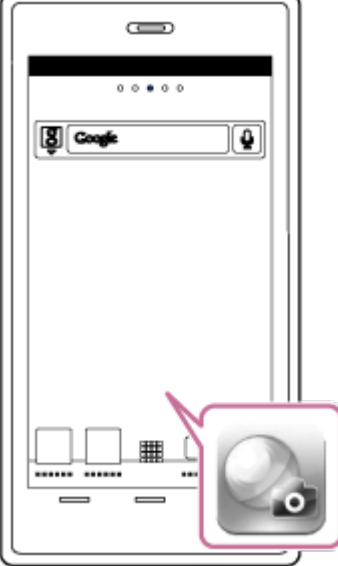

2. Sélectionnez le SSID imprimé sur l'autocollant apposé sur le Guide de démarrage.

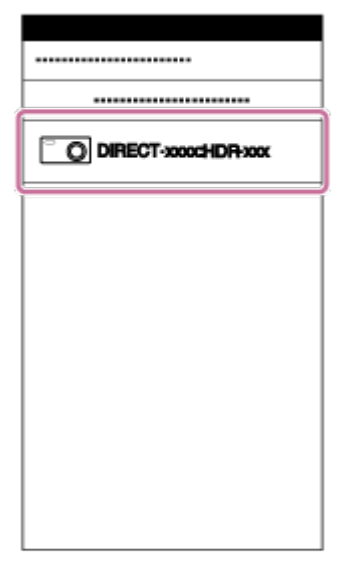

3. Saisissez le mot de passe qui figure sur le même autocollant (la première fois uniquement).

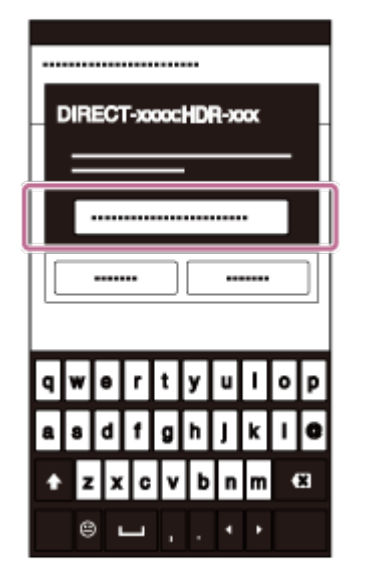

### **iPhone/iPad**

1. Ouvrez [Settings] et sélectionnez [Wi-Fi] sur le smartphone. Sélectionnez le SSID imprimé sur l'autocollant apposé sur le Guide de démarrage.

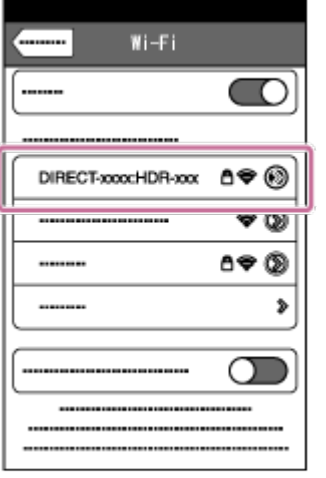

2. Saisissez le mot de passe qui figure sur le même autocollant (la première fois uniquement).

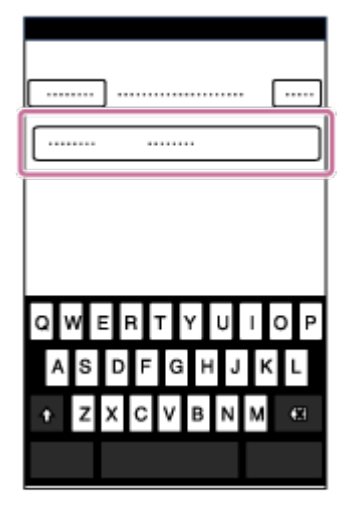

3. Vérifiez si le SSID du caméscope est affiché sur le smartphone.

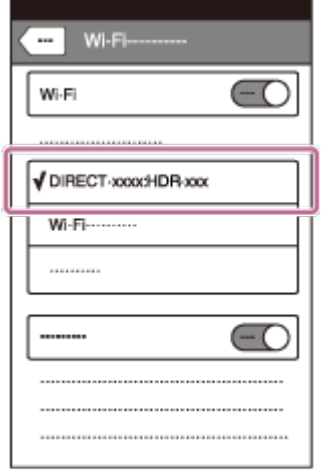

4. Revenez à l'écran d'accueil et démarrez PlayMemories Mobile.

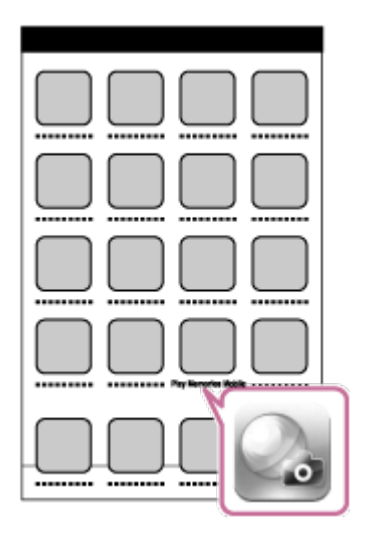

#### **Note**

- Si le mode avion est réglé sur [ON], la fonction Wi-Fi n'est pas disponible.
- Vous ne pouvez pas connecter simultanément un smartphone à plusieurs caméscopes.
- En fonction des parasites électriques locaux ou des capacités du smartphone, il est possible que les images en direct ne soient pas fluides.

[72] Utilisation | Utilisation du caméscope connecté à d'autres périphériques via le Wi-Fi Connexion à l'afficheur instantané à distance Connexion d'un seul caméscope à l'afficheur instantané à distance (connexion unique)

1. Mettez sous tension l'afficheur instantané à distance.

Pour plus d'informations, reportez-vous à « Connexion de cet appareil à un seul caméscope via le Wi-Fi » dans le Guide d'aide de l'afficheur instantané à distance (RM-LVR2). [http://rd1.sony.net/help/cam/1530/h\\_zz/](http://rd1.sony.net/help/cam/1530/h_zz/)

2. Réglez le mode de connexion du caméscope.

Appuyez sur la touche NEXT ou PREV pour sélectionner [INSTL] - [CONFG] - [Wi-Fi] - [ON], puis appuyez sur la touche ENTER.

- 3. Sélectionnez le SSID imprimé sur l'autocollant apposé sur le Guide de démarrage.
- 4. Quand ce caméscope émet un bip et que [ACCEP] apparaît sur son panneau d'affichage, appuyez sur sa touche ENTER.

#### **Note**

Lorsque [BIP] est réglé sur [OFF], le bip de connexion ne retentit pas.

[73] Utilisation Utilisation du caméscope connecté à d'autres périphériques via le Wi-Fi Connexion à l'afficheur instantané à distance

# Connexion de plusieurs caméscopes à l'afficheur instantané à distance (connexion multiple)

1. Mettez sous tension l'afficheur instantané à distance.

Pour plus d'informations, reportez-vous à « Connexion de cet appareil à plusieurs caméscopes via le Wi-Fi » dans le Guide d'aide de l'afficheur instantané à distance (RM-LVR2). [http://rd1.sony.net/help/cam/1530/h\\_zz/](http://rd1.sony.net/help/cam/1530/h_zz/)

- 2. Réglez le caméscope.
	- Quand vous connectez pour la première fois le caméscope à l'afficheur instantané à distance Appuyez sur la touche NEXT ou PREV pour sélectionner [INSTL] - [CONFG] - [Wi-Fi] - [MULTI] - [NVEAU], puis appuyez sur la touche ENTER. Quand ce caméscope émet un bip et que [ATTEN] apparaît sur son panneau d'affichage, enregistrez-le à l'aide de l'afficheur instantané à distance. [FAIT] apparaît sur le panneau d'affichage de ce caméscope quand la connexion prend fin.
	- Quand vous connectez ensuite le caméscope à l'afficheur instantané à distance Appuyez sur la touche NEXT ou PREV pour sélectionner [INSTL] - [CONFG] - [Wi-Fi] - [MULTI] - [ACTUL], puis appuyez sur la touche ENTER.
- 3. Si vous souhaitez connecter plusieurs caméscopes, répétez la procédure à partir de l'étape 2.

#### **Note**

Lorsque [BIP] est réglé sur [OFF], le bip de connexion ne retentit pas.

[74] Utilisation | Utilisation du caméscope connecté à d'autres périphériques via le Wi-Fi | Connexion à un Handycam Connexion d'un seul caméscope au Handycam (connexion unique)

Vous pouvez commander ce caméscope à l'aide d'un Handycam qui prend en charge la fonction de commande multicaméra.

1. Mettez le Handycam sous tension.

Pour plus d'informations, reportez-vous à « Connexion de ce produit à un caméscope à l'aide de la commande multicaméra (Connexion unique) » dans le Guide d'aide du Handycam. Exemple : Guide d'aide du FDR-AX30/AXP35 [http://rd1.sony.net/help/cam/1510/h\\_zz/](http://rd1.sony.net/help/cam/1510/h_zz/)

2. Réglez le mode de connexion du caméscope.

Appuyez sur la touche NEXT ou PREV pour sélectionner [INSTL] - [CONFG] - [Wi-Fi] - [ON], puis appuyez sur la touche ENTER.

- 3. Sélectionnez le SSID imprimé sur l'autocollant apposé sur le Guide de démarrage.
- 4. Quand ce caméscope émet un bip et que [ACCEP] apparaît sur son panneau d'affichage, appuyez sur sa touche ENTER.

#### **Note**

Lorsque [BIP] est réglé sur [OFF], le bip de connexion ne retentit pas.

[75] Utilisation | Utilisation du caméscope connecté à d'autres périphériques via le Wi-Fi Connexion à un Handycam Connexion de plusieurs caméscopes au Handycam (connexion multiple)

Vous pouvez commander ce caméscope à l'aide d'un Handycam qui prend en charge la fonction de commande de plusieurs caméscopes.

1. Mettez le Handycam sous tension.

Pour plus d'informations, reportez-vous à « Connexion de ce produit à plusieurs caméscopes à l'aide de la commande multicaméra (Connexion multiple) » dans le Guide d'aide du Handycam. Exemple : Guide d'aide du FDR-AX30/AXP35 [http://rd1.sony.net/help/cam/1510/h\\_zz/](http://rd1.sony.net/help/cam/1510/h_zz/)

- 2. Réglez le mode de connexion du caméscope.
	- Quand vous connectez pour la première fois le caméscope au Handycam Appuyez sur la touche NEXT ou PREV pour sélectionner [INSTL] - [CONFG] - [Wi-Fi] - [MULTI] - [NVEAU], puis appuyez sur la touche ENTER. Quand ce caméscope émet un bip et que [ATTEN] apparaît sur son panneau d'affichage, enregistrez-le à l'aide du Handycam. [FAIT] apparaît sur le panneau d'affichage de ce caméscope quand la connexion prend fin.
	- Quand vous connectez ensuite le caméscope au Handycam Appuyez sur la touche NEXT ou PREV pour sélectionner [INSTL] - [CONFG] - [Wi-Fi] - [MULTI] - [ACTUL], puis appuyez sur la touche ENTER.
- 3. Si vous souhaitez connecter plusieurs caméscopes, répétez la procédure à partir de l'étape 2.

#### **Note**

Lorsque [BIP] est réglé sur [OFF], le bip de connexion ne retentit pas.

# Cam Movie Creator Fonctions utiles de Action Cam Movie Creator

Action Cam Movie Creator<sup>TM</sup> vous permet d'importer des films sur votre ordinateur en vue de les exploiter de diverses manières.

Visitez l'URL suivante pour installer le logiciel.

<http://www.sony.net/acmc/>

Action Cam Movie Creator, qui permet de modifier les films, et PlayMemories Home, qui permet de gérer les films et les photos, seront installés.

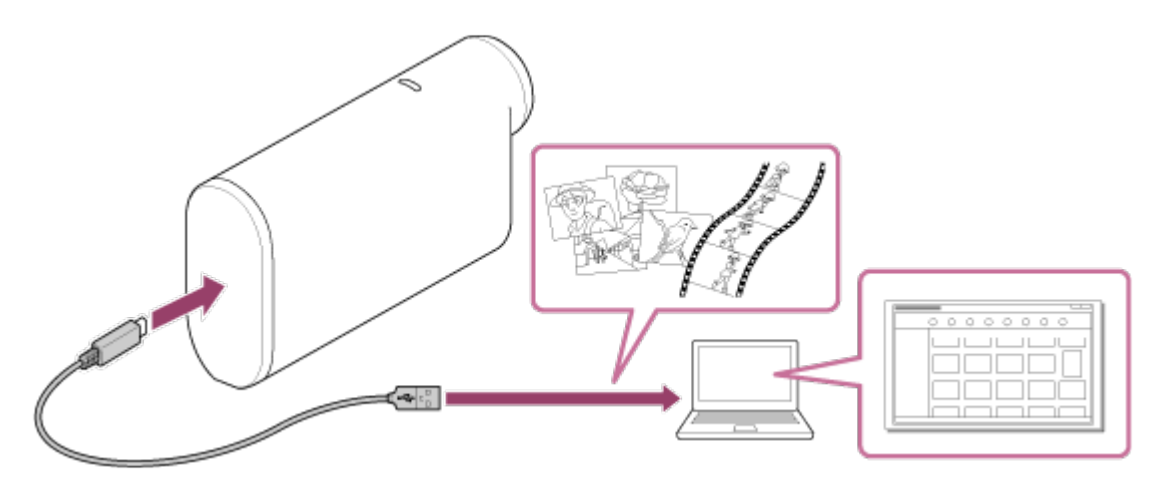

### **Fonctions utiles de Action Cam Movie Creator**

• Modification des films et visualisation de ceux-ci avec informations de suivi et vitesse de déplacement.

### **Fonctions utiles de PlayMemories Home**

• Importation et lecture de films et d'images fixes

#### **Note**

- Quand vous importez des films sur votre ordinateur, utilisez PlayMemories Home. Si vous choisissez une autre méthode d'importation, vous risquez de perdre vos informations GPS.
- Utilisez le câble micro USB (fourni) pour connecter le caméscope à votre ordinateur.

[77] Utilisation | Édition d'images importées sur votre ordinateur | Utilisation d'Action Cam Movie Creator Installation de Action Cam Movie Creator sur votre ordinateur.

Installez Action Cam Movie Creator™ sur votre ordinateur. Suivez les étapes ci-dessous.

- 1. Mettez l'ordinateur sous tension.
	- Connectez-vous en tant qu'Administrateur.
	- Avant d'installer le logiciel, fermez toutes les applications en cours d'exécution sur l'ordinateur.
- 2. À l'aide du navigateur Internet de l'ordinateur, visitez l'URL suivante et installez Action Cam Movie Creator.
	- <http://www.sony.net/acmc/>
	- Quand l'installation est terminée, Action Cam Movie Creator démarre.
- 3. Connectez le caméscope à l'ordinateur à l'aide du câble micro USB fourni.
	- Une nouvelle fonction peut être ajoutée à Action Cam Movie Creator. Même si Action Cam Movie Creator est déjà installé sur votre ordinateur, connectez-lui le caméscope.

**FDR-X1000V**

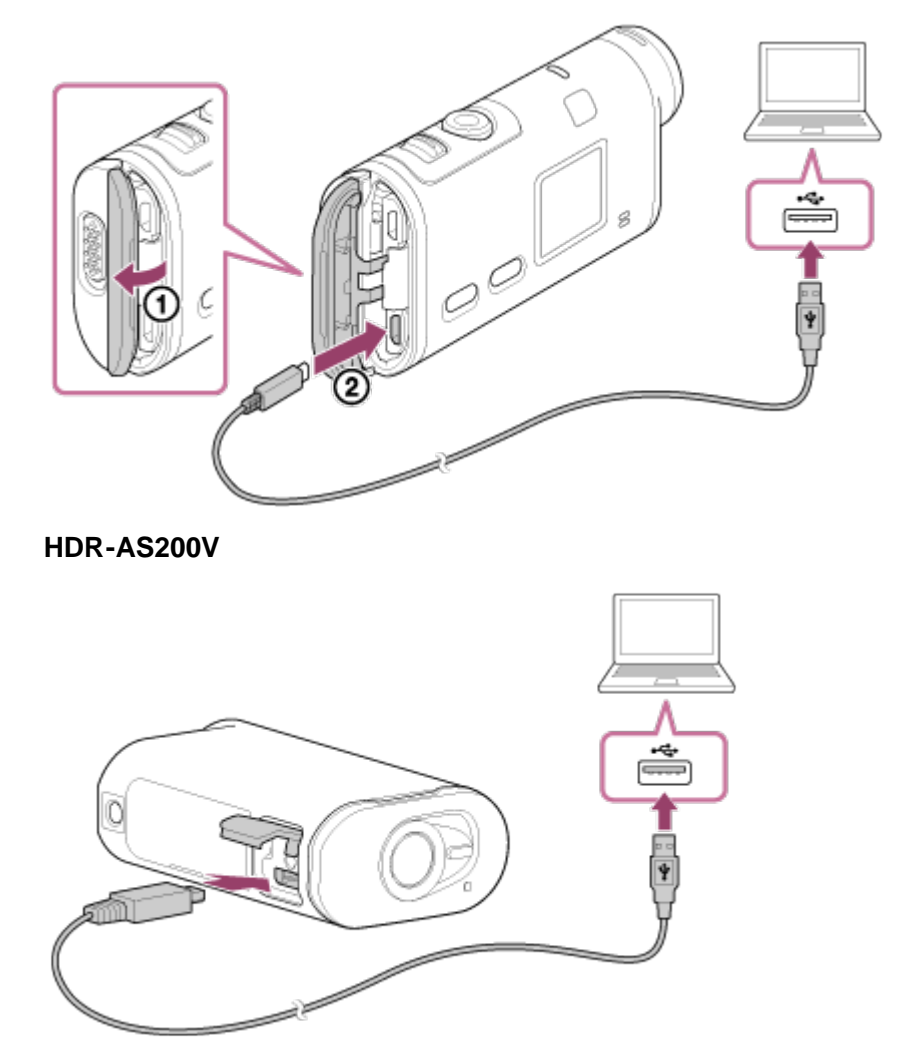

#### **Note**

- Ne déconnectez pas le câble micro USB (fourni) du caméscope lorsque l'écran de l'ordinateur affiche une indication signalant que le caméscope est en cours de fonctionnement ou d'accès. Vous risqueriez d'altérer les données.
- Pour déconnecter l'ordinateur du caméscope, cliquez sur  $\boxed{\triangle}$  dans la barre des tâches, puis cliquez sur  $\overline{a}$  (icône à supprimer). Si vous utilisez Windows Vista, cliquez sur  $\overline{a}$  dans la barre des tâches.

# **Durée d'enregistrement**

Durée approximative disponible avec une batterie complètement chargée.

### **FDR-X1000V**

- Qualité d'image : 4K30P Durée d'enregistrement en continu : 50 minutes (50 minutes) Durée moyenne d'enregistrement : 30 minutes (30 minutes)
- Qualité d'image : HQ Durée d'enregistrement en continu : 115 minutes (125 minutes) Durée moyenne d'enregistrement : 70 minutes (75 minutes)

### **HDR-AS200V**

- Qualité d'image : HQ Durée d'enregistrement en continu : 115 minutes (125 minutes) Durée moyenne d'enregistrement : 75 minutes (80 minutes)
	- Durée d'enregistrement mesurée avec une batterie complètement chargée
	- La durée d'enregistrement peut être plus courte, selon les conditions d'enregistrement.
	- ( ) indique la durée d'enregistrement quand la fonction télécommande Wi-Fi est réglée sur [OFF].
	- La durée d'enregistrement peut être supérieure lorsque vous désactivez le paramètre Wi-Fi ou GPS.

# **Durée de lecture**

Durée approximative disponible avec une batterie complètement chargée. Durée approximative quand les images sont visionnées sur un téléviseur connecté à l'aide d'un câble micro HDMI (vendu séparément).

### **FDR-X1000V**

- Qualité d'image : 4K30P Durée de lecture : 100 minutes
- Qualité d'image : HQ Durée de lecture : 215 minutes

### **HDR-AS200V**

Qualité d'image : HQ Durée de lecture : 205 minutes

[79] Utilisation | Autres | Durée enregistrable Estimation de la durée d'enregistrement des films

# **Durée d'enregistrement moyenne en XAVC S 4K (FDR-X1000V)**

### **Image enregistrée : 100 Mbit/s**

En cas d'utilisation d'une carte mémoire de 64 Go : environ 75 minutes

#### **Image enregistrée : 60 Mbit/s**

En cas d'utilisation d'une carte mémoire de 64 Go : environ 125 minutes

### **Durée d'enregistrement moyenne en XAVC S HD (FDR-X1000V)**

#### **Image enregistrée : 100 Mbit/s**

En cas d'utilisation d'une carte mémoire de 64 Go : environ 75 minutes

#### **Image enregistrée : 60 Mbit/s**

En cas d'utilisation d'une carte mémoire de 64 Go : environ 125 minutes

#### **Image enregistrée : 50 Mbit/s**

En cas d'utilisation d'une carte mémoire de 64 Go : environ 155 minutes

### **Durée d'enregistrement moyenne enXAVC S HD (HDR-AS200V)**

#### **Image enregistrée : 50 Mbit/s**

En cas d'utilisation d'une carte mémoire de 64 Go : environ 155 minutes

### **Durée d'enregistrement moyenne en MP4**

### **Qualité d'image : PS**

En cas d'utilisation d'une carte mémoire de 8 Go : 35 minutes En cas d'utilisation d'une carte mémoire de 16 Go : 75 minutes En cas d'utilisation d'une carte mémoire de 32 Go : 155 minutes En cas d'utilisation d'une carte mémoire de 64 Go : 320 minutes

### **Qualité d'image : HS120/HS100/HS240/HS200**

En cas d'utilisation d'une carte mémoire de 8 Go : 35 minutes En cas d'utilisation d'une carte mémoire de 16 Go : 75 minutes En cas d'utilisation d'une carte mémoire de 32 Go : 155 minutes En cas d'utilisation d'une carte mémoire de 64 Go : 320 minutes

### **Qualité d'image : HQ**

En cas d'utilisation d'une carte mémoire de 8 Go : 60 minutes En cas d'utilisation d'une carte mémoire de 16 Go : 125 minutes En cas d'utilisation d'une carte mémoire de 32 Go : 250 minutes En cas d'utilisation d'une carte mémoire de 64 Go : 505 minutes

En cas d'utilisation d'une carte mémoire Sony.

#### **Note**

- La durée enregistrable peut varier selon les conditions d'enregistrement, les sujets et le paramètre de qualité d'image.
- La durée d'enregistrement de films en continu est d'environ 13 heures.

### **Nombre de pixels : 2 M (Enregistrement de photos à intervalle) (16:9)**

En cas d'utilisation d'une carte mémoire de 8 Go : 6 800 images En cas d'utilisation d'une carte mémoire de 16 Go : 13 500 images En cas d'utilisation d'une carte mémoire de 32 Go : 27 500 images En cas d'utilisation d'une carte mémoire de 64 Go : 40 000 images

#### **Nombre de pixels : 8,8 M (Images fixes)**

En cas d'utilisation d'une carte mémoire de 8 Go : 2 150 images En cas d'utilisation d'une carte mémoire de 16 Go : 4 350 images En cas d'utilisation d'une carte mémoire de 32 Go : 8 700 images En cas d'utilisation d'une carte mémoire de 64 Go : 17 000 images

# [81] Utilisation | Autres | Batterie À propos de la charge de la batterie

- Chargez la batterie avant d'utiliser le caméscope pour la première fois.
- Nous vous recommandons de charger la batterie à une température ambiante comprise entre 10 °C et 30 °C (50 °F et 86 °F) jusqu'à ce que le témoin REC/accès/CHG (Charge) s'éteigne. Il est possible que le caméscope ne soit pas réellement chargé à des températures situées hors de cette plage.
- il est possible que le témoin REC/accès/CHG (Charge) clignote dans les cas suivants :
	- La batterie n'est pas correctement fixée.
	- La batterie est endommagée.
- Quand la température de la batterie est basse, retirez-la et placez-la dans un endroit chaud.
- Quand la température de la batterie est élevée, retirez-la et placez-la dans un endroit frais.

# [82] Utilisation | Autres | Batterie Utilisation efficace de la batterie

- Les performances de la batterie diminuent dans les environnements où la température est basse (inférieure à 10 °C (50 °F)). L'autonomie de la batterie est donc plus courte dans les endroits froids. Pour prolonger l'autonomie de la batterie, nous recommandons de procéder comme suit : placez la batterie dans une poche près du corps pour la réchauffer et insérez-la dans le caméscope immédiatement avant la prise de vue.
- La charge de la batterie s'épuisera rapidement si vous utilisez fréquemment la lecture, l'avance rapide ou le retour rapide.
- Mettez le caméscope hors tension chaque fois que vous ne l'utilisez pas pour la prise de vue ou la visualisation. La batterie s'épuise quand la prise de vue est en veille.
- Nous vous recommandons d'emporter toujours des batteries de rechange pour disposer d'un temps d'enregistrement deux ou trois fois supérieur au temps prévu et de pouvoir ainsi faire des essais avant la prise de vue proprement dite.
- Il est possible que vous ne puissiez pas mettre le caméscope sous tension ou que la batterie ne soit pas réellement chargée si ses bornes sont sales. Dans ce cas, éliminez la poussière de la batterie en frottant délicatement avec un chiffon doux.
- N'exposez pas la batterie à l'eau. La batterie ne résiste pas à l'eau.

# [83] Utilisation | Autres | Batterie À propos de la charge restante de la batterie

Si la batterie s'épuise rapidement alors que l'indicateur de charge restante est élevé, rechargez-la à nouveau à fond. L'indicateur de charge restante s'affiche correctement. Remarquez qu'il est possible qu'il ne s'affiche pas correctement dans les cas suivants :

- Le caméscope a été utilisé à une température élevée
- Le caméscope a été laissé de côté avec une batterie chargée à fond
- La batterie a fait l'objet d'une utilisation intensive

# [84] Utilisation | Autres | Batterie Comment stocker la batterie

- Pour préserver le bon fonctionnement de la batterie, chargez-la complètement, puis déchargez-la complètement sur le caméscope au moins une fois par an si elle est stockée. Retirez la batterie du caméscope et rangez-la dans un endroit sec et frais.
- Pour éviter que la borne se salisse, se court-circuite, etc., veillez à utiliser un sac en plastique pour maintenir la batterie à l'écart des objets métalliques lorsque vous la transportez ou la rangez.

# [85] Utilisation | Autres | Batterie À propos de la vie utile de la batterie

- La batterie a une durée de vie utile limitée. La capacité de la batterie diminue au fil du temps et de son utilisation répétée. Si l'autonomie de la batterie entre les charges diminue de manière significative, il est probablement temps de la remplacer par une neuve.
- La durée de vie utile de la batterie varie selon son mode d'utilisation.

[86] Utilisation | Autres | Utilisation du caméscope à l'étranger À propos des systèmes de télévision couleur Pour visionner sur un téléviseur les images prises par le caméscope, vous avez besoin d'un téléviseur (ou d'un moniteur) équipé d'une prise HDMI et d'un câble micro HDMI (vendu séparément). Avant la prise de vue, veillez à régler [V.SYS] sur le système de télévision du pays ou de la région où vous allez visionner les enregistrements.

[87] Utilisation | Autres | Utilisation du caméscope à l'étranger Pays et régions où vous pouvez visualiser des images lorsque [V.SYS] est réglé sur [NTSC]

Barbade, Bermudes, Bolivie, Canada, Chili, Colombie, Costa Rica, Cuba, Dominique, Équateur, Salvador, Guam, Guatemala, Guyane, Haïti, Honduras, Japon, Mexique, Micronésie, Myanmar, Nicaragua, Panama, Pérou, Philippines, Porto Rico, République de Corée, Sainte-Lucie, Samoa, Surinam, Taïwan, Trinité-et-Tobago, États-Unis d'Amérique, Venezuela, etc.

# [88] Utilisation | Autres | Utilisation du caméscope à l'étranger Pays et régions où vous pouvez visualiser des images lorsque [V.SYS] est réglé sur [PAL]

Australie, Autriche, Argentine, Belgique, Bulgarie, Brésil, Chine, Croatie, République tchèque, Danemark, Finlande, France, Guyane française, Allemagne, Grèce, Hong Kong, Hongrie, Indonésie, Iran, Irak, Italie, Koweït, Malaisie, Monaco, Pays-Bas, Nouvelle-Zélande, Norvège, Paraguay, Pologne, Portugal, Roumanie, Russie, Singapour, Slovaquie, Espagne, Suède, Suisse, Thaïlande, Turquie, Ukraine, Royaume-Uni, Uruguay, Vietnam, etc.

# [89] Utilisation | Autres | Utilisation du caméscope à l'étranger Liste des décalages horaires des capitales du monde entier

Décalage de grandes villes du monde entier par rapport au temps universel (en date de 2015).

**Lisbonne/Londres** GMT

**Berlin/Paris** +01:00

**Helsinki/Le Caire/Istanbul** +02:00

**Moscou/Nairobi** +03:00

#### **Téhéran**

+03:30

#### **Abu Dhabi/Baku**

+04:00

#### **Kaboul**

+04:30

### **Karachi/Islamabad**

+05:00

### **Calcutta/New Delhi**

+05:30

#### **Almaty/Dacca**

+06:00

#### **Rangoun**

+06:30

### **Bangkok/Djakarta**

+07:00

#### **Hong Kong/Singapour/Pékin** +08:00

#### **Tokyo/Séoul** +09:00

### **Adélaïde/Darwin**

+09:30

### **Melbourne/Sydney**

+10:00

### **Nouvelle-Calédonie**

+11:00

### **Fidji/Wellington**

+12:00

#### **Midway**

-11:00

### **Hawaï**

-10:00

#### **Alaska** -09:00

#### **San Francisco/Tijuana**

-08:00

#### **Denver/Arizona**

-07:00

### **Chicago/Mexico**

-06:00

#### **New York/Bogota** -05:00

# **Santiago**

-04:00

**St. John's** -03:30

#### **Brasilia/Montevideo** -03:00

**Fernando de Noronha** -02:00

#### **Açores, Îles du Cap Vert** -01:00

# [90] Utilisation | Autres | Précautions N'utilisez pas/ne rangez pas le caméscope dans les endroits suivants

- Dans un endroit extrêmement chaud, froid ou humide Dans des endroits tels qu'une voiture stationnée au soleil, le boîtier du caméscope peut se déformer et cela peut entraîner une panne.
- Un endroit situé en plein soleil ou à proximité d'un appareil de chauffage ne convient pas pour ranger votre appareil.

Le corps du caméscope risque de se décolorer ou de se déformer et cela peut provoquer une panne.

- Dans un endroit soumis à de fortes vibrations
- À proximité de champs magnétiques puissants
- Dans des endroits sablonneux ou poussiéreux Veillez à ce que le sable et la poussière ne pénètrent pas dans le caméscope. Cela risquerait d'entraîner une panne du caméscope qui, dans certains cas, peut s'avérer impossible à réparer.

# [91] Utilisation | Autres | Précautions À propos du transport

Ne vous asseyez pas sur une chaise, notamment, alors que le caméscope est glissé dans la poche arrière de votre pantalon ou de votre jupe, car cela peut entraîner une panne ou endommager l'appareil.

### [92] Utilisation | Autres | Précautions Entretien et stockage de l'objectif

- Pour nettoyer l'objectif, essuyez sa surface ayec un chiffon doux dans les cas suivants :
	- Lorsque la surface de l'objectif présente des traces de doigts.
	- Dans des endroits très chauds ou humides
	- Lorsque l'objectif est exposé à de l'air salin, notamment en bord de mer.
- Rangez-le dans un endroit bien aéré, à l'abri de la poussière ou de la saleté.
- Pour éviter l'apparition de moisissures, nettoyez régulièrement l'objectif de la manière décrite cidessus.

# [93] Utilisation | Autres | Précautions À propos du nettoyage

Nettoyez la surface du caméscope avec un chiffon doux légèrement humide, puis essuyez avec un chiffon sec. N'utilisez aucun des produits suivants, car ils risquent d'endommager l'aspect ou le boîtier.

- Produits chimiques tels que diluant, benzène, alcool, lingettes jetables, insectifuge, écran solaire, insecticide, etc.
- Ne touchez pas le caméscope avec une de ces substances sur les mains.
- Ne laissez pas le caméscope en contact prolongé avec du caoutchouc ou du vinyle.

# [94] Utilisation | Autres | Précautions À propos des températures d'utilisation

Le caméscope est conçu pour être utilisé à des températures comprises entre –10 °C et +40 °C (14 °F et 104 °F). La prise de vue est déconseillée dans les endroits très froids ou très chauds où la température n'est pas comprise dans cette plage.

Si le caméscope est déplacé directement d'un endroit froid vers un endroit chaud, l'humidité peut se concentrer à l'intérieur ou à l'extérieur de celui-ci. Cette condensation de l'humidité peut provoquer une défaillance du caméscope.

### **En cas de condensation de l'humidité**

Mettez le caméscope hors tension et attendez environ 1 heure que l'humidité s'évapore.

### **Remarque sur la condensation de l'humidité**

De la condensation peut se former lorsque vous déplacez le caméscope d'un endroit froid vers un endroit chaud (ou inversement) ou lorsque vous l'utilisez dans un endroit humide, comme indiqué cidessous.

- Lorsque vous déplacez le caméscope d'une piste de ski vers un endroit chaud.
- Lorsque vous déplacez le caméscope d'une pièce ou d'un véhicule climatisé vers un endroit très chaud en plein air.
- Lorsque vous utilisez le caméscope après une bourrasque ou une averse.
- Lorsque vous utilisez le caméscope dans un endroit très chaud et humide.

### **Comment prévenir la condensation de l'humidité**

Quand vous déplacez le caméscope d'un endroit froid vers un endroit chaud, glissez-le dans un sac en plastique que vous fermez hermétiquement. Retirez le sac lorsque la température à l'intérieur de celui-ci a atteint la température ambiante (après 1 heure environ).

# [96] Utilisation | Autres | Précautions Remarques relatives aux accessoires en option

Il se peut que des accessoires Sony authentiques ne soient pas disponibles dans certains pays/régions.

# [97] Utilisation | Autres | Précautions Remarque relative à la mise au rebut/au transfert de la carte mémoire

Même si vous supprimez des données de la carte mémoire ou si vous la formatez à l'aide du caméscope ou d'un ordinateur, il peut s'avérer impossible d'effacer intégralement les données qu'elle contient. Lorsque vous donnez la carte mémoire à un tiers, il est recommandé de supprimer l'intégralité de ses données à l'aide d'un logiciel de suppression de données exécuté sur un ordinateur. En outre, lorsque vous mettez la carte mémoire au rebut, il est recommandé de la détruire physiquement.

# À propos du GPS

- Comme les positions des satellites GPS varient constamment, il est possible qu'il faille plus longtemps pour déterminer l'emplacement ou que le récepteur n'y parvienne pas, selon l'endroit et l'heure d'utilisation du caméscope.
- Le GPS est un système qui détermine votre position en recevant des signaux provenant de satellites. Évitez d'utiliser la fonction GPS de votre caméscope dans des endroits où les signaux radio sont bloqués ou réfléchis, notamment dans un lieu ombragé entouré de bâtiments ou d'arbres. Utilisez le caméscope dans un environnement à ciel ouvert.
- Il est possible que vous ne puissiez pas enregistrer les informations de localisation dans les endroits ou dans les situations où les signaux radio des satellites GPS n'atteignent pas le caméscope, comme dans les exemples suivants.
	- Dans des tunnels, à l'intérieur ou à l'ombre de bâtiments
	- Entre des immeubles de grande taille ou dans des rues étroites bordées de bâtiments
	- Sous le niveau du sol, dans des lieux entourés d'arbres denses, sous un pont surélevé ou dans des endroits qui sont des sources de champs magnétiques, notamment de câbles à haute tension.
	- À proximité de dispositifs qui génèrent des signaux radio de la même gamme de fréquences que le caméscope : près de téléphones portables opérant dans la gamme des 1,5 GHz, etc.
- Si vous prenez des images alors que le journal du GPS est réglé sur [ON] et que vous les téléchargez ensuite sur Internet, il est possible que le lieu de prise de vue soit accessible à des tiers. Pour éviter cela, réglez le journal du GPS sur [OFF] avant la prise de vue.

# [99] Utilisation | Autres | Précautions À propos des erreurs du GPS

- Si, plutôt que de rester au même endroit, vous vous déplacez immédiatement après avoir mis le caméscope sous tension, il se peut qu'il mette davantage de temps à démarrer la triangulation.
- Erreur provoquée par la position des satellites GPS Le caméscope exécute automatiquement la triangulation de votre position actuelle quand il capte les signaux radio d'au moins 3 satellites GPS. L'erreur de triangulation autorisée par les satellites GPS est d'environ 10 m (33 pieds). L'erreur de triangulation peut être plus importante selon l'environnement de la position où vous vous trouvez. Dans ce cas, votre position réelle risque de ne pas correspondre à celle de la carte établie sur la base des informations GPS. N'oubliez pas que les satellites GPS sont contrôlés par le Département de la défense des États-Unis et que leur degré de précision peut être modifié instantanément.
- Erreur pendant le processus de triangulation Le caméscope reçoit régulièrement des informations de localisation pendant la triangulation. Il y a un léger décalage entre le moment où les informations de localisation sont obtenues et celui où elles sont enregistrées sur une image. Il se peut donc que la position réelle d'enregistrement ne corresponde pas exactement à la position sur la carte, basée sur les informations GPS.

# À propos de la limitation de l'utilisation du GPS

Adaptez l'utilisation du GPS à la situation et aux réglementations des pays/régions dans lesquels vous employez le caméscope.

# [101] Utilisation | Autres | Spécifications Spécifications

### **FDR-X1000V**

### **[Système]**

Signal vidéo :

- UHDTV
- HDTV
- NTSC couleur, normes EIA
- PAL couleur, normes CCIR

Dispositif d'image :

- Capteur Exmor R CMOS de type 1/2,3 (7,81 mm)
- Nombre brut de pixels : environ 12,8 mégapixels
- Résolution d'image réelle (film) : environ 8,8 mégapixels (16:9) (SteadyShot réglé sur [OFF])
- Résolution d'image réelle (fixe) : environ 8,79 mégapixels (16:9)
- Résolution réelle max. des images fixes : environ 8,79 mégapixels (16:9)
- Mode d'enregistrement de photos à intervalle : environ 2,07 mégapixels (16:9)

#### Objectif :

- Objectif ZEISS Tessar
- Ouverture : F2,8
- Distance focale :  $f = 2,8$  mm
- Longueur focale (équivalent 35 mm) (Mode film) : f = 17,1 mm (16:9) (Film, SteadyShot réglé sur [OFF])
- FOV : 170° (SteadyShot réglé sur [OFF])

Caméscope :

- Commande de l'exposition : exposition automatique
- Éclairage minimal : 6  $x$  (lux)
- Stabilisation d'image : stabilisation d'image SteadyShot électronique
- Distance de prise de vue minimale : environ 50 cm (19 3/4 po.)

Format de fichier :

- Films : MP4 : MPEG-4 AVC/H.264, XAVC S : MPEG-4 AVC/H.264
- Audio : MPEG-4 AAC-LC 2 canaux (En cas d'enregistrement de films MP4), LPCM 2 canaux (En cas d'enregistrement de films XAVC S)
- Images fixes : conformes à JPEG (DCF Ver. 2.0, Exif Ver. 2.3, MPF Baseline)

Support d'enregistrement :

En cas d'enregistrement de films MP4 : Memory Stick Micro (Mark2) Carte microSD/SDHC/SDXC (Classe 4 ou supérieure)

- En cas d'enregistrement de films XAVC S (50 Mbit/s / 60 Mbit/s) : Carte microSDXC (Classe 10 ou supérieure)
- En cas d'enregistrement de films XAVC S (100 Mbit/s) : Carte microSDXC (UHS-I U3 ou supérieure)

### **[Connecteurs d'entrée et de sortie]**

Multi/micro connecteur USB\* : micro-B/USB2.0 Hi-Speed (Prend en charge les périphériques compatibles micro USB.)

\* La connexion USB pour la sortie uniquement. (Pour les clients d'autres pays/régions)

# **[Alimentation]**

Alimentation requise :

- Batterie rechargeable : 3,6 V (NP-BX1 (fournie))
- Multi/micro connecteur USB : 5,0 V
- Méthode de charge :
- Charge USB : 5,0 V CC, 500 mA/800 mA
- Durée de charge :
- Via un ordinateur NP-BX1 (fourni) : environ 4 h 5 min.
- Via l'AC-UD10 (vendu séparément) NP-BX1 (fourni) : environ 2 h 55 min.

Méthode d'alimentation :

Alimentation USB (1,5 A ou davantage recommandé)

Consommation électrique :

2,0 W (en qualité d'image « MP4 HQ 1920 × 1080/30p »)

Batterie :

• Batterie rechargeable : NP-BX1 (fournie) Tension de sortie maximale : 4,2 V CC Tension de sortie : 3,6 V CC Tension de charge maximale : 4,2 V CC Intensité de charge maximale : 1,89 A Capacité : 4,5 Wh (1 240 mAh) Type : Li-ion

# **[Généralités]**

- Étanchéité à l'eau : profondeur de l'eau de 10 m (33 pieds), 60 minutes en continu (Utilisation avec le boîtier étanche à l'eau (SPK-X1))
- Résistance aux éclaboussures : équivalente à IPX4 $^*$
- Température de fonctionnement : -10 °C à +40 °C (14 °F à 104 °F)
- Température de stockage : -20 °C à +60 °C (-4 °F à +140 °F)
- Dimensions : environ 24,4 mm  $\times$  51,7 mm  $\times$  88,9 mm (31/32 po.  $\times$  2 1/8 po.  $\times$  3 1/2 po.) (L/H/P, parties saillantes comprises)
- Poids : environ 89 g (3,1 on.) (caméscope uniquement)
- Poids (pendant la prise de vue) : environ 114 g (4,0 on.) (NP-BX1 (fournie) incluse)
- Microphone : stéréo
- Haut-parleur : mono

\* La résistance aux éclaboussures est fondée sur des tests standard réalisés par Sony.

# **[LAN sans fil]**

- Norme correspondante : IEEE 802.11b/g/n
- Fréquence : 2,4 GHz
- Protocoles de sécurité pris en charge : WPA-PSK/WPA2-PSK
- Méthode de configuration : WPS (Wi-Fi Protected Setup)
- Méthode d'accès : mode infrastructure
- NFC : conforme à NFC Forum Type 3 Tag

### **[Accessoires]**

Boîtier étanche à l'eau (SPK-X1)

- Dimensions : environ 39,0 mm  $\times$  74,3 mm  $\times$  95,9 mm (1 9/16 po.  $\times$  3 po.  $\times$  3 7/8 po.) (L/H/P, parties saillantes comprises)
- Poids : environ 84 g (3 on.)
- Résistance à la pression : possibilité de prise de vue sous-marine ininterrompue à une profondeur de 10 m (33 pieds) pendant 60 minutes.

\* Quand le caméscope est inséré.

Boucle de fixation :

- Dimensions : environ 47,0 mm  $\times$  14,0 mm  $\times$  58,5 mm (1 7/8 po.  $\times$  9/16 po.  $\times$  2 3/8 po.) (L/H/P, parties saillantes comprises)
- Poids : environ 16 g  $(0.57 \text{ on.})$

Support adhésif plat :

- Dimensions : environ 53,0 mm  $\times$  13,0 mm  $\times$  58,5 mm (2 1/8 po.  $\times$  17/32 po.  $\times$  2 3/8 po.) (L/H/P, parties saillantes comprises)
- Poids : environ 16 g  $(0,57)$  on.)

Fixation adhésive incurvée :

- Dimensions : environ 53,0 mm  $\times$  15,5 mm  $\times$  58,5 mm (2 1/8 po.  $\times$  5/8 po.  $\times$  2 3/8 po.) (L/H/P, parties saillantes comprises)
- Poids : environ 16 g  $(0,57)$  on.)

# **HDR-AS200V**

# **[Système]**

Signal vidéo :

- HDTV
- NTSC couleur, normes EIA
- PAL couleur, normes CCIR

Dispositif d'image :

- Capteur Exmor R CMOS de type 1/2,3 (7,81 mm)
- Nombre brut de pixels : environ 12,8 mégapixels
- Résolution d'image réelle (film) : environ 8,8 mégapixels (16:9) (SteadyShot réglé sur [OFF])
- Résolution d'image réelle (fixe) : environ 8,79 mégapixels (16:9)
- Résolution réelle max. des images fixes : environ 8,79 mégapixels (16:9)

Mode d'enregistrement de photos à intervalle : environ 2,07 mégapixels (16:9)

Objectif :

- Objectif ZEISS Tessar
- Ouverture : F2,8
- Distance focale :  $f = 2,8$  mm
- Longueur focale (équivalent 35 mm) (Mode film) : f = 17,1 mm (16:9) (Film, SteadyShot réglé sur [OFF])

#### FOV : 170° (SteadyShot réglé sur [OFF])

Caméscope :

- Commande de l'exposition : exposition automatique
- Éclairage minimal : 6 lx (lux)
- Stabilisation d'image : stabilisation d'image SteadyShot électronique
- Distance de prise de vue minimale : environ 30 cm (11 7/8 po.)

Format de fichier :

- Films : MP4 : MPEG-4 AVC/H.264, XAVC S : MPEG-4 AVC/H.264
- Audio : MPEG-4 AAC-LC 2 canaux (En cas d'enregistrement de films MP4), LPCM 2 canaux (En cas d'enregistrement de films XAVC S)
- Images fixes : conformes à JPEG (DCF Ver. 2.0, Exif Ver. 2.3, MPF Baseline)

Support d'enregistrement :

- En cas d'enregistrement de films MP4 : Memory Stick Micro (Mark2) Carte microSD/SDHC/SDXC (Classe 4 ou supérieure)
- En cas d'enregistrement de films XAVC S (50 Mbit/s) : Carte microSDXC (Classe 10 ou supérieure)

### **[Connecteurs d'entrée et de sortie]**

Multi/micro connecteur USB\* : micro-B/USB2.0 Hi-Speed (Prend en charge les périphériques compatibles micro USB.)

\* La connexion USB pour la sortie uniquement. (Pour les clients d'autres pays/régions)

# **[Alimentation]**

Alimentation requise :

- Batterie rechargeable : 3,6 V (NP-BX1 (fournie))
- Multi/micro connecteur USB : 5,0 V
- Méthode de charge :
- Charge USB : 5,0 V CC, 500 mA/800 mA

Durée de charge :

- Via un ordinateur NP-BX1 (fourni) : environ 4 h 5 min.
- Via l'AC-UD10 (vendu séparément) NP-BX1 (fourni) : environ 2 h 55 min.

Méthode d'alimentation :

- Alimentation USB (1,5 A ou davantage recommandé)
- Consommation électrique :
- 2,0 W (en qualité d'image « MP4 HQ 1920 × 1080/30p »)

Batterie :

• Batterie rechargeable : NP-BX1 (fournie) Tension de sortie maximale : 4,2 V CC Tension de sortie : 3,6 V CC Tension de charge maximale : 4,2 V CC Intensité de charge maximale : 1,89 A Capacité : 4,5 Wh (1 240 mAh) Type : Li-ion

# **[Généralités]**

Étanchéité à l'eau : profondeur de l'eau de 5 m (16 pieds), 30 minutes en continu (Utilisation avec le

boîtier étanche à l'eau (SPK-AS2))

- Résistance aux éclaboussures : équivalente à IPX4 $^*$
- Température de fonctionnement : -10 °C à +40 °C (14 °F à 104 °F)
- Température de stockage : -20 °C à +60 °C (-4 °F à +140 °F)
- Dimensions : environ 24,2 mm  $\times$  46,5 mm  $\times$  81,5 mm (31/32 po.  $\times$  1 7/8 po.  $\times$  3 1/4 po.) (L/H/P, parties saillantes comprises)
- Poids : environ 68 g (2,4 on.) (caméscope uniquement)
- Poids (pendant la prise de vue) : environ 93 g (3,3 on.) (NP-BX1 (fournie) incluse)
- Microphone : stéréo
- Haut-parleur : mono

\* La résistance aux éclaboussures est fondée sur des tests standard réalisés par Sony.

### **[LAN sans fil]**

- Norme correspondante : IEEE 802.11b/g/n
- Fréquence : 2.4 GHz
- Protocoles de sécurité pris en charge : WPA-PSK/WPA2-PSK
- Méthode de configuration : WPS (Wi-Fi Protected Setup)
- Méthode d'accès : mode infrastructure
- NFC : conforme à NFC Forum Type 3 Tag

### **[Accessoires]**

Adaptateur de trépied :

- Dimensions : environ 23,0 mm  $\times$  14,0 mm  $\times$  48,7 mm (29/32 po.  $\times$  9/16 po.  $\times$  1 15/16 po.) (L/H/P, partie saillantes non comprises)
- Poids : environ  $12 g (0, 4 \text{ on.})$

Boîtier étanche à l'eau (SPK-AS2)

- Dimensions : environ 35,5 mm  $\times$  62,0 mm  $\times$  96,0 mm (1 7/16 po.  $\times$  2 1/2 po.  $\times$  3 7/8 po.) (L/H/P, parties saillantes comprises)
- Poids : environ 55 g  $(2 \text{ on.})$
- Résistance à la pression : possibilité de prise de vue sous-marine ininterrompue à une profondeur de 5 m (16 pieds) pendant 30 minutes.

\* Quand le caméscope est inséré.

Boucle de fixation :

- Dimensions : environ 47,0 mm  $\times$  14,0 mm  $\times$  58,5 mm (1 7/8 po.  $\times$  9/16 po.  $\times$  2 3/8 po.) (L/H/P, parties saillantes comprises)
- Poids : environ 16 g  $(0,57)$  on.)

Support adhésif plat :

- Dimensions : environ 53,0 mm  $\times$  13,0 mm  $\times$  58,5 mm (2 1/8 po.  $\times$  17/32 po.  $\times$  2 3/8 po.) (L/H/P, parties saillantes comprises)
- Poids : environ 16 g  $(0.57 \text{ on.})$

Fixation adhésive incurvée :

- Dimensions : environ 53,0 mm  $\times$  15,5 mm  $\times$  58,5 mm (2 1/8 po.  $\times$  5/8 po.  $\times$  2 3/8 po.) (L/H/P, parties saillantes comprises)
- Poids : environ 16 g  $(0,57)$  on.)

Conception et spécifications susceptibles d'être modifiées sans avis préalable.

- Memory Stick et sont des marques commerciales ou des marques déposées de Sony Corporation.
- Les termes HDMI et HDMI High-Definition Multimedia Interface, ainsi que le logo HDMI sont des marques commerciales ou des marques déposées de HDMI Licensing LLC aux États-Unis et dans d'autres pays.
- Microsoft, Windows et Windows Vista sont des marques déposées ou des marques commerciales de Microsoft Corporation aux États-Unis et/ou dans d'autres pays.
- Mac est une marque déposée d'Apple Inc. aux États-Unis et dans d'autres pays.
- Intel, Pentium et Intel Core sont des marques commerciales d'Intel Corporation aux États-Unis et/ou dans d'autres pays.
- Adobe, le logo Adobe et Adobe Acrobat sont des marques déposées ou des marques commerciales d'Adobe Systems Incorporated aux États-Unis et/ou dans d'autres pays.
- Le logo microSDXC est une marque commerciale de SD-3C, LLC.
- Le symbole N Mark est une marque commerciale ou une marque déposée de NFC Forum, Inc. aux États-Unis et dans d'autres pays.
- iPad est une marque commerciale d'Apple Inc., déposée aux États-Unis et/ou dans d'autres pays.
- iOS est une marque déposée ou une marque commerciale de Cisco Systems, Inc.
- Android et Google Play sont des marques commerciales de Google Inc.
- Wi-Fi, le logo Wi-Fi et Wi-Fi PROTECTED SET-UP sont des marques déposées de Wi-Fi Alliance.
- «  $\clubsuit$  » et « PlayStation » sont des marques déposées de Sony Computer Entertainment Inc. En outre, les noms des systèmes et produits employés dans ce manuel sont généralement des marques commerciales ou des marques déposées de leurs développeurs ou fabricants respectifs. Toutefois, les symboles ™ et ® n'apparaissent pas nécessairement dans ce manuel.

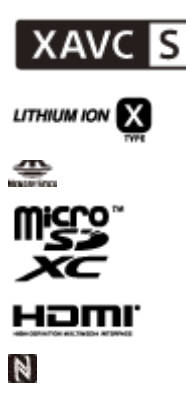

# [103] Utilisation | Autres | Remarques sur la licence À propos des logiciels soumis à la GNU GPL/LGPL

Ce caméscope intègre des logiciels qui peuvent être couverts par la GNU General Public Licensesuivante (ci-après désignée en tant que « GPL ») ou la GNU Lesser General Public License (ciaprès désignée en tant que « LGPL »).

Les présentes vous informent que vous avez le droit d'accéder au code source de ces logiciels, de le modifier et de le redistribuer dans le respect des conditions stipulées dans la GPL/LGPL fournie.

Vous trouverez le code source sur le Web. Utilisez l'URL suivante pour le télécharger. <http://oss.sony.net/Products/Linux>

Nous préférerions que vous ne nous contactiez pas au sujet du contenu du code source. Les copies des licences (en anglais) sont enregistrées dans la mémoire interne de votre caméscope. Établissez une connexion Stockage de masse entre caméscope et un ordinateur pour lire les fichiers du dossier « LICENSE » sous « PMHOME ».

[104] Dépannage | Liste des paramètres par défaut | Liste des paramètres par défaut Liste des paramètres par défaut

La valeur par défaut de chaque paramètre de réglage est reprise ci-dessous.

### **Réglage de la qualité d'image**

- 1080 30p HQ (Quand vous réglez [TPS.V] sur [MP4])
- 1080 60p/50p 50M (Quand vous réglez [TPS.V] sur [HD])
- 2160 30p/25p 60M (Quand vous réglez [TPS.V] sur [4K]) (FDR-X1000V uniquement)

### **Format de film**

 $-MP4$ 

### **SteadyShot**

 $\cdot$  ON

### **Enregistrement audio**

 $\cdot$  ON

### **Réduction du bruit du vent**

OFF

### **Mode couleur**

ECLAT

### **Durée d'enregistrement en boucle**

5min

### **Commutation du mode image fixe**

SINGL

### **Intervalle de prise de vue des images fixes**

 $-10i/s$ 

### **Retardateur**

OFF

### **Angle de vue des images fixes**

 $• 120°$ 

### **Enregistrement des photos à intervalle**

2sec

### **Inversion**

OFF

### **Scène**

• NORML

### **Balance des blancs**

AWB

# **Décalage AE**

 $0.0$ 

### **Connexion au Wi-Fi**

 $\cdot$  ON

# **Journal du GPS**

 $\cdot$  ON

# **Mode avion**

OFF

# **Support**

CAM

# **Code temporel/bit utilisateur**

- OFF (Quand vous réglez [AFFCH])
- DF (Quand vous réglez [FORMT] de [TCSET])
- REC (Quand vous réglez [RUN] de [TCSET])
- PrSet (Quand vous réglez [MAKE] de [TCSET])
- OFF (Quand vous réglez [T.REC] de [UBSET])

# **Télécommande IR**

OFF

# **Réglages HDMI**

- AUTO(Quand vous réglez [RESOL])
- 60p (Quand vous réglez [24/60])
- OFF (Quand vous réglez [TCSOR])
- OFF(Quand vous réglez [ENREG])

# **Alimentation USB**

 $\bullet$  ON

# **Mise hors tension automatique**

- 60sec
- **Bip**
- $\bullet$  ON

### **Réglage de l'heure d'été**

OFF

### **Réglage de la langue**

 $\cdot$  EN

### **Commutation NTSC/PAL**

• NTSC

# [105] Dépannage | Dépannage | Dépannage Dépannage

En cas de problème avec le caméscope, essayez les solutions suivantes.

- 1. Consultez les rubriques de dépannage et vérifiez le caméscope.
- 2. Mettez cet appareil hors tension, puis remettez-le sous tension une minute plus tard.
- 3. Consultez par téléphone votre revendeur Sony ou votre centre de service après-vente Sony local agréé.

# [106] Dépannage | Dépannage | Batterie et alimentation Impossible de mettre le caméscope sous tension.

- Branchez une batterie chargée.
- Assurez-vous que la batterie est correctement insérée.

# [107] Dépannage | Dépannage | Batterie et alimentation L'alimentation se coupe soudainement.

- Selon la température du caméscope et de la batterie, il est possible que l'alimentation se coupe automatiquement pour protéger le caméscope. Dans ce cas, un message apparaît sur le panneau d'affichage avec la mise hors tension.
- Si vous n'utilisez pas le caméscope pendant un certain temps alors qu'il est sous tension, il se met automatiquement hors tension pour préserver la batterie. Remettez le caméscope sous tension.
- Si vous avez sélectionné [OFF] dans la fonction de mise hors tension automatique, l'alimentation ne se coupe pas automatiquement.

# [108] Dépannage | Dépannage | Batterie et alimentation L'autonomie de la batterie est faible.

- Vous utilisez le caméscope dans un endroit très chaud ou très froid, ou il n'est pas suffisamment chargé. Il ne s'agit pas d'une défaillance.
- Si vous n'avez pas utilisé le caméscope pendant une période prolongée, rechargez et déchargez à plusieurs reprises la batterie afin d'augmenter son efficacité.
- Lorsque l'autonomie de la batterie dure moitié moins de temps que d'habitude, même après l'avoir complètement rechargée, elle doit être remplacée. Consultez le revendeur Sony le plus proche.

# [109] Dépannage | Dépannage | Batterie et alimentation Impossible de charger le caméscope.

- Mettez le caméscope hors tension et établissez la connexion USB.
- Déconnectez le câble micro USB (fourni), puis reconnectez-le.
- Utilisez le câble micro USB (fourni).
- Rechargez la batterie à une température ambiante comprise entre 10 °C et 30 °C (entre 50 °F et 86 °F).
- Mettez l'ordinateur sous tension et connectez le caméscope.
- Sortez l'ordinateur de l'état de veille ou de veille prolongée.
- Connectez directement le caméscope à l'ordinateur à l'aide du câble micro USB (fourni).
- Connectez le caméscope à un ordinateur utilisant un système d'exploitation pris en charge par le caméscope.

# [110] Dépannage | Dépannage | Batterie et alimentation L'indicateur de charge restante est incorrect.

- Ce phénomène survient lorsque vous utilisez le caméscope dans un endroit extrêmement chaud ou extrêmement froid.
- Une différence est apparue entre l'indicateur de charge restante et la charge restante réelle de la batterie. Déchargez complètement la batterie à une seule reprise, puis chargez-la pour corriger l'indication.
- Chargez à nouveau à fond la batterie. Si le problème persiste, la batterie est usée. Remplacez la batterie par une neuve.

# Impossible d'exécuter des opérations nécessitant l'utilisation de la carte mémoire.

Si vous utilisez une carte mémoire formatée sur un ordinateur, formatez-la à nouveau sur le caméscope.

# [112] Dépannage | Dépannage | Prise de vue Impossible d'enregistrer des images.

Vérifiez l'espace disponible sur la carte mémoire.

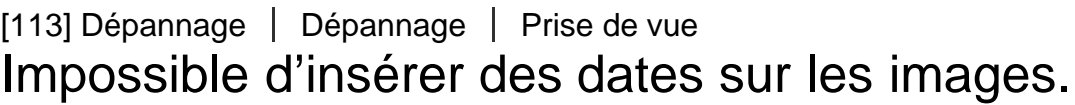

Le caméscope ne possède pas de fonction d'incrustation des dates sur les images.

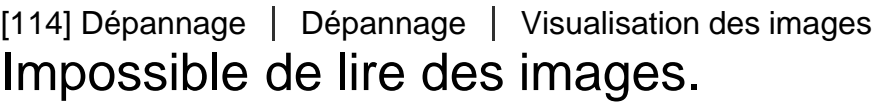

- Le nom de dossier/fichier a été modifié sur votre ordinateur.
- Connectez un câble micro HDMI (vendu séparément).

[115] Dépannage | Dépannage | Visualisation des images L'image n'apparaît pas sur le téléviseur.

Vérifiez si la connexion est correcte.

- Réglez le journal du GPS sur [ON].
- Il est possible que des obstacles empêchent votre caméscope de recevoir les signaux radio provenant des satellites GPS.
- Pour trianguler correctement les informations de localisation, déplacez votre caméscope jusqu'à un endroit dégagé et mettez-le à nouveau sous tension.

# [117] Dépannage | Dépannage | GPS Erreur excessive des informations de localisation.

La marge d'erreur peut atteindre plusieurs centaines de mètres, selon les bâtiments environnants, l'intensité des signaux GPS, etc.

[118] Dépannage | Dépannage | GPS La triangulation prend du temps alors que les données d'assistance du GPS sont intégrées.

- La date et l'heure ne sont pas réglées ou l'heure est considérablement décalée. Réglez correctement la date et l'heure.
- Les données d'assistance du GPS ont atteint le terme de leur validité. Mettez à jour les données d'assistance du GPS.
- Comme les positions des satellites GPS varient constamment, il est possible qu'il faille plus longtemps pour déterminer l'emplacement ou que le récepteur n'y parvienne pas, selon l'endroit et l'heure d'utilisation du caméscope.
- GPS est un système qui permet de déterminer la position géographique par triangulation des signaux radio reçus de satellites GPS. Évitez d'utiliser le caméscope dans des endroits où les signaux radio sont bloqués ou réfléchis, notamment dans un lieu ombragé entouré de bâtiments ou d'arbres. Utilisez le caméscope dans un environnement à ciel ouvert.

[119] Dépannage | Dépannage | GPS Les informations de localisation n'ont pas été enregistrées.

À l'aide de PlayMemories Home, importez sur votre ordinateur les films accompagnés des informations de localisation GPS.

# [120] Dépannage | Dépannage | Ordinateurs Votre ordinateur ne reconnaît pas le caméscope.

- Lorsque le niveau de la batterie est faible, chargez le caméscope.
- Mettez le caméscope sous tension et connectez-le à un ordinateur.
- Utilisez le câble micro USB (fourni).
- Déconnectez le câble micro USB (fourni) de l'ordinateur et du caméscope, puis reconnectez-le convenablement.
- Déconnectez tous les équipements autres que le caméscope, le clavier et la souris des connecteurs USB de votre ordinateur.
- Connectez le caméscope directement à votre ordinateur sans passer par l'intermédiaire d'un concentrateur USB ou d'un autre dispositif.

[121] Dépannage | Dépannage | Ordinateurs Impossible d'importer des images.

Connectez correctement le caméscope et votre ordinateur en établissant une connexion USB.

# [122] Dépannage | Dépannage | Ordinateurs Impossible d'installer Action Cam Movie Creator.

Vérifiez l'environnement informatique ou la procédure d'installation de Action Cam Movie Creator.

# [123] Dépannage | Dépannage | Ordinateurs Action Cam Movie Creator ne fonctionne pas correctement.

Quittez Action Cam Movie Creator et redémarrez votre ordinateur.
Consultez le fabricant de l'ordinateur ou l'éditeur du logiciel.

[125] Dépannage | Dépannage | Wi-Fi Le transfert d'une image prend trop de temps.

Les fours à micro-ondes ou les périphériques compatibles Bluetooth utilisent la longueur d'onde de 2,4 GHz et peuvent entraver les communications. Si de tels appareils sont proches du caméscope, éloignez-les ou mettez-les hors tension.

 $[126]$  Dépannage  $\vert$  Dépannage  $\vert$  Autres Il y a de la buée sur l'objectif.

De l'humidité s'est condensée. Mettez le caméscope hors tension et attendez environ une heure que l'humidité s'évapore.

[127] Dépannage | Dépannage | Autres Le caméscope chauffe au terme d'une utilisation prolongée.

• Il ne s'agit pas d'une défaillance.

[128] Dépannage | Dépannage | Autres La date ou l'heure est incorrecte.

• Réglez à nouveau la date et l'heure.

[129] Dépannage | Indicateurs et messages d'avertissement | Indicateurs d'avertissement et messages d'erreur

Indicateurs d'avertissement et messages d'erreur

### **Indicateur de batterie (batterie restante faible)**

•  $\Box$  s'affiche lorsque le niveau de la batterie est faible. Chargez immédiatement la batterie.

#### **ERR.**

- Mettez l'appareil hors tension, puis de nouveau sous tension.
- Une erreur inconnue est survenue sur USTREAM pendant l'utilisation de la fonction de diffusion en direct. Patientez quelques instants, puis vérifiez à nouveau la connexion.

### **CHAUD**

La température du caméscope a augmenté. L'alimentation peut se couper automatiquement ou vous risquez de ne pas pouvoir enregistrer d'images.

Laissez refroidir le caméscope dans un endroit frais.

En cas d'enregistrement prolongé, la température du caméscope augmente. Arrêtez alors d'enregistrer des images.

#### **NoIMG**

La carte mémoire ne contient aucune image susceptible d'être lue.

## **BAS**

La batterie est à plat.

#### **BATT**

- La charge de la batterie est insuffisante pour permettre à l'appareil de fonctionner.
- L'intensité du courant fourni par la batterie dépasse le courant de décharge maximal (au-delà duquel le bon fonctionnement du caméscope n'est plus assuré en cas de connexion d'un microphone externe, par exemple).
- Une autre batterie est détectée à la mise sous tension du caméscope.
- La détérioration de la batterie est détectée.

#### **COURT**

La capacité restante de la carte mémoire est insuffisante pour enregistrer en boucle.

#### **PLEIN**

La capacité restante de la carte mémoire est insuffisante pour enregistrer.

#### **MAX**

Le nombre maximal de fichiers enregistrables a été atteint.

#### **MEDIA**

- La carte mémoire n'est pas correctement insérée.
- La carte mémoire est endommagée.
- La carte mémoire ne prend pas en charge l'enregistrement de films XAVC S.

## **NoCRT**

Aucune carte mémoire n'est insérée.

#### **NoAFF**

Le caméscope n'est pas connecté à un téléviseur au moment où la lecture commence.

### **AVION**

Quand le mode avion est réglé sur [ON], il n'est pas possible d'utiliser le GPS et le Wi-Fi.

## **NoSET**

Procédez aux réglages requis pour USTREAM à l'aide de « Paramètres de l'appareil photo pour la diffusion en continu » des réglages du caméscope d'Action Cam Movie Creator.

## **Auth**

• Reconnectez-vous à USTREAM et vérifiez les réglages à l'aide de « Paramètres de l'appareil photo pour la diffusion en continu » des réglages du caméscope d'Action Cam Movie Creator.

### **Canal**

- Le canal défini à l'aide de « Paramètres de l'appareil photo pour la diffusion en continu » des réglages du caméscope d'Action Cam Movie Creator est incorrect.
- Ce message s'affiche également si d'autres supports démarrent la diffusion sur le canal déjà utilisé par votre caméscope.
- Réglez à nouveau le canal.

## **DATE**

Réglez à nouveau la date et l'heure de votre caméscope.

## **ErrPA**

Un point d'accès a été trouvé, mais il n'est pas connecté. Vérifiez le mot de passe du point d'accès et connectez-vous à nouveau.

### **PREP**

Le réseau est temporairement indisponible.

#### **Resea**

- Les réglages d'enregistrement de la vidéo ne peuvent pas être enregistrés sur USTREAM en raison d'une erreur survenue sur le réseau.
- Une autre erreur réseau est survenue.
- Vérifiez le réglage du point d'accès ou sa sécurité à l'aide de « Paramètres de l'appareil photo pour la diffusion en continu » des réglages du caméscope d'Action Cam Movie Creator.

## **NoPA**

Point d'accès introuvable. Vérifiez le réglage du point d'accès à l'aide de « Paramètres de l'appareil photo pour la diffusion en continu » des réglages du caméscope d'Action Cam Movie Creator.

### **LIMIT**

La durée maximale d'enregistrement vidéo sur USTREAM est atteinte. Arrêtez la diffusion de la vidéo.

# **ErrTW**

- Une erreur de publication Twitter est survenue.
- Vérifiez le réseau ou reconnectez-vous à Twitter.

## **ErrFB**

- Une erreur de publication Facebook est survenue.
- Vérifiez le réseau ou reconnectez-vous à Facebook.